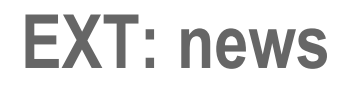

Extension Key: **tt\_news**

Copyright 2000-2009, Rupert Germann, <rupi@gmx.li>,

Japanese translation Kazu Hodota < [hodota@gennai3.co.jp](mailto:hodota@gennai3.co.jp) > This document is published under the Open Content License available from http://www.opencontent.org/opl.shtml

The content of this document is related to TYPO3 - a GNU/GPL CMS/Framework available from www.typo3.com

# **Table of Contents**

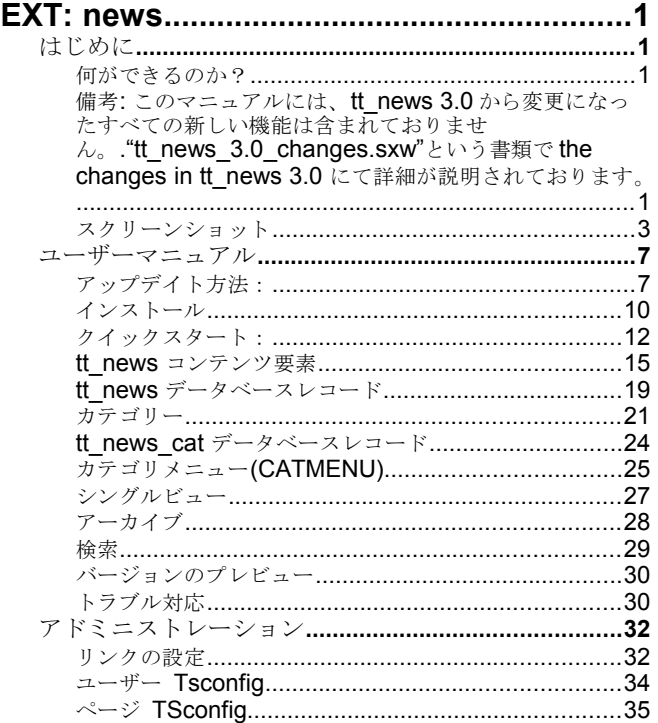

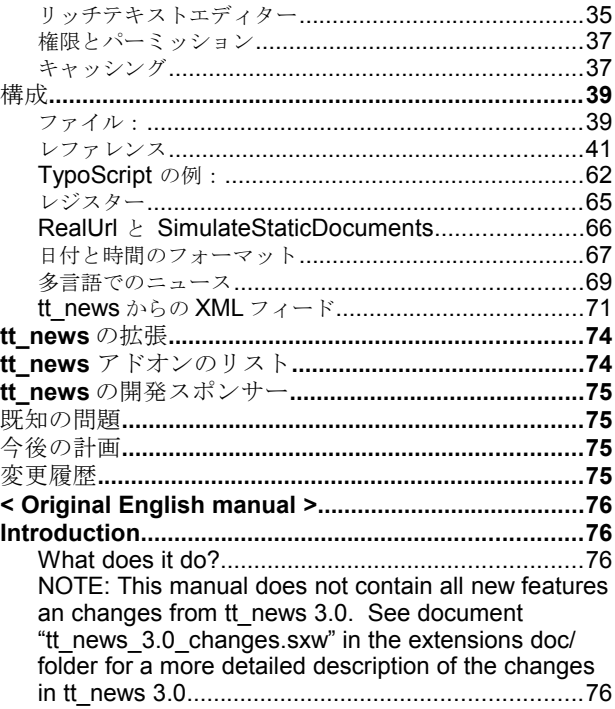

## はじめに

何ができるのか?

備考:このマニュアルには、tt\_news 3.0 から変更になったすべての新しい機能は含まれておりませ ...<br>ん。. "tt\_news\_3.0\_changes.sxw"という書類で the changes in tt\_news 3.0 にて詳細が説明されております。

ニュースを表示し管理するためのエクステンション

機能**:**

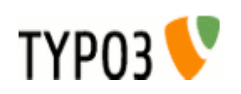

- 3タイプのニュースアイテム:標準ニュース記事、外部リンク、サイト内部のページへのリンク
- 多言語機能をフルサポート
- ニュース記事が内部ページと相互に関係づけることができます。もし、二つのニュース記事が関係づけられて場合、元 の記事に戻るリンクが自動的に挿入されます。
- The view of the complete news article (single view) can be splitted to multiple pages. Pagebreaks can be inserted manually by a userdefined "pagebreak token" or after a certain amount of words.
- All types of mediafiles can be assigned to news-articles.
- Very flexible news content-element with the following functions: several List views, Latest, Archive-menu, 2 different Single-views, Search, a menu from nested categories (CATMENU) and a special kind of single view: the "version preview".
- The appearance of the news plugin on the website can easily be changed by editing the html-template.
- 2 different html templates included: A table-based template which is kown from older tt\_news versions and a new CSSbased template (see screenshots below).
- News-categories, that can be assigned to news (multiple selections possible). Categories can also be nested to each other. News can be selected (or de-selected) for display by their categories or parent-categories.
- All category trees in BackEnd forms can be expanded and collapsed. If you have a huge category tree this will speed up the rendering of the tree significantly.
- Category-images and category-titles can act as link to a specific page or function as category-selector.
- The Single view of an article can show a list of news, having the same categories assigned as the current article.
- In the BackEnd categories can be used to configure the editing permissions for news records. A list of allowed categories can be configured for a BackEnd usergroup. If a member of this group tries to edit a news record that does have at least one category assigned that is not in this list saving of the record will be disabled.
- Internal search function with configurable "search fields" (can be combined with the category-selector function to filter results by categories).
- "Editlock": By activating the checkbox "Restrict editing by non-Admins" a news record can be locked for editing by nonadmin users.
- "Automatic archiving": After a given number of days has passed, news are automatically in the archive, no need to set an archivedate manually for each item.
- Supports caching and Indexing: If caching is enabled news-articles are indexed by the extension "indexed search".
- Supports "direct preview": When the "save & view" button in a news record (in the BackEnd) has been pressed the "single view" of this record will be opened on the website. (see section "Page TSconfig")
- Several possibilities to add user-defined scripts to process the output of the extension f.e. to add your own markers and templateparts. (-> see sections "Configuration/files" and "Extending tt\_news" for some examples)
- Supports export to the following XML-feed formats: RSS 0.91, RSS 2, RDF Atom 0.3 and Atom 1.0.
- Supports versioning and workspaces. "Versioning preview" is supported with a special mode of the tt\_news content element (VERSION\_PREVIEW) which will be available if the extension "version" is installed.
- "Context sensitive help" (CSH) for all fields in the tt\_news and tt\_news\_cat BackEnd forms.

### **tt\_news 3.0** での新機能

- New backEnd module to manage news records and categories: "news admin"
- FE plugin changes:
	- OptionSplit for many parameters (even in flexform)
	- New Display modes (CODEs) and template parts
	- Build-in processing of generic markers (thanks to Ringer Gerorg ;-) )
- Easy update: new updater script which fixes the most common migration problems
- Serious speed improvements: internal caching of processing intensive values
- Improved usability: reorganized constant editor options, plugin flexform and news record form.

See document "tt\_news\_3.0\_changes.sxw" in the extensions doc/ folder for a more detailed description of the changes in tt\_news 3.0

## 互換性

This version of tt rews requires at least TYPO3 4.1.0 to run, some features require TYPO 4.2 or 4.3 (which is recommanded to use).

WARNING !! Do not install this tt news version on TYPO3 prior to version 4.1.0 because it requires features that are **not present in older TYPO3 versions. Don't even try it, because it might break your TYPO3 installation!**

**PHP version:** tt\_news should work on all PHP versions that are also supported by TYPO3 (from 5.2.x to 5.3.0).

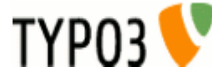

# スクリーンショット

#### ● **List View & Archive-menu:**

News extension in a two column design, showing the Archive-menu (AMENU) in the left column and the "LIST" view in the normal column.

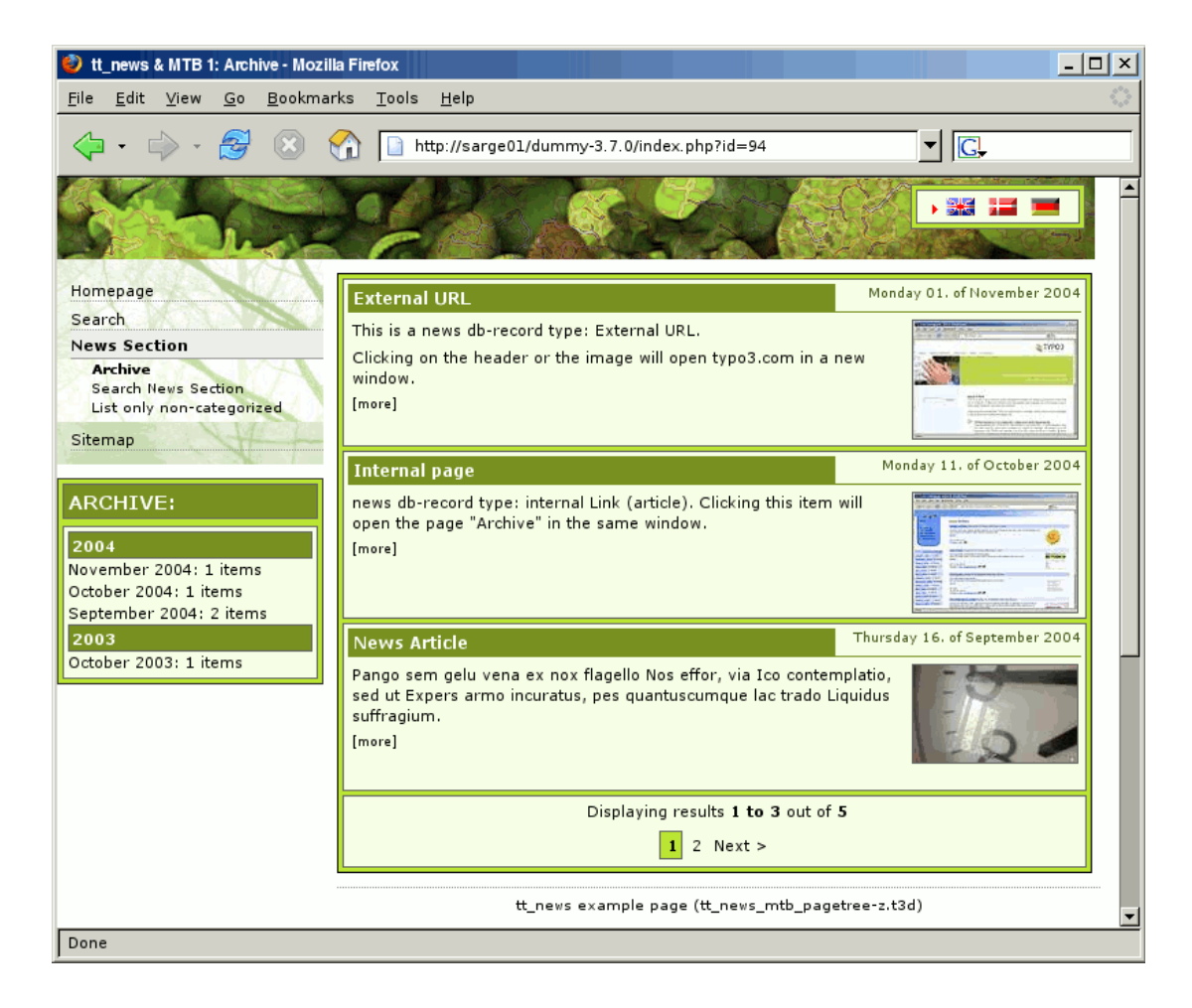

#### ● **Latest news:**

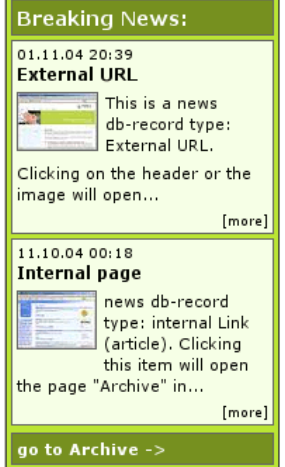

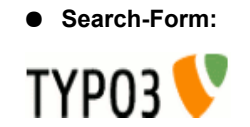

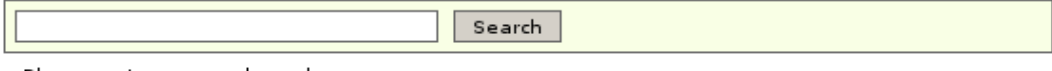

Please enter a searchword.

#### ● **Single View:**

For news with type "normal news" the single view shows the full article with related news, links and - not in this image attached files and "related news by category".

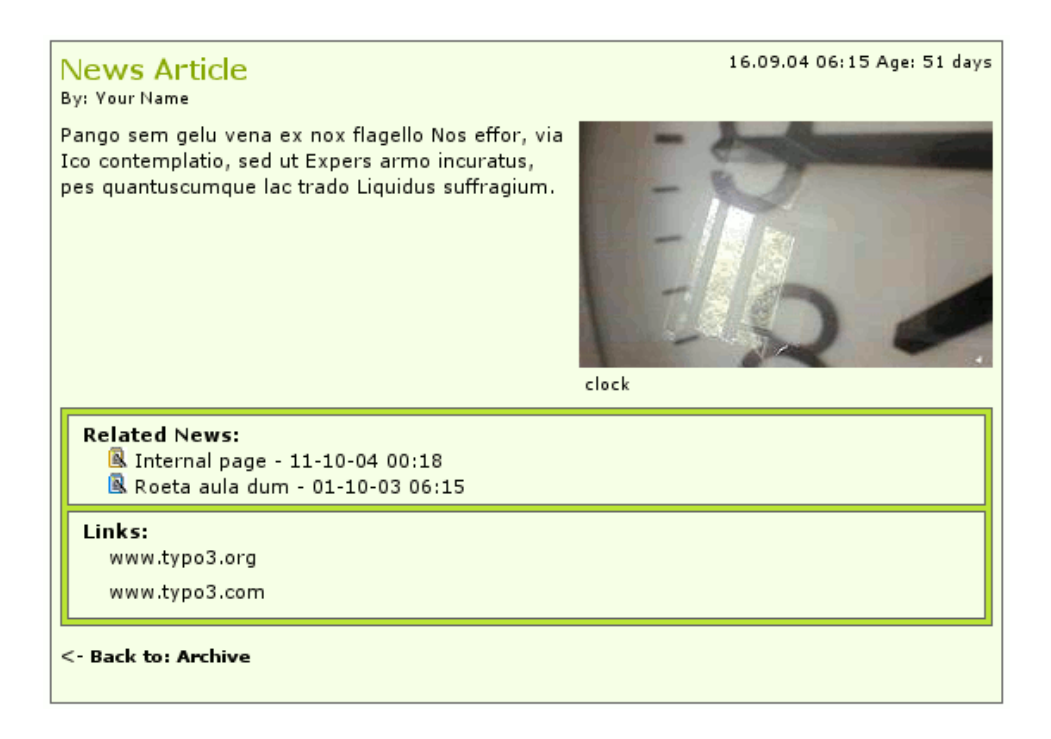

### **The category menu (CATMENU)**

The catmenu offers 3 different render modes. The left image shows the catmenu in mode "nestedWraps", the middle and right catmenu are working in mode "tree" or "ajaxtree". The right one uses userdefined icons (See section "The category menu")

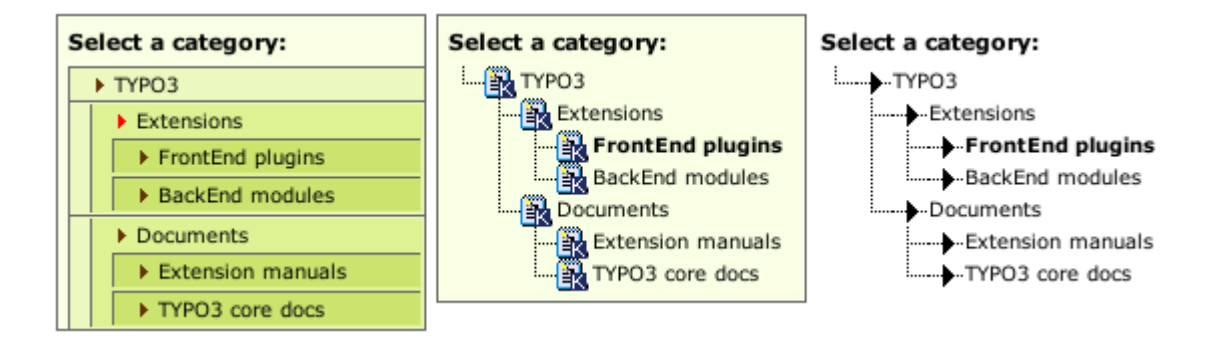

#### **News Database record in BackEnd:**

The editing form is divided in sections (Tabs) grouping fields by their purpose. Here you see all possible fields, including the secondary options. Of course it is possible to hide some fields. So the editors see only e.g. "datetime", "title" and "bodytext".

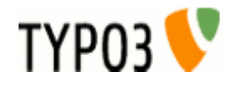

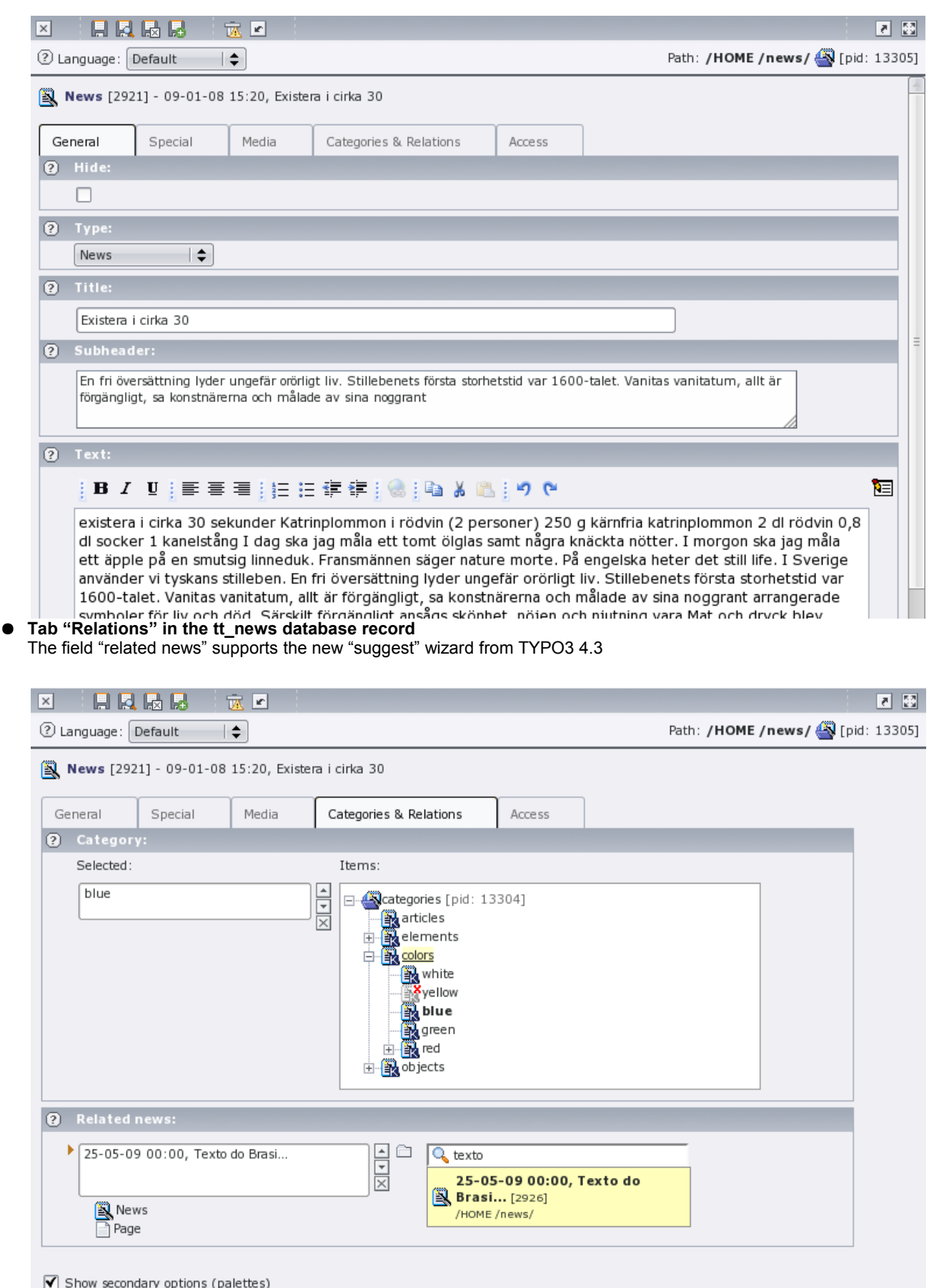

### ● **The "news-admin" Backend module**

Since version 3.0 tt\_news comes with a BackEnd module for managing news and news categories.

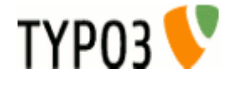

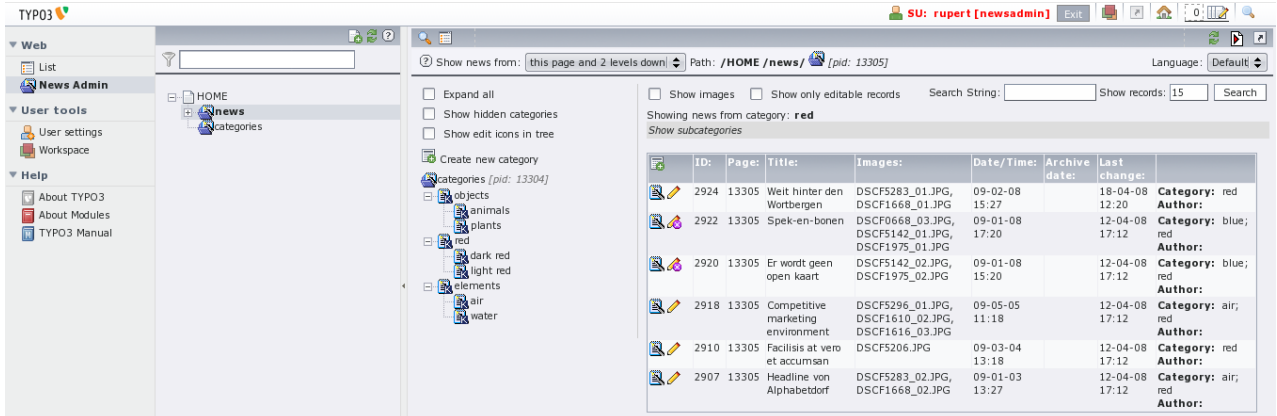

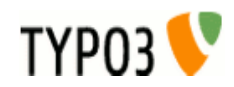

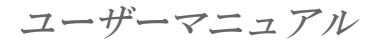

アップデイト方法:

Did you really make a backup of your site? If yes, then go ahead and update tt\_news with the extension manager. The first screen you'll see will look like this:

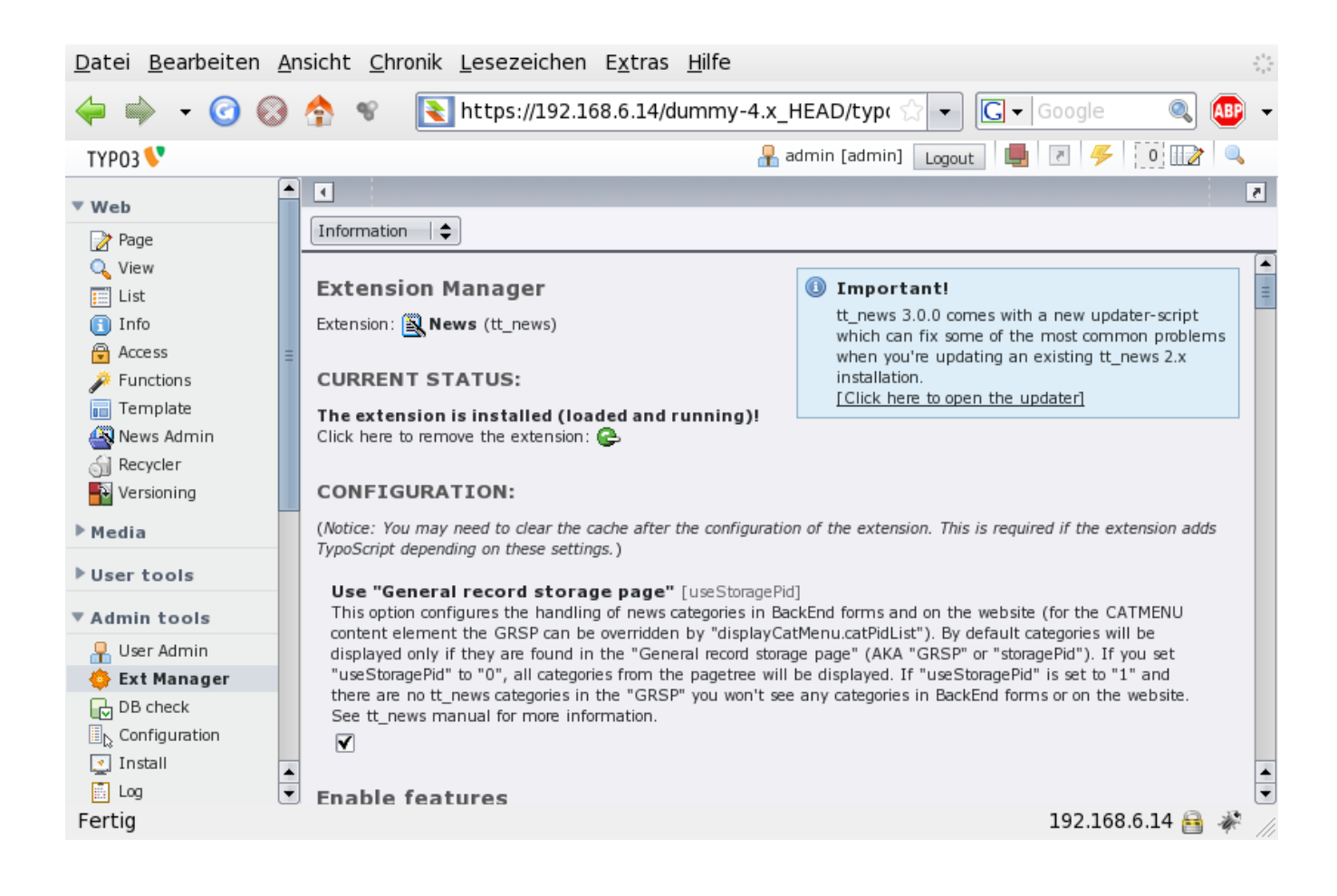

Note the unobtrusive "Updater Box" in the upper right corner. This box offers a direct link to the new updater script.

But first update all required database tables.

Then open the updater. Only opening the updater does not change anything in your installation, the script only reads data from the database and from the filesystem to check for setting that should be changed.

The updater screen starts with a warning message that you should read at first:

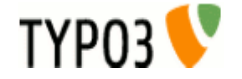

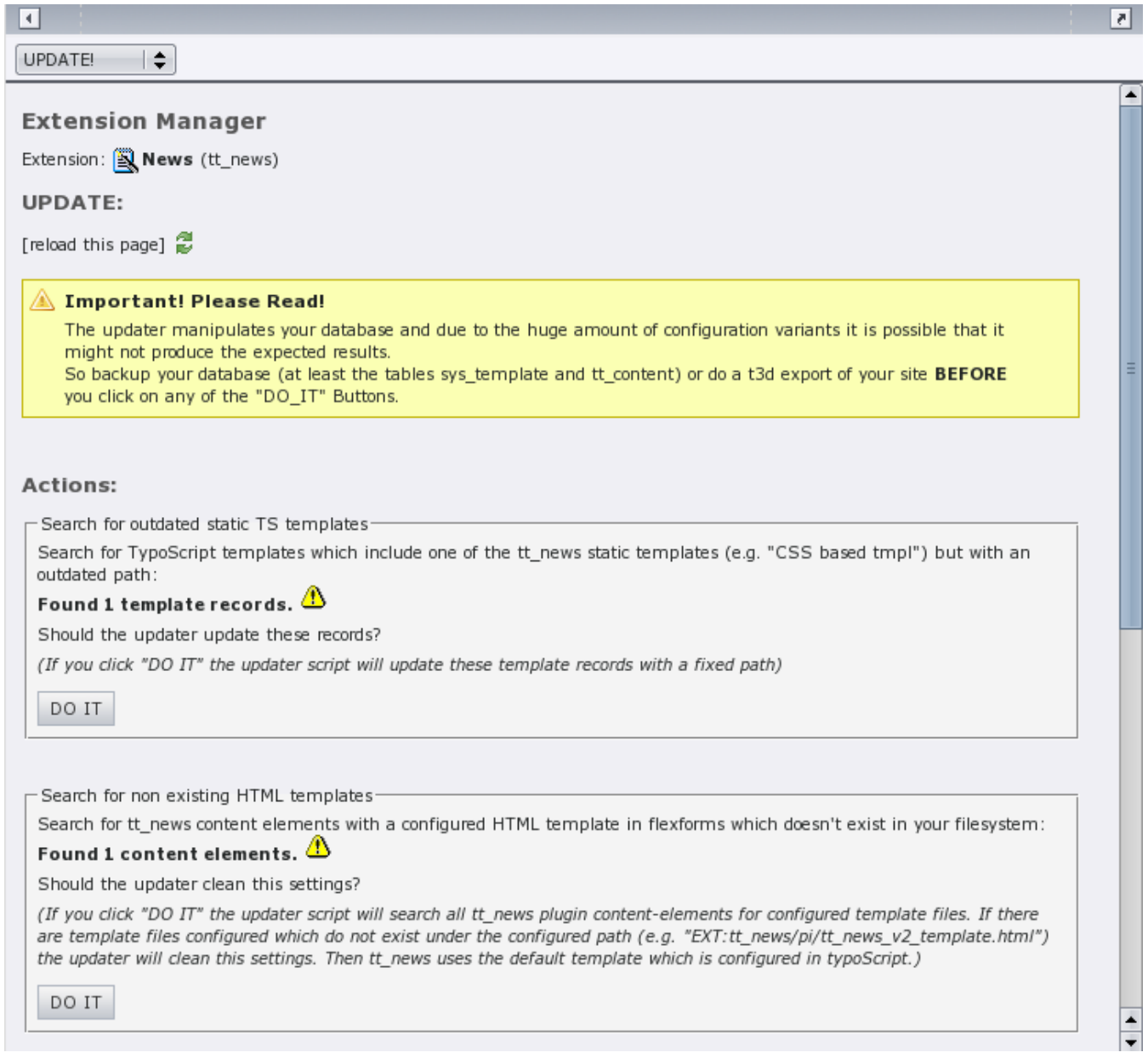

The boxes below the warning message inform you about what checks have been done and what the results are.

The following checks are executed:

- Search for outdated static TS templates
- Search for non existing HTML templates
- Search "Startingpoint" ("pages") in FF (flexform settings)
- Search "recursive" in FF
- Search "no page Browser" in FF
- Search "listLimit" in FF

If you see only green checkmarks and "Nothing to do" messages you can stop here and quit the updater (this happens f.e. on a fresh install).

In case the updater has found something that needs to be fixed you'll see yellow exclamation marks and "DO IT" buttons.

Let's have a closer look on the "Search for outdated static TS templates" function. This function searches the database for template records (table: sys\_template) with outdated references to the static TS templates from tt\_news. The references to static extension templates in field "Include static (from extensions)" are stored with the path and since I moved the folder for the static templates to pi/static/ the old paths will not fit anymore. To fix those references you could edit all your TS templates, but since there could be quite a lot of these template records (depending on your sites configuration) I thought it'd be a good idea to let a script do this work. If you also think like this, click on the "DO IT" button.

The next screen tells you what the updater did:

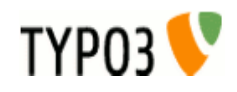

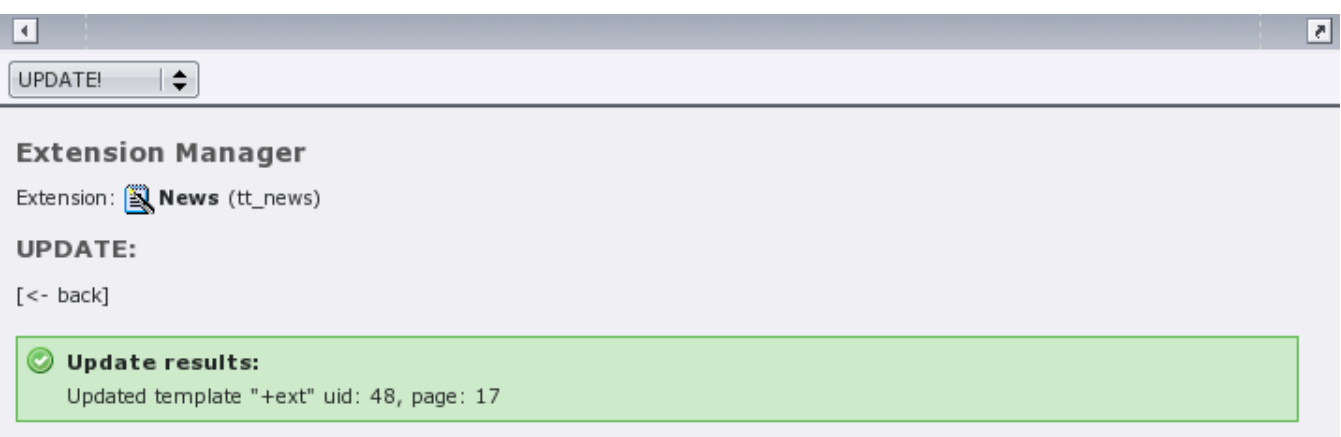

**Attention:** this information is only shown once. If you need it for later purpose copy it now.

Clicking the "back" link will bring you back to the main screen of the updater which should now show a changed "Search for outdated static TS templates" box:

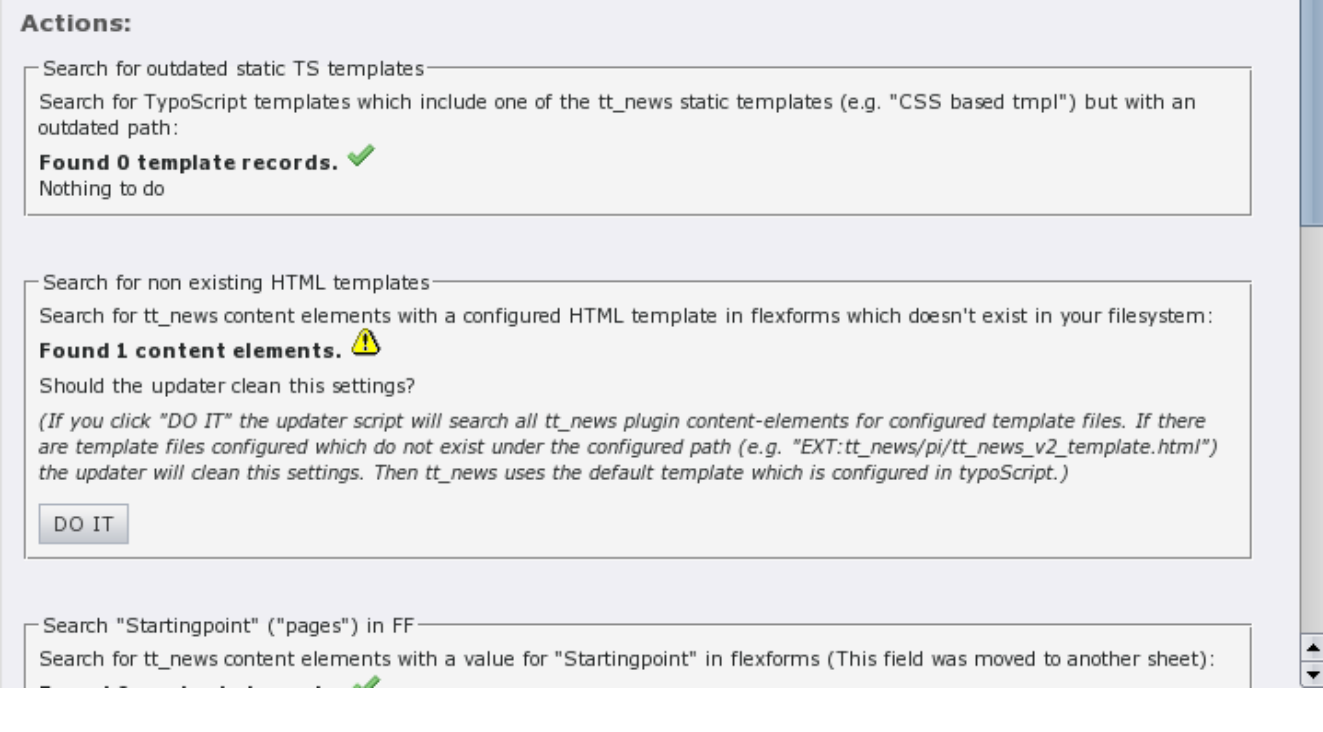

The next function ("Search for non existing HTML templates") works a bit different from the others because it does not replace a value by a new value – it clears the references to HTML-templates which do not exist in the filesystem from Flexforms in tt\_news plugin elements (recommanded way is to set the html template in TS). The main reason for writing this function was to get rid of the old "tt\_news\_v2\_template.html" which was inserted as default in tt\_news 2.5.2. This template still existst in tt\_news but I moved it to the res/ folder. If the updater finds content-elements with configured HTML templates that actually exist in the filesystem it will not touch this records.

If you click on "DO IT" you'll see which records the updater changed and which templates were missing.

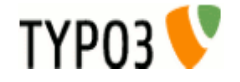

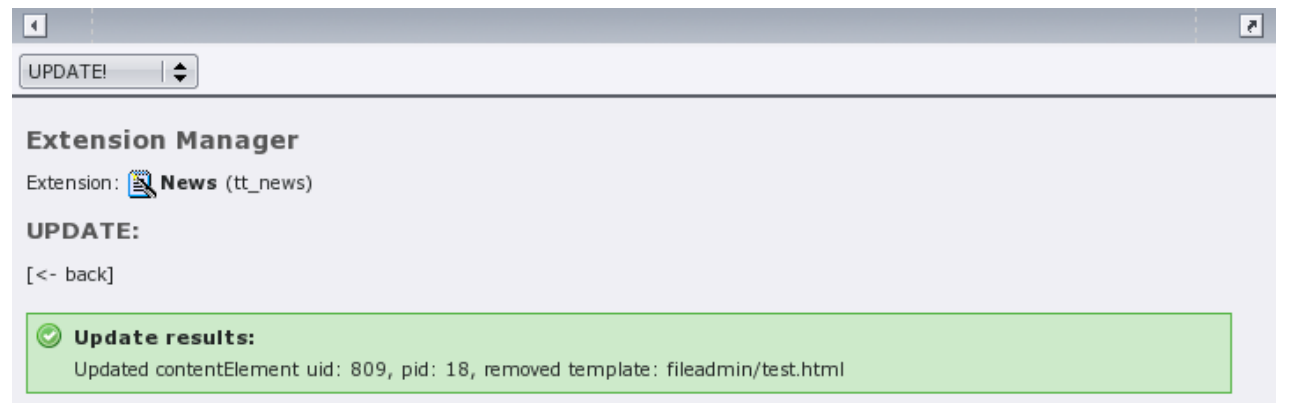

Now go through the remaining updater functions until the main screen shows only green checkmarks.

インストール

Install the extension with the extension manager. If you already use an older version of tt\_news that's installed in the "global" location (typo3/ext/), it's recommended to install the new extension in the "local" folder (typo3conf/ext/) without overwriting the old one. In case something fails you'll have thereby a possibility to re-establish the original installation state from where you started the update.

For further information about upgrading an existing tt\_news installation to a newer one, see section "update howto".

After the extension manager created the new database tables and fields for tt\_news you should see a page with the main configuration options. Here you can configure some basic options (mostly BackEnd related).

## カテゴリの操作

## **Use "General record storage page"**

You can configure the handling of news-categories with a checkbox in the extension manager:

#### Use "General record storage page"

[useStoragePid]

This option configures the handling of news categories in BackEnd forms and on the website (FrontEnd). By default categories will be displayed only if they are found in the "General record storage page" (AKA "GRSP" or "storagePid"). If you set "useStoragePid" to "0", all categories from the pagetree will be displayed (that was the default behaviour for tt\_news versions < 1.3.0). If you're updating an older tt\_news version of if you need the "GRSP" for other records (e.g. fe\_users) you should set this value to "0". If "useStoragePid" is set to "1" and the tt\_news categories are not located in the "GRSP" you won't see any categories in BachEnd forms or on the website. See tt news manual for more information. ঢ়

Default: 1

The default is, to display categories only from the "General record storage page". For more Information about categories and the "General record storage page" have a look at the "FAQ" in section "Quickstart".

#### **Require categories**

Check if categories are required for every news item. Note that you can require categories also through page TSConfig using "TCEFORM.tt\_news.category.config.minitems=1"

### キャッシング **Internal caching**

If enabled tt news caches some processing intensive information (archive period count, category count, categories) in an internal cache.

#### **Caching Mode**

Determines the cache entries lifetime and when the internal cache from tt\_news will be cleared. "normal": (default) the cache entries will get the same lifetime as normal pages. The tt\_news cache will be cleared when the "clear all caches" button is pressed. "lifetime": will set the livetime of cache entries to the given amount of seconds in field "cacheLifetime". The cache table is not cleared when "clear all caches" is clicked. "static": means: the lifetime of cache entries is set to zero (= unlimited). TYPO3 does not clear the tt\_news cache (useful if you clear the cache with an external script or for debugging).

### **Cache lifetime**

Lifetime in seconds of the internal cache entries (if "cachingMode" is set to "lifetime"). example: 86400 (a day), 604800 (a week)

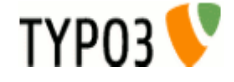

#### **Caching engine**

Where should the cache entries from tt\_news be stored. "internal": store cache records directly in the database using internal methods. "cachingFramework" Requires at least TYPO3 4.3: store cache records in the TYPO3 caching framework (in the default configuration tt\_news uses the DB backend of the caching framework).

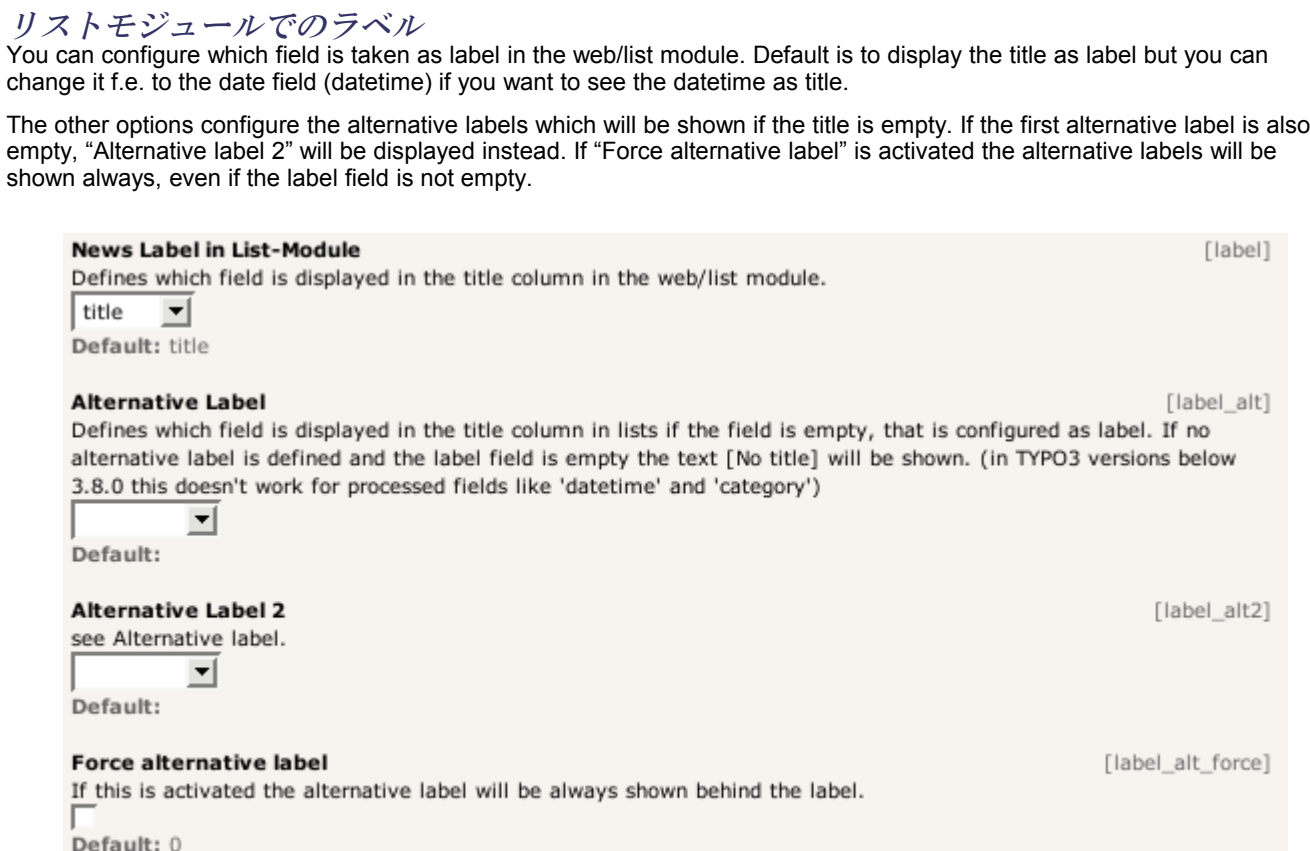

#### **Example:**

The author field is configured as "News label", the title field is the "Alternative Label" and the datetime field is "Alternative Label 2". Now the titles in lists will look like this:

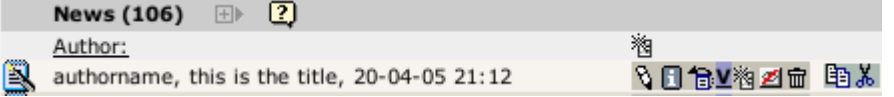

## ローカライゼーションの設定

#### **Localization mode for text fields**

By default, all text fields (text, subheader, imagecaption ...) from a new localized news article will be prepended with "[translate to ...]". If this is not wanted you can disable it here.

#### **Localization mode for images**

The image field of a localized news article is excluded by default (images are alwas taken from the record in the default language). If you need localized images (f.e. if the images show texts) you can enable the "image" field in translated news by setting "l10n\_mode\_imageExclude" to 0.

#### **Hide new localizations**

By default, all text fields (text, subheader, imagecaption ...) from a new localized news article will be prepended with "[translate to ...]". If this is not wanted you can disable it here. If "l10n mode prefixLangTitle" is disabled the text "(copy [#])" will be added to the titles of this records unless "prependAtCopy" is disabled (see "prependAtCopy").

### コピーのように見せかける

Here you can disable adding of the text "(copy [#])" to titles of copied records.

## カテゴリーフォームのフィールド

## **Category ordering in BackEnd trees**

Here you can configure the the ordering of categories in the category tree in BackEnd forms.

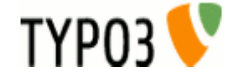

### **Width of the left category field**

This field shows the selected categories in the tt\_news db-record (or parent categories in the category db-record). If "categorySelectedWidth" is set to 0 (zero) the default width (=180px) will be taken.

#### **Width of the right category field**

This field shows the category tree in the tt\_news db-record (or in the category db-record). If "categoryTreeWidth" is set to 0 (zero) the default width will depend on the browser which displays the TYPO3 BackEnd. The default width for all browsers except IE is 280px, for IE the default width is 320px to suppress the unneeded horizontal scrollbar below the category tree.

デバッギング

### **Debug caching info**

Which information about internal caching should be written to devlog (extension "devlog" required)."disabled": don't write any information about caching to devlog. "cache misses": log only cache misses. "all": log cache misses and cache hits to devlog.

#### **Debug parsetimes**

Write parsetimes to devlog (extension "devlog" required).

#### **Parsetime threshold**

Execution time in seconds after which a function is logged to devlog. Default is 0.1 sec = 100ms. Means any function in tt news which needs more time to be executed will be logged. The execution time indicates the severity of the log entry: 0- $0.2$  sec = 0 (info),  $0.2$ - $0.5$  sec = 1 (notice),  $0.5$ -1 sec = 2 (warning) and everything above 1 second get severerity  $3$  = error.

## クイックスタート:

This section will give you a short overview about the basic setup requirements for tt\_news to work. For more detailed informations you can have a look in the sections "Configuration" and "Administration" in this manual.

## 静的なエクステンションテンプレートをインクルード

The TS-settings are splitted in 3 different parts which should be included with the "Include static (from extensions)" feature.

For the first test, open your main TS-template (in list view), scroll down to the "Include static (from extensions)"-section and include one of the "base" templates from tt\_news, f.e. the "table-based tmpl". If you dont't know how to do this -> see section "Templates" in the "Getting Started" document: [http://typo3.org/documentation/document](http://typo3.org/documentation/document-library/tutorials/doc_tut_quickstart/0.1.0/view/1/9/)[library/tutorials/doc\\_tut\\_quickstart/0.1.0/view/1/9/](http://typo3.org/documentation/document-library/tutorials/doc_tut_quickstart/0.1.0/view/1/9/)

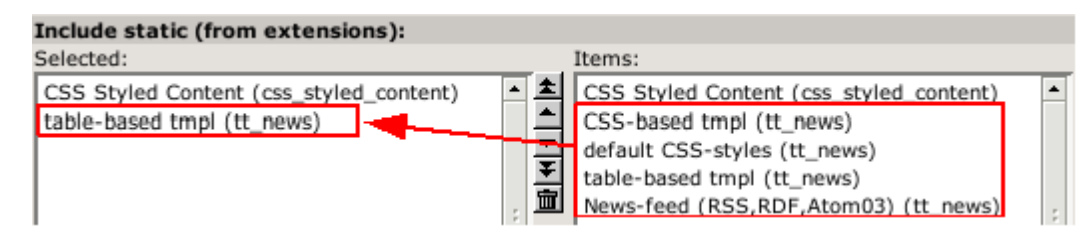

If you want to use the CSS-based HTML-template you you should include the "default CSS-styles" template too, because it contains all the formating information.

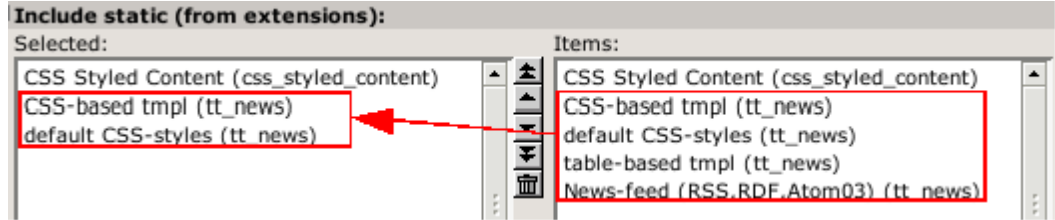

The 4 static ext-templates offer you the following settings:

- CSS-based tmpl: includes all tt\_news TS settings for the new css-based template (but no ccs default styles)
- default CSS-styles: This are the CSS-style definitions for the CSS-based template.
- News-feed (RSS 0.91, RSS 2 , RDF, Atom 0.3, Atom 1.0): Include these settings if you want to enable XML feeds from your page.

Save your TS-template and open or create a page, where you want the news to appear.

## 新規"コンテンツ要素を作成する:

Click on the "create new record" link, to add a new content-element. In the next screen click on the wizard link under "Pagecontent".

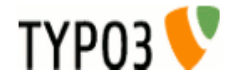

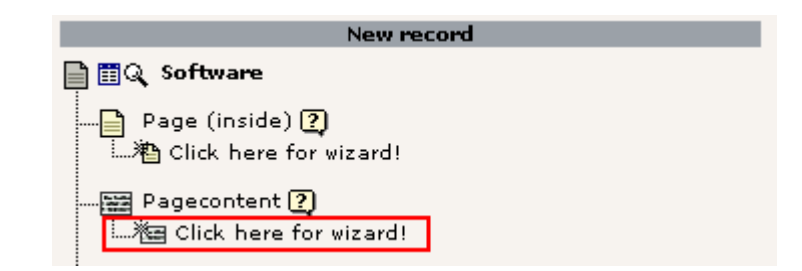

The page that now openingis called the "new Content Element Wizard". At the bottom of this page you'll find an icon called "News"':

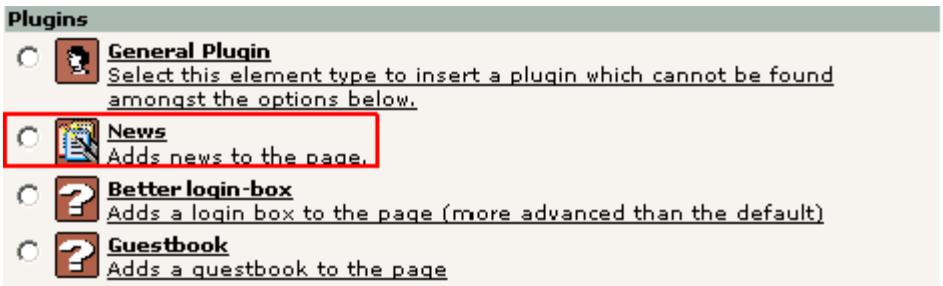

Select it and choose the position (column): eg NORMAL:

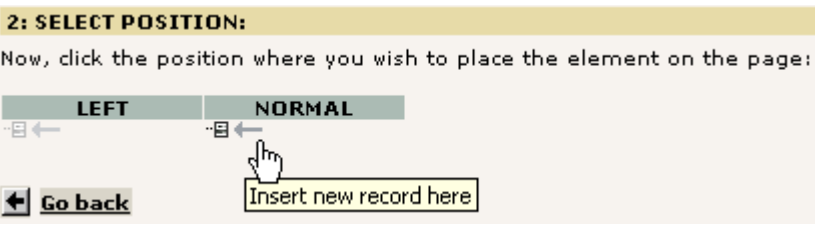

A form will show up looking almost like this:

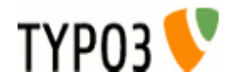

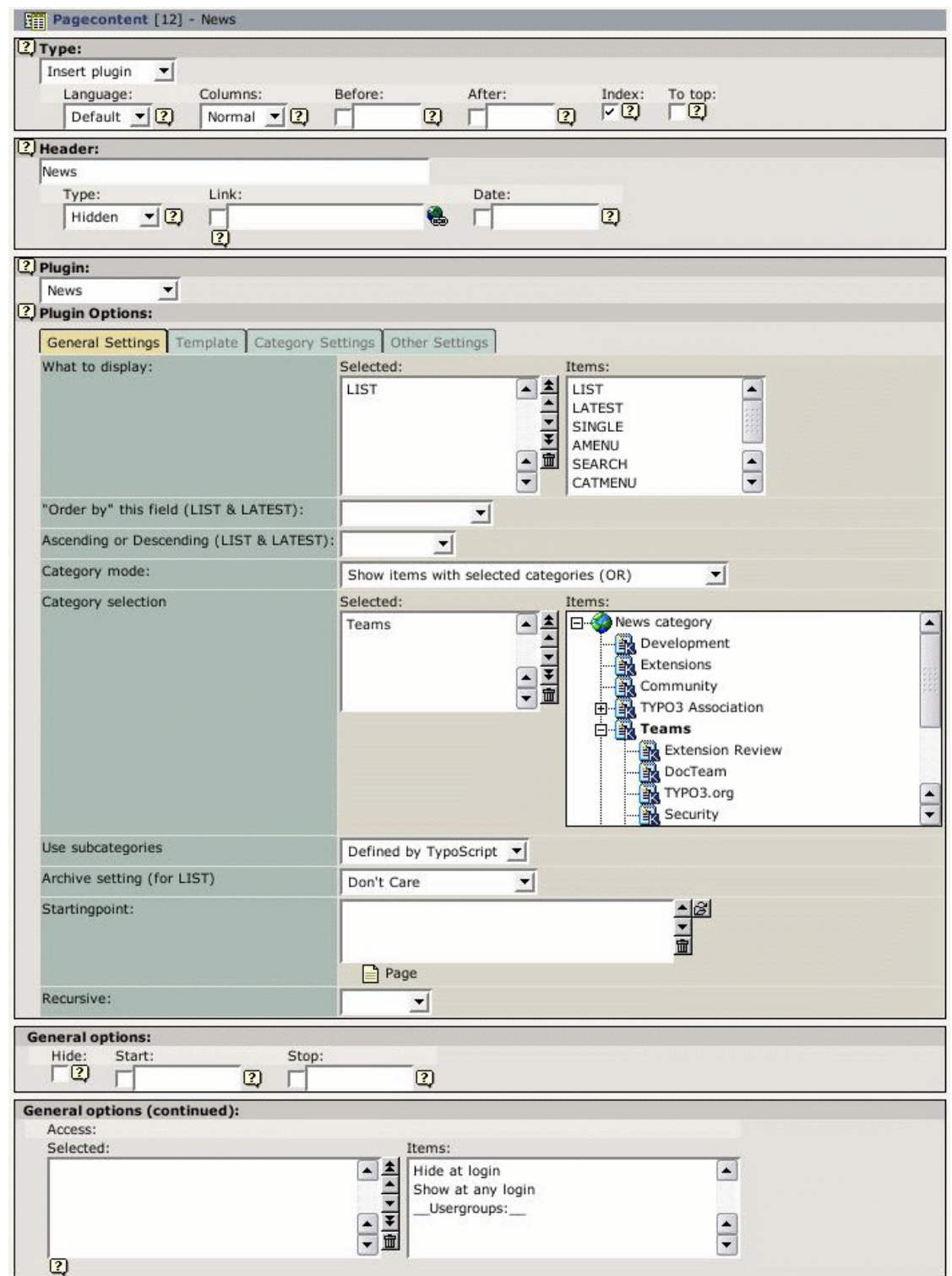

It is required, to select at least one item from the "What to display" field. If you don't do this, an error message will appear instead of the news content-element. To select an item, click on its name in the right list. (For the first test choose "LIST" or "LATEST" and leave the other settings at their defaults)

The "Startingpoint" is the page/sysfolder, where the extension looks for news-records. It is not required to set this value in this field, you can also define it with TypoScript for the whole page. See: section "Configuration/Reference" in this manual (-> pid\_list)

If you don't insert a page as "Startingpoint" and no value for "pid\_list" is defined by TS, the current page is used. That means the news-extension looks for news-records in the same page where the content-element is.

## 新規にデータベースレコードを作成する:

To test the functionality of the extension you'll also need at least one news-record. Save & Close the form for the News content-element and click again on the "create new record" link. Choose the "News" item from the list.

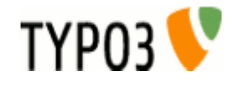

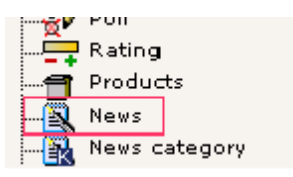

A form opens, showing a news database record:

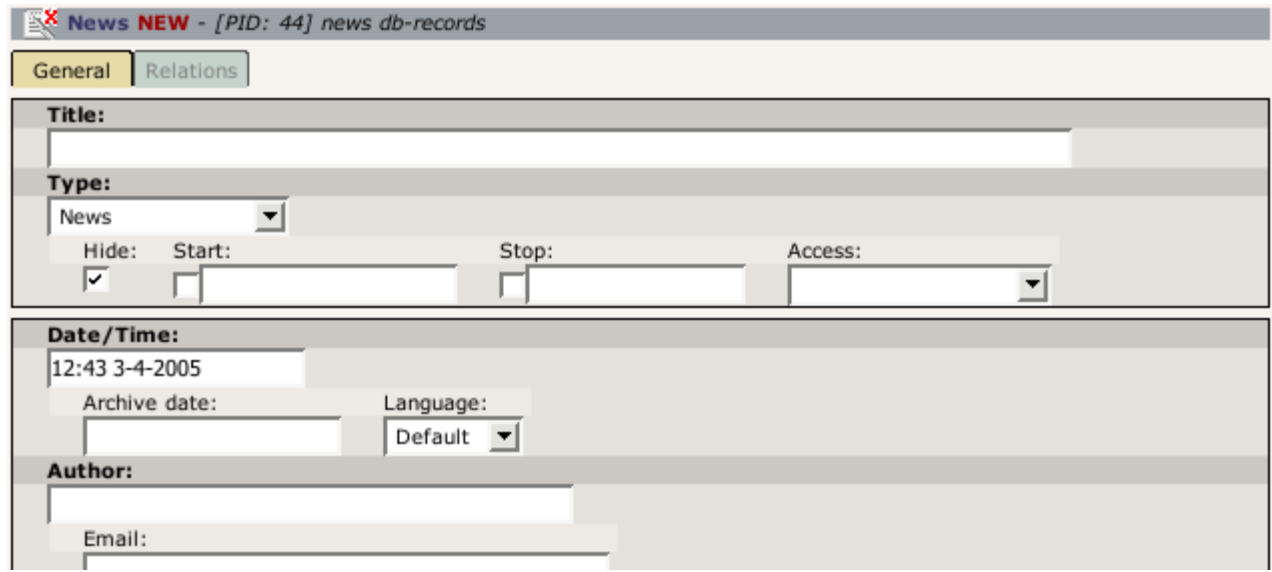

Fill in some dummy information, uncheck the "Hide" checkbox and save & close the form.

Assuming that you did not set a "Startingpoint" in the news content-element, and that the newly created news-record is located in the same page as the news content-element - click on the preview icon and you should see your news article in your browser.

If this is not the case, repeat the steps above. If still no news appear on your website, have a look in the section "Troubleshooting" of this document.

## **tt\_news** コンテンツ要素

There are many ways to configure this extension. This will just get you started. For detailed configuration options take a look at the parts ["Administration"](http://typo3.org/documentation/document-library/tt_news/Adminstration-90/) and ["Configuration"](http://typo3.org/documentation/document-library/tt_news/Configuration-63/) in this manual.

There are currently 4 option-sheets in the tt\_news content element ("General Settings", "Template", "Category Settings" and "other settings"). First we will concentrate on General Settings because all of the required options are located in this sheet.

**Notice:** Most of these options can also be controlled by TS, but the settings made directly in the content element will override TS settings.

## シート:全般設定

## **What to display:**

Currently there are 7 different options in the "What to display" field (this list can be extended by other extensions). These are the function of this options:

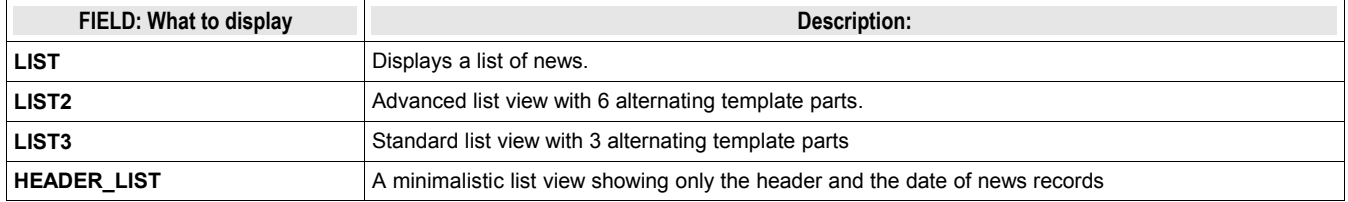

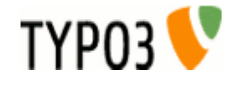

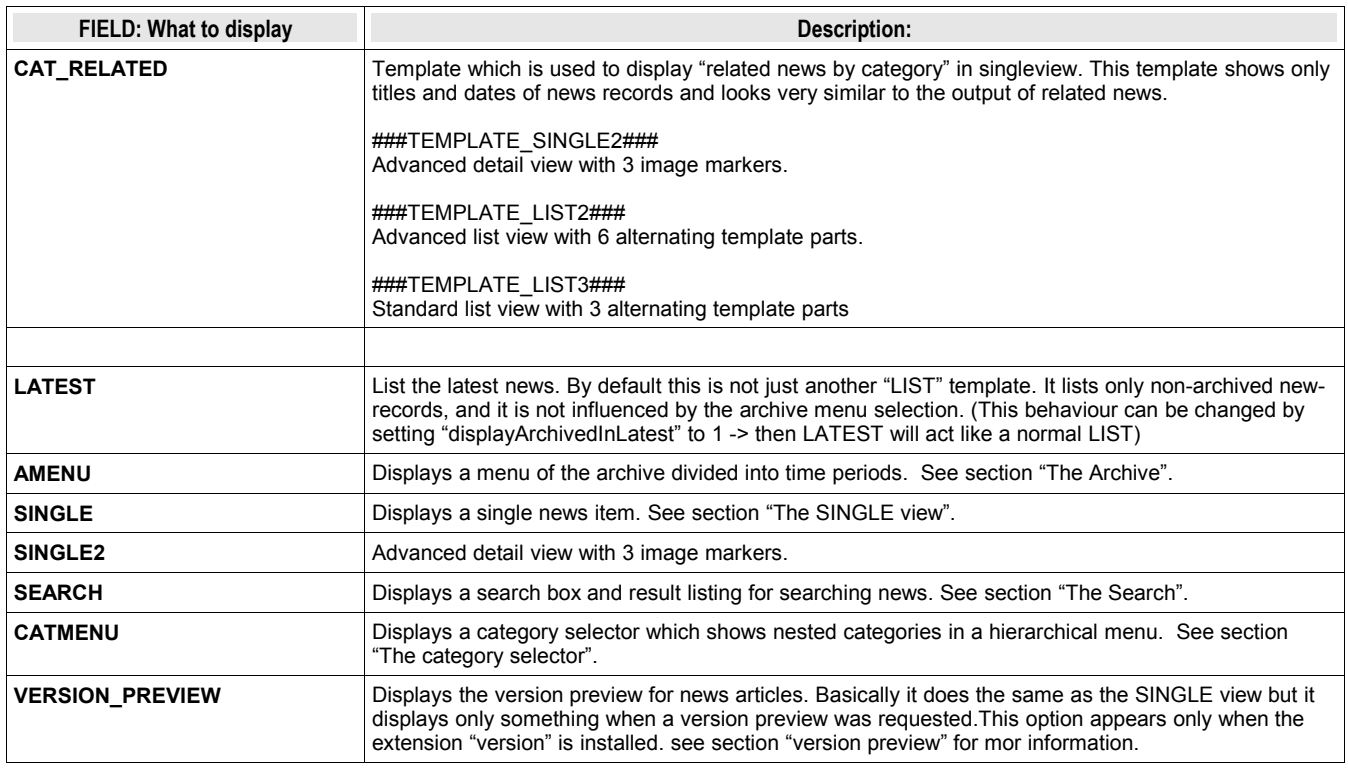

### **"Order by" this field (LIST & LATEST):**

In this selectbox you can choose the field by which the listed news-records should be ordered. Possible options are: datetime, archivedate, author, title, type and "randomise order".

default (= nothing selected) is to order lists by the "datetime" field and display newest items first.

With the selectbox **"Ascending or Descending"** you can choose the sorting order.

If you want to order or group your news by fields, not listed here, you can do this by setting those fields by TypoScript. See section "Reference" -> "listOrderBy" and "listGroupBy"

The special case "randomise order" orders the news by random.

**Hint:** 

If you use randomly ordered news, it is required that tt\_news works as USER\_INT object or caching disabled.

Add this to the TS setup of the page where you want to display rendom news:

plugin.tt\_news **=** USER\_INT

f this page is on the first level of the pagetree all pages below this page will also display tt\_news as USER\_INT object which consumes much more processing power than a USER object which can be cached.

This can be prevented by using the 'template on next level' feature to set tt\_news again to USER.

plugin.tt\_news **=** USER

### **Category selection:**

The display of categories in the right field of the part "Category Selection" depends on two settings:

If you didn't change the default value of the "use StoragePid" switch in the plugin-configuration in the extension manager, it is **required** to define a "General Record Storage page" in the page-properties of the rootpage (the page with the "is root of the website" flag).

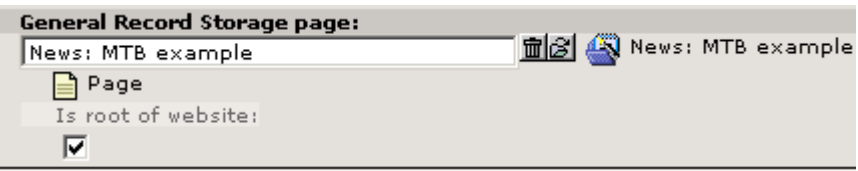

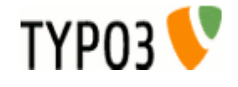

The "General Record Storage page" points to the folder where the tt\_news categories are stored. See "FAQ" for more information.

If you set the "use StoragePid" value to "0" in the extension manager, you should see all categories from the whole pagetree in the select box.

It's possible to select newsitems for display by their assigned categories or subcategories. A newsitem can be member of multiple categories. It's also possible to de-select news by their assigned categories of to display only non-categorized items. The "Category mode" selector offers the following options:

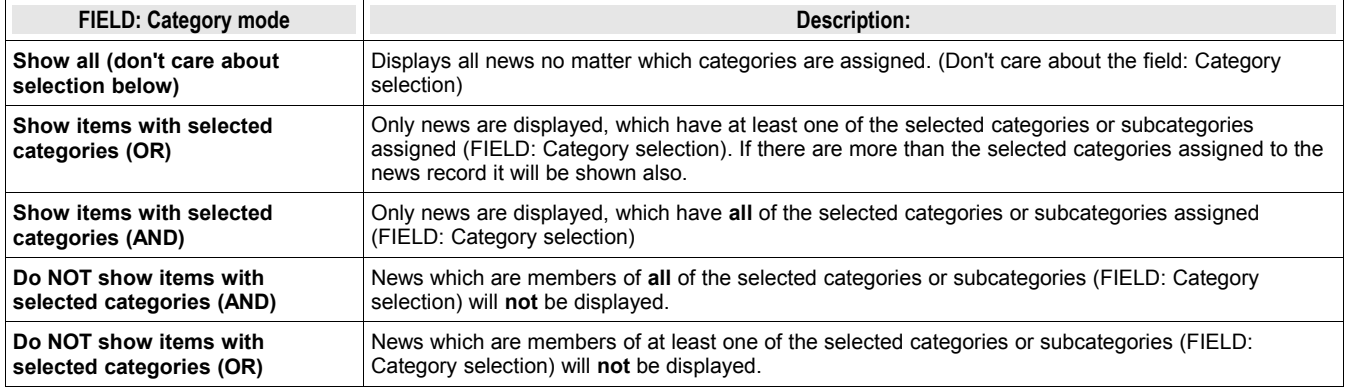

### **Use subcategories**

With this switch you can configure if news items are also selected by their subcategories.

#### **Archive setting (for LIST):**

It is possible to give each news record an "archive date". It is also possible to handle news-items automatically as archived, if they are older than a certain number of days. -> see: Section "The Archive" and the part "Archive Settings" in section "Reference".

("for LIST" means, that the archive mode is only selectable for the "LIST" view. "LATEST" is by default never showing archived items -> can be changed with "displayArchivedInLatest")

"Archive setting" gives you these options:

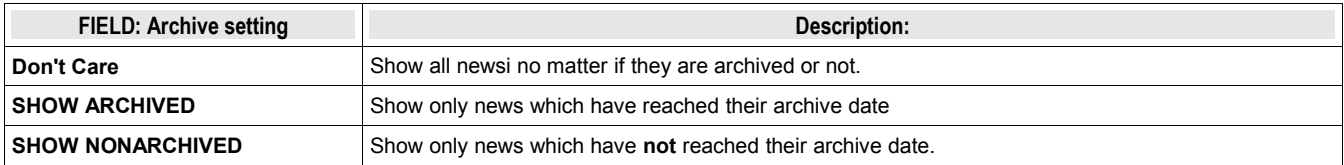

#### **Sheet: Template**

In the sheet Template, you can overwrite the html-template defined globally by TypoScript with another one.

It is not required to define a template in this place, because in most cases several news content-elements under one pagetree use the same html-template. This can be defined directly in the TS-setup or in the Constant-Editor of your main- (TS)template.

#### **Hint**

The best way to include your own html-template is to link it directly in TS. Add the following line by hand to your TypoScript setup or edit the default value in the ["TypoScript Object Browser":](http://typo3.org/documentation/document-library/tutorials/doc_tut_quickstart/0.1.0/view/1/9/#id2855181)

plugin.tt\_news.templateFile **=** fileadmin/templates/tt\_news\_template.html

#### Do not edit and save the html-template in the extension directory -> it will be overwritten if you update tt\_news.

You can change the news display, by simply creating a new template-file for the display of news. There are 2 default template-files included in tt\_news (in the folder EXT:tt\_news/pi/):

- tt\_news\_v3\_template.html: the new css-based html-template.
- news\_template.tmpl: the table-based template.

The main differences between the new css based template and the "traditional" template are:

– In the new template, the visual formating is moved from TypoScript to css-styles. GlobalWraps, GlobalColors and many of the Wraps (like "title\_stdWrap") are not used anymore.

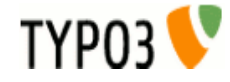

– TypoScript still plays a big role in configuration for processing parts of the output (f.e.:"age\_stdWrap") or for inserting all kinds of conditional wraps (see: "getRelatedCobj" for an example)

if you want to change the template, take a look at that file, make a copy of it and modify it to your own design. Observe the comments in the file - they are markers that define where content is inserted and which parts are used for this and that. Self explanatory to a certain degree...

#### **Max Width/Height for images**

These 2 fields offer you the possibility to set the image sizes for a certain content element different from the image sizes defined globally by TypoScript. The setting here will be applied to all images, displayed by this content element (works with: LIST, LATEST, SINGLE and SEARCH)

### **Sheet: Category settings**

The sheet "Category settings" offers a range of options regarding how to display category-texts (titles) and category-images.

The default setting is "Use the settings from TS" which is "Display but no link" for images and texts.

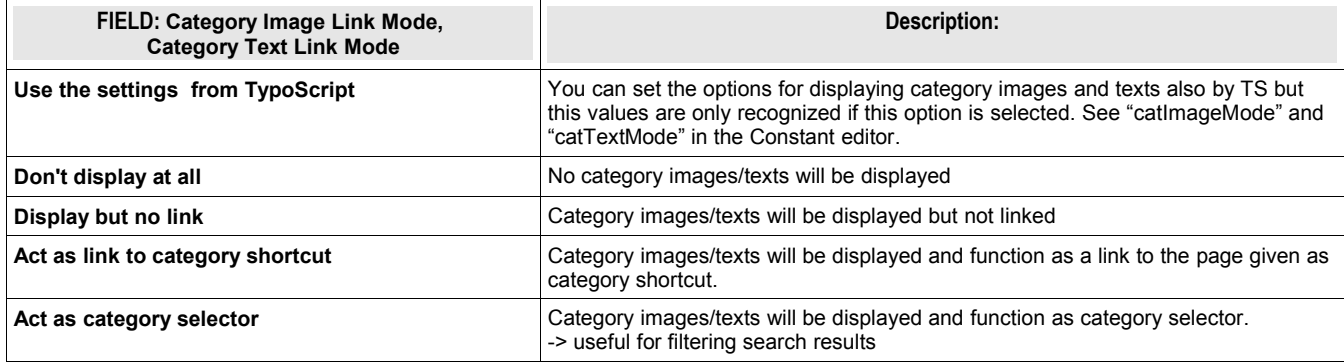

Other Category settings:

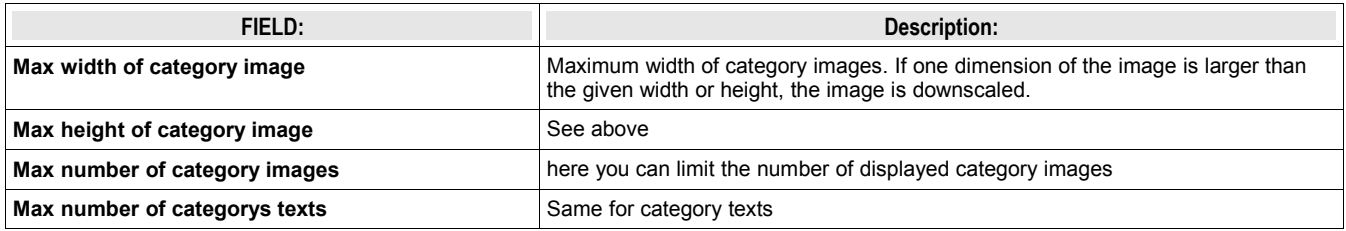

### **Sheet: Other settings**

#### **PageId for single news display:**

This tells the extension on which page the single view is located. It's not required to set a value here, cause it's more efficient to set a global value for the single view (singlePid) in the constant-Editor of your root template. See: ["Configuration"](http://typo3.org/documentation/document-library/tt_news/Configuration-63/)

#### **PageId to Return to:**

Here you can set an alternative page for the "back to list" link in the single view. Works of course only if the current content element is SINGLE. By default the "back to List" Link in the SINGLE view points to the page where you came from. The setting here will override a globally given "backPid".

#### **Don't display first image in single view (firstImageIsPreview):**

If you set this checkbox, the SINGLE view will not display the first image atached to the news article. The first image will only appear in LIST and LATEST view and is handled as "preview image" of the news item. (works only if more than one image is atached to the news article).

You can force this behavior even when only one image is assigned to the news record by checking the next checkbox (forceFirstImageIsPreview)

#### **Limit: max items in LIST and LATEST**

here you can set a limit only for this content-element. A value from this field will override the limits configured by TypoScript.

#### **Don't display Pagebrowser**

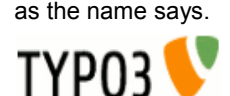

#### **Insert pagebreak in SINGLE after this number of words**

If you want to override the globally configured value for "maxWordsInSingleVIew" in the current content-element, you can insert the new value here. For more information see section "Pagebreaks" in this manual.

#### **Starting point and Recursive level selection:**

"Starting point" is used to tell the extension where the news records are stored. It is possible to select multiple "Starting points". This way, you are able to collect news from several folders to display them in one content-element.

If you don't insert a page as "Starting point", tt\_news will look for a value for "pid\_list" from TypoScript. This is the recommended way to configure many news content-elements from one central point, e.g. from the constants field in your main TS-template. -> see files EXT:tt\_news/static/ts\_new/constants.txt & EXT:tt\_news/static/ts\_new/setup.txt for examples. The "Starting Point" can also be set in the Constant editor.

If no value for "Starting Point" is present at all, the current page is used. (the page where you inserted the tt\_news contentelement).

#### **Recursive level selection:**

This tells the extension how many levels of subpages to include below the page(s) given in the "Starting point" field.

#### **Hint**

If you have your news not stored in a few dedicated sysfolders but scattered around in a huge pagetree it might be helpful to disable the pid list/recursive functionality completely (see: "dontUsePidList"). Reason: TYPO3 checks each page in the pid list for visibility and if the current FE user is allowed to see this page. When you have a very long pid list which is generated from a whole pagetree this will take quite a lot processing power.

#### **Typoscript for this content element**

The tab "Other Settings" offers a new field "Typoscript for this content element (plugin.tt\_news.[your TS])". Since access to TypoScript for non-admin users is a security risk, this field is only visible for admin users. The Typoscript in this field is merged with the existing TypoScript setup for "plugin.tt\_news". If you f.i. want to add a wrap to the output of a single plugin simply write this to the TypoScript field:

stdWrap.wrap = <div class"myclass"> | </div>

**tt\_news** データベースレコード **Field descriptions:**

# タイトル

The value inserted here will subsitute the marker ###NEWS\_TITLE### in the html template.

## タイプ

Here you can define the type of the newsitem. The different types are shown with different icons in the BackEnd. Possible types are:

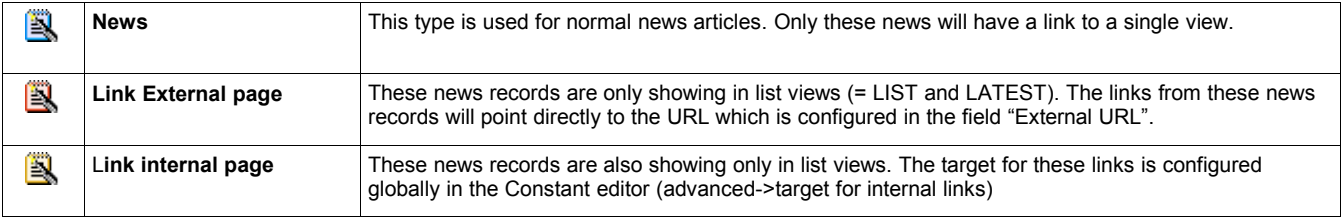

## アドミン以外のユーザーによる編集制限

If this "editlock" is enabled non-admin users can't open this record. All other actions (hide,copy,delete,....) are also disabled.

## 隠す、スタート、ストップおよびアクセス

With the fields "Hide", "Start", "Stop" and "Access" you can configure the visibility of the current newsitem. The settings made here will override visibility settings from categories that are assigned to this news record.

## 日付 **/** 時間

The value of this field affects several things:

- The news in lists and in the archivemenu (amenu) are ordered by this field if no other filed is selected (-> see "Order by" this field in section "The tt\_news content element")
- If a value for "datetimeDaysToArchive", "datetimeHoursToArchive" or "datetimeMinutesToArchive" is set, these value is added to the value of the datetime field and handled as archivedate. (see section "The archive" in this manual)
- The value of these field is taken for the html-template markers ###NEWS\_DATE###, ###NEWS\_TIME### and ###NEWS\_AGE###. (all parsed through the stdWrap functions "strftime" or "age")

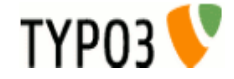

For new created records the current time is inserted atomatically.

## アーカイブデータ

If archivedate shows a value in the past, the news record will be shown in lists showing only archived news. Of course it will disappear from lists showing only non-archived news.

## 翻訳 原本

This field appears only in translated news records and points to the translation Original. (The translation original has to be in the default language)

### 言語

This field shows the language of the newsitem. This field should be not edited by hand because its value is handled by the translation system of TYPO3.

## 作者と電子メール

The values of this fields will substitute the html-template markers ###NEWS\_AUTHOR### and ###NEWS\_EMAIL###. By default only the author will be displayed and linked to the author's email address.

### **Hint:**

If you need an author field which is a relation to another table where the authors are stored (f.e. fe\_users), install the extension "News author relations" (extkey: news\_author\_rel) [http://typo3.org/extensions/repository//news\\_author\\_rel/](http://typo3.org/extensions/repository//news_author_rel/) which extends tt\_news by this feature.

### バージョンラベル:

The versioning label of this record. This field is only visible when the extension "versioning" (extkey version) is installed.

## サブヘッダー

The value of this field will substitute the html-template marker ###NEWS\_SUBHEADER###. If this field is empty the value of the field "Text" is taken instead.

## テキスト

This is the main text of the news article and will substite the html-template marker ###NEWS\_CONTENT###.

## このレコードのためのページブレイクを自動的にしない

this will disable automatic pagebreaks after a certain amount of words for this record.

## キーワード

The content of this field is written to a TypoScript register ("newsKeywords") which can be used to insert the keywords as "<meta> keywords" to the page header (plugin "metatags" required). If you don't need this field for "<meta> keywords" you can use it as a second "subheader" field (it will substitute the template marker ###NEWS\_KEYWORDS###).

## カテゴリー

Here you can assign categories to the current news record (if this record is no translation of another record).The available categories will be displayed in a tree. The titles of the assigned categories will substite the html-template marker ###NEWS\_CATEGORY###, the category images will be written to the marker ###NEWS\_CATEGORY\_IMAGE###. Tt's possible to control editing permissons of news articles with the assigned categories. See section "Categories" for more information.

## イメージ画像

Here you can define images that will be shown in the news item. All images will be rendered to the marker ###NEWS\_IMAGE###.

## キャプション **Caption**

Field for the imagecaption which will be displayed under the image. If more than one image is assigned the value of this field can be splitted by linebreaks.

## イメージ **altText** とイメージ **titleText**

In these fields you can define two texts that will be inserted as alt and title texts in the image html tag. If more than one image is assigned the values of these fields can be splitted by linebreaks.

## リンク

The links that are inserted here will be displayed under the "bodytext" in the news single view. They will substite the marker ###NEWS\_LINKS###. This field is parsed through the stdWrap function "parseFunc" so it will be possible to enter links as typolink. F.e.: <LINK http://typo3.org \_blank>open typo3.org</LINK>

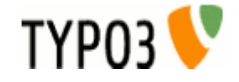

## 関連ニュース

In this field you can select news records or pages that will be displayed as related news. Related news with type "news" will point to the single view of the related news record. Related news with type "External URL" or "internal Link" will point to the url or page id that is inserted in the news record. Related pages will be handled as news with type "internal link".

Related news will substite the marker ###NEWS\_RELATED###.

## ファイル

Here you can attach files to a newsitem. Files will substite the marker ###FILE\_LINK###.

## カテゴリー

You can assign categories to news. That allows you to display f.e. only news with a certain category in a "LIST" contentelement.

Categories can have parent categories. The category "FrontEnd plugins" in the screenshot below does have category "Extensions" selected as "parent category", so "FrontEnd plugins" is a subcategory of "Extensions". If the use of subcategories for the FrontEnd is enabled the result is, that the news record with category "FrontEnd plugins" from the screenshot will also appear in a LIST that shows only the category "Extensions".

The use of subcategories in the FrontEnd of the website has to be enabled by setting "useSubCategories=1" in the constant editor or directly in TS setup. The display of subcategories can be configured seperatly with the TS var "displaySubCategories". Subcategories can be wrapped with another wrap than normal categories.

### **Example:**

This configures tt\_news to use and display subcategories. Only news with the selected categories (23,34) will be displayed. Subcategories will be wrapped with a red border.

```
plugin.tt_news {
   useSubCategories = 1
   displaySubCategories = 1
   categoryMode = 1
   categorySelection = 23,34
   displayList {
     subCategoryImgItem_stdWrap.wrap = <span style="border:1px solid red;">|</span>
     subCategoryTitleItem_stdWrap.wrap = <span style="border:1px solid red;">|</span>
   }
}
```
In the BackEnd the categories are shown in a tree view. Since tt\_news 2.5.0 the category tree is expandable and collapsible.

Categories can be created with the "create new record" link like shown in the section "Quickstart", or with the "+"(add) icon directly from the news db record.

#### **Hint:**

Editing of categories directly from a news record works only for categories which are assigned to this record record. To edit a category select it in the left category field and click on the edit button (the pencil).

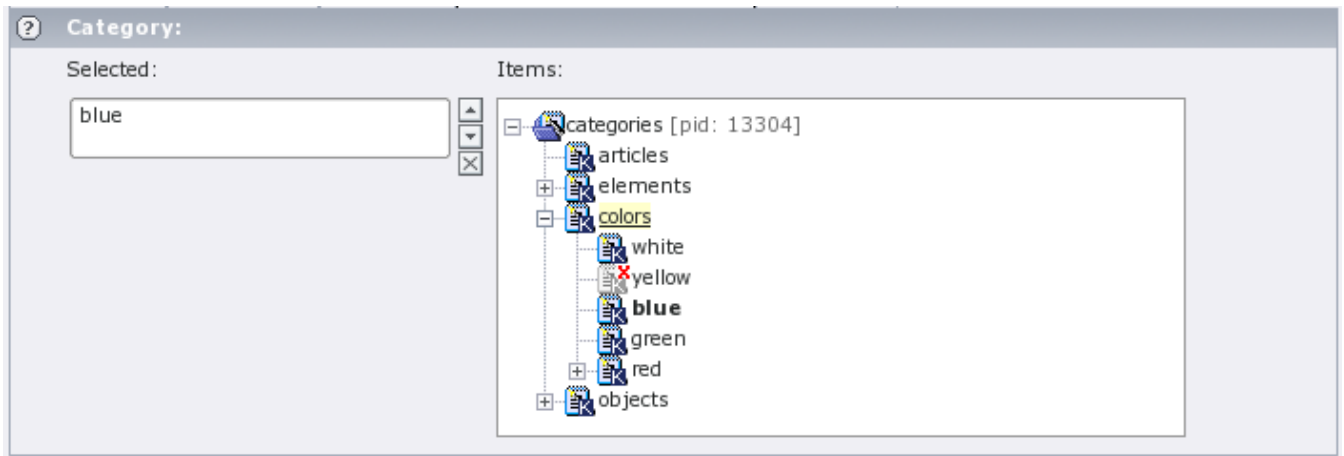

The page where new categories from the "add" wizard will be created depends on the setting of "use General Record storage page" in the extension setup. If you use the "General Record storage page" for categories, all categories will be created in this page. If you disabled "use General Record storage page" all categories from wizards will be created in the current page.

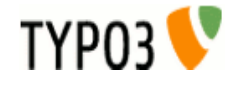

## アサインされたカテゴリでパーミッション編集を制御:

It's possible to control the editing permissions for news records with the assigned categories. This is either possible by editing the Tsconfig field of the be\_user/group or – since tt\_news 2.5.0 – by selecting the allowed/visible categories from a category tree in the be\_user/group record. The category tree in be\_user records appears only if the user is not admin. In the sreenshot below you see a be\_user record where the user is only allowed to edit or assign the category "Commitees" and its subcategories.

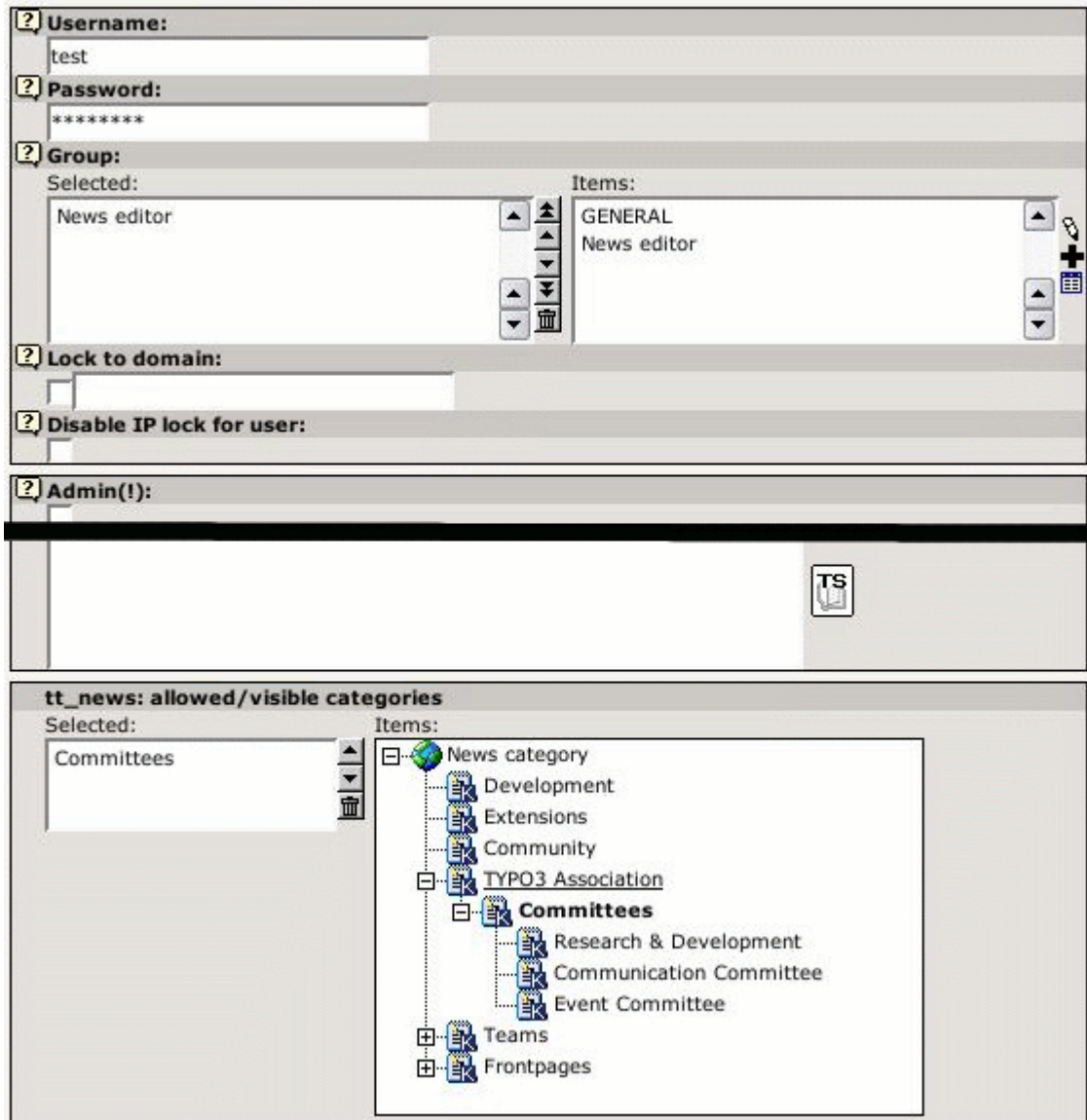

If thís user opens a news record he will only see the category "Commitees" and its subcategories.

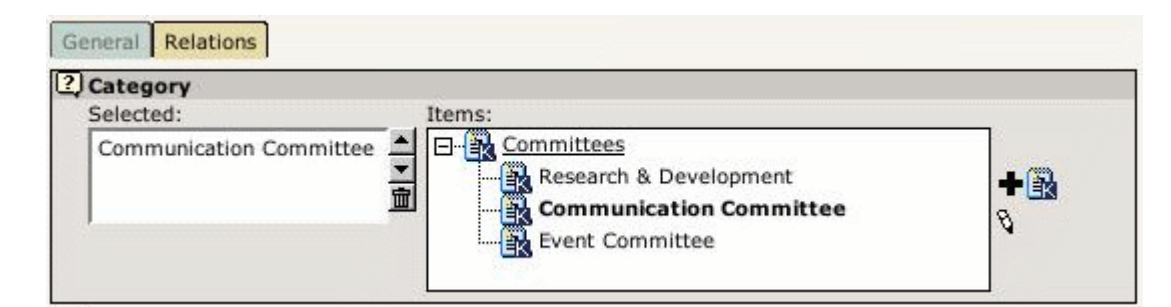

If a BE-user is restricted to certain categories he can only change news records that have these categories assigned. If he performs any action (move, delete, hide, localize, copy, version, modify) with a record that has non-allowed categories assigned an error message will be displayed and the action will be ignored.

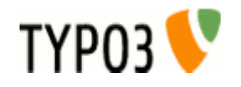

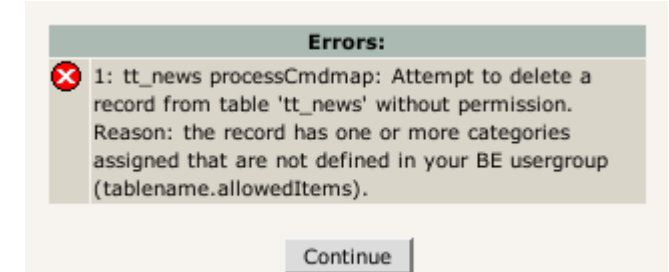

Another message will be displayed in the news record above the fields "Type" and "Category". Non-selectable categories will be displayed in grey text and not linked. See screenshot below. Defining allowed categories is also possible by inserting their uids in the Tsconfig field of a be\_user or be\_group record.

### **Example:**

#### (user/group TSconfig)

```
# this enables the use of the list below
options.useListOfAllowedItems = 1
# users of this group are only allowed to save news records with the following categories:
tt_newsPerms.tt_news_cat.allowedItems = 35,36,37
```
If the BE-user with this configuration opens a record that has at least one category assigned that is not in the list of allowed items he will see the error message below.

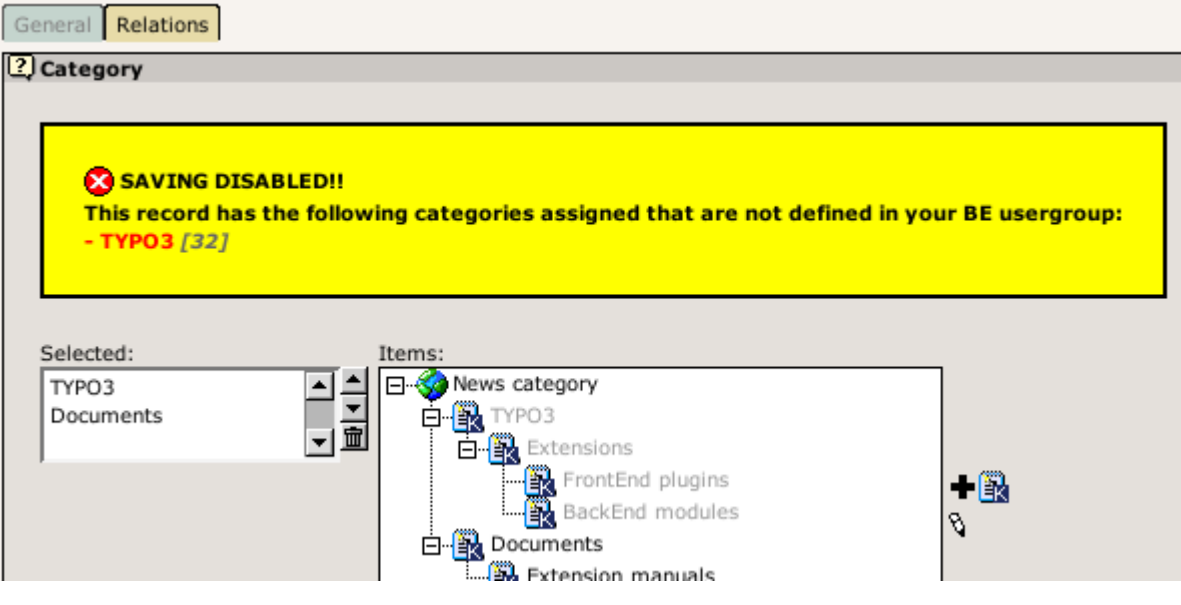

## カテゴリーのルートライン

The tt\_news html template contains a marker ###NEWS\_CATEGORY\_ROOTLINE###. This marker will be filled with the titles of the parent categories of the first assigned category in SINGLE view or with the parents of the selected category in LIST view. It doesn't work in LIST view if more than one category is selected.

The category titles can be linked to the category shortcut page which is configured in the category db-record.

```
plugin.tt_news {
   # settings for the category rootline
   catRootline {
      showCatRootline = 1
     catRootline_stdWrap.wrap = <div class="news-catRootline">|</div>
      # if titles are linked the link points to the page which is configured as category shortcut
     linkTitles = 1
      title_stdWrap.wrap =
     divider = \  \>gt;; \  }
}
```
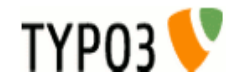

## **tt\_news\_cat** データベースレコード  $T_{\text{The category db-record looks like this:}$

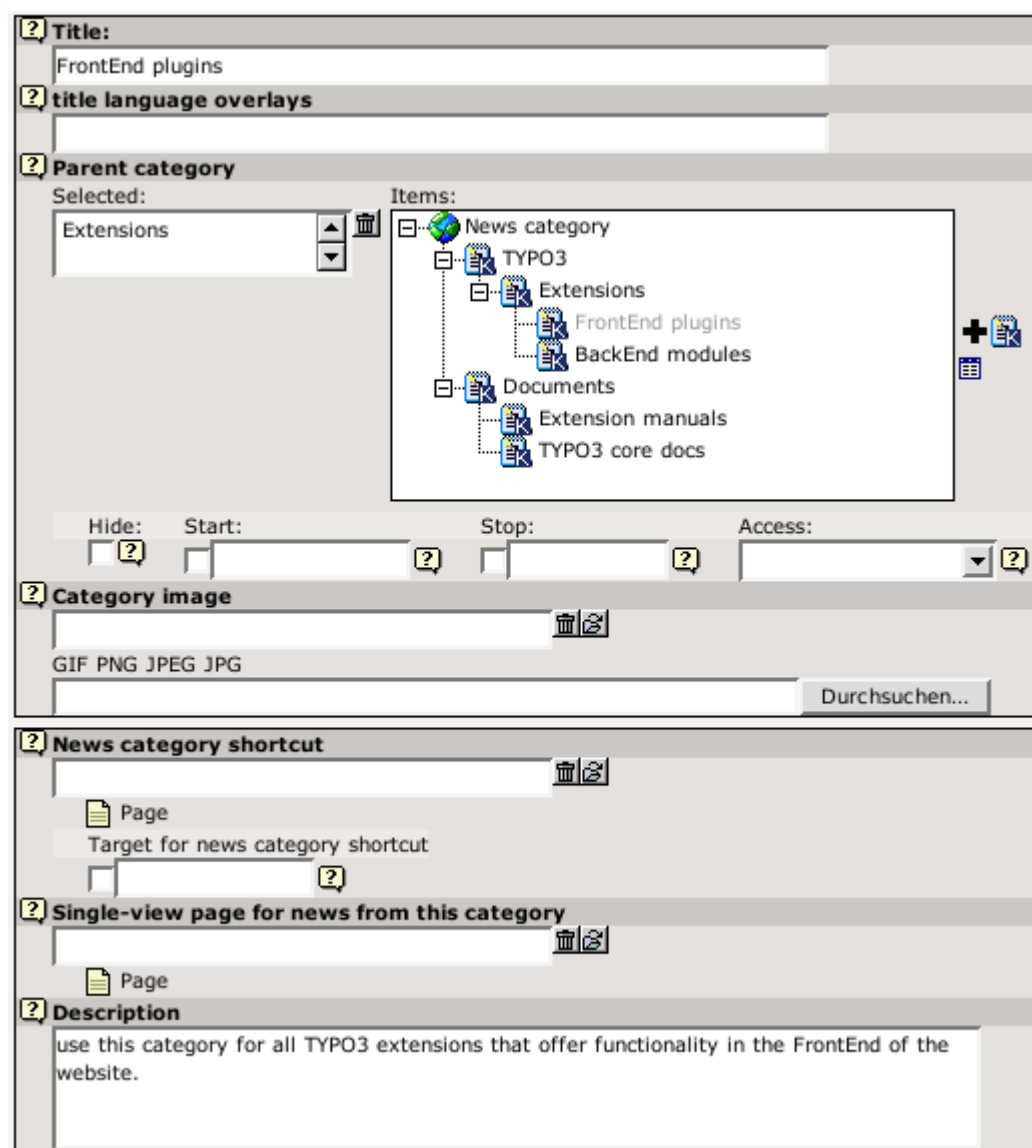

### **Field descriptions:**

## タイトルとタイトル言語のオーバーレイ

In the field "title language overlays" you can define titles for other languages. If you have more than one additional language, you can split the titles with the "|" symbol.

#### **Example:**

if you have a website with 3 languages (en,de,fr) you write the category title for the default language in the field "Title". The titles for german an french are stored in the field "title language overlays" like this:

![](_page_23_Picture_66.jpeg)

the order of the overlay titles has to be the same as the order of your system languages. In this example: en=0, german=1, french=2

## 親カテゴリー

In the Field "Parent category" you can define the current category as a subcategory of the category which is selected in this field. That will include the current category and the newsitems which have this category assigned when the parent category is selected. This works recursive.

![](_page_23_Picture_11.jpeg)

## 隠す、スタート、ストップおよびアクセス

With the fields "Hide", "Start", "Stop" and "Access" you can f.e make this category and the newsitems that have this category assigned only visible for a certain usergroup. Works recursive for subcategories.

## カテゴリーのイメージ画像

You can upload or assign an image for each news category which is shown in the CATMENU element ("catmenuIconMode = -1") and as category images (f.e. instead of the category title). The behavour of the category titles/images can be configured in the sheet "Category settings" in the news content element.

The category titles/images can act as shortcut to a page or as "category selector" which means: the contents of a news-list ist filtered by category. Filtering by category works recursive for subcategories.

## カテゴリーショートカット

Category titles or images can also act as shortcut to an internal page. If this is enabled and a visible page is defined as shortcut, the link from the category title or image points to this page.

## ニュースカテゴリ商都カットへのターゲット

With the field "Target ..." you can configure a target for the category shortcut (this setting will have priority over a global setting for link targets in your website)

## このカテゴリからのニュースのためのシングルビューページ

The field "Single-view page for news from this category" gives you the possibility to define a single-view page for each category. If you want to use this feature it is **required** to add "useSPidFromCategory = 1" to the TypoScript setup.

If a news-record has 2 or more categories assigned the SinglePid will be taken from the first category which is assigned to the news record.

### 説明

Here you can enter a description for the current category which will be shown as tooltip in the category tree in BE and in the CATMENU content element in FE. If you have long description texts (>70 chars) Firefox and Mozilla will not display the tooltips correctly. Solution: There are some Firefox extensions which correct this problem. I tried "Popup Alt Attribute" which works flawless for me (see screenshot).

#### (斫!:

**Category description as tooltip in the category select field:** 

![](_page_24_Figure_16.jpeg)

## カテゴリメニュー**(CATMENU)**

By choosing the code CATMENU in the tt\_news content element or by TS a category selector will be displayed which shows nested categories in a hierarchical menu.

The catmenu can work in 2 different modes:

- tree (default): The category menu will be rendered like the categories in BE fields. The shown "tree" is build by images and can show userdefinded icons.
- **nestedWraps:** This mode will render a category menu where each level has its onwn wrap.

in both modes the content of the field "description" will be filled to the "alt" and "title" attributes of the catselector link so it appears as tooltip when the mouse pointer is over it. If this is not wanted it can be disabled by setting "displayCatMenu.insertDescrAsTitle" to 1.

The wraps for the complete catmenu, for the menu states (NO and ACT) and for the header of the catmenu are also used in both modes.

The CSS styles for all category menus are included in the static TS template "default CSS styles (tt\_news)". If you're using the "table based" template for tt\_news you'll have to include the CSS styles manually.

#### **mode "tree"**

The tree mode has some special options for configuring the icons. The option "catmenuIconMode" configures the behaviour of the icons showing left to the category titles. "catmenuIconMode" offers the following options:

- -1 = display no icons at all
- $0 =$  display the default icon (tt\_news\_cat.gif)

![](_page_24_Picture_29.jpeg)

- $\bullet$  1 = display image from category record as icon
- 2 = display the icon which is configured as "catmenuIconFile" (default: EXT:tt\_news/res/arrow.gif)

The icon for the "root" item of the tree (the catmenu header) can be configured separately ("catmenuRootIconFile") or completely disabled by seetting "catmenuNoRootIcon" to 1.

The sizes for the normal icons in catmenuIconMode "1" and "2" and for the root icon can be configured separately.

### 例:

TypoScript setup for a "catmenu" content element that looks like this:

![](_page_25_Figure_6.jpeg)

All other settings are included in the default TS templates (see Section "Reference" for details)

#### **mode "nestedWraps"**

In this mode each level of the "catmenu" has its own wrap. 1 is the first level.

## 例:

TypoScript setup for a "catmenu" in mode "nestedWraps":

```
plugin.tt_news {
   displayCatMenu {
     mode = nestedWraps
      # wrap for the complete "catmenu"
     catmenu_stdWrap.wrap = <div class="news-catmenu">|</div>
      # wraps for active or inactive category links in the tree
      catmenuItem_ACT_stdWrap.wrap = <img src="tslib/media/bullets/bullet1_h.gif" />|
      catmenuItem_NO_stdWrap.wrap = <img src="tslib/media/bullets/bullet1_n.gif" />|
      # wrap for level "n"
      catmenuLevel1_stdWrap.wrap = <div class="level1">|</div>
     catmenuLevel2_stdWrap.wrap = <div class="level2">|</div>
     catmenuLevel3_stdWrap.wrap = <div class="level3">|</div>
      catmenuLevel4_stdWrap.wrap = <div class="level4">|</div>
   }
}
```
After adding the CSS styles below to your website the catmenu could look like this:

![](_page_25_Picture_14.jpeg)

![](_page_26_Picture_236.jpeg)

```
CSS スタイル:
```

```
.news-catmenu {
    padding:5px 0px 0px 5px;
    margin:10px;
    border:1px solid #666;
    background-color:#F9FFE5;
}
.news-catmenu DIV IMG {
    margin:0px;
    padding: 0px 3px 3px 0px;
    vertical-align: middle;
}
```
ヒント: With a function hook in the tt\_news class ("userDisplayCatmenuHook") It's possible to add a userdefined script that renders the "catmenu".

## シングルビュー

The complete view of a news article (single view) has some special features that are not available in LIST or LATEST.

## ページブレイク **Pagebreaks**

When you have long articles in SINGLE view, you might want to split them into multiple pages and have a page navigation inserted to navigate between these split pages.

This can be done automatically by specifying the amount of words after that a pagebreak is inserted. When the amount of words is reached, the extension looks for the next dot (.) and inserts a pagebreak after it (default). Alternatively you can configure tt news to insert pagebreaks only after paragraphs (an empty line in the bodytext field) by setting "useParagraphAsPagebreak=1".

You can disable this feature for each news record ("No automatic pagebreaks for this record").

You can also add a manual pagebreak at a specific position in the text. At the desired position, enter the text: "<---newpage--->" (default) or the string that you configured as "pagebreakToken". This will trigger a pagebreak at this position. On the new page, the wordcounter starts again for automatic pagebreaking. However, manual pagebreaks work even when the automatic pagebreak feature is disabled.

The subheader is by default only displayed on the first page of a single view with multiple pages. If this is not wanted the subheader can be configured to appear on all those pages by setting "subheaderOnAllSViewPages=1".

One thing to note is the way images are handled on multiple pages. The images for the additional pages in single view are asssigned by their position in the Image-list of the news record.

Example: If you have 6 images assigned and "imageCount" for the single view set to "2", then the first 2 images will appear on the first page, the second two images at the second page and so on.

There is a seperate marker for the pagebrowser in single view:

###NEWS\_SINGLE\_PAGEBROWSER###

Alternatively it is possible to simply append the pagebrowser to the bodytext without a special marker by setting "appendSViewPBtoContent=1" (this is the default).

### **Example:**

```
# TS setup
plugin.tt_news {
   useMultiPageSingleView = 1
   pageBreakToken = <break>
   maxWordsInSingleView = 300
   useParagraphAsPagebreak = 1
   subheaderOnAllSViewPages = 0
   appendSViewPBtoContent = 0
}
```
![](_page_26_Picture_19.jpeg)

This will enable the pagebrowser for the Single view. The string "<br eak>" will trigger a manually pagebreak. If the text is longer than 300 words, a pagebreak will be inserted automatically after the next paragraph (an empty line in the field bodytext). The subheader will be displayed only on the first page and the pagebrowser will be rendered to its own marker (###NEWS\_SINGLE\_PAGEBROWSER###).

For a detailed description of the TypoScript options that are mentioned here, take a look at the section "Reference".

## 関係するニュースもしくはページ

The news records that are inserted in the field "Related news" in the tt\_news db-record are shown in the single view. If those records are "normal news", their links point to the single view of the related news article. Related news with type "link external URL" or "link internal page" will link directly to the url or page id that is configured in the news record.

Additionally to news records, relations can also point directly to internal pages. Related pages will be handled as news that link to internal pages.

tt news can be configured to insert the link that points back from the related record to the current one automatically. This feature can be enabled by setting "useBidirectionalRelations" to 1.

The display of related news and pages is configured by TypoScript. For more information search for "getRelatedCObject" in the section reference of this manual. The details of the link configuration can be found in the section "Link Configuration".

### カテゴリに関係するニュース

The single view can also be configured to show a list of news articles with the same category as the current article. The feature is disabled by default and can be enabled by setting "showRelatedNewsByCategory=1".

If news with the same category are found, they will be rendered as news LIST to the marker "###NEWS\_RELATEDBYCATEGORY###". The header will be rendered to the marker "###TEXT\_RELATEDBYCATEGORY###".

> Other news from this category: test 7.05.05 16:12 Grögatim mei Äo metuo 21.10.04 20:27 Refero abeo os 10.01.03 10:48

By default the code LIST causes tt news to render the content to the template ###TEMPLATE\_LIST### This can be changed with "altMainMarkers" to take an userdefined template instead which f.e contains only the news titles. The template for "related news by category" is included in the file tt\_news\_v2\_template.html -> part: "###TEMPLATE\_CAT\_RELATED###"

### 例.

Add the following lines to the setup field of an +ext (TS) template which is located in the page with the SINGLE view content element. Then "related news by category" should look like the screenshot above.

```
plugin.tt_news {
   # wrap for all related news by category
   relatedByCategory_stdWrap.wrap = <dl class="news-single-related">|</dl>
   # wrap for the header
   relatedByCategoryHeader_stdWrap.wrap = <dt>|</dt>
   # globalwrap 3 is used to wrap the list items
   wrap3.wrap = <dd>|</dd>
   # change the name for template LIST to TEMPLATE_CAT_RELATED
   altMainMarkers.TEMPLATE_LIST = TEMPLATE_CAT_RELATED
   altMainMarkers.TEMPLATE_LIST.wrap = ### | ###
}
```
#### ヒント:

If you have more than one SINGLE view in your website you can use the TypoScript condition below for changing the template part with "altMainMarkers" - It's not needed to add an +ext template to each SINGLE view page.

```
# this changes the template part for list only if a SINGLE view was requested
[globalVar = GP:tx_ttnews|tt_news > 0]
plugin.tt_news {
   altMainMarkers.TEMPLATE_LIST = TEMPLATE_CAT_RELATED
   altMainMarkers.TEMPLATE_LIST.wrap = ### | ###
}
[global]
```
# アーカイブ

The "news Archive" is always build by two content-elements: An archive-menu ("AMENU") element and a "LIST" element that shows only archived news-records. The links from the "AMENU" point to that "LIST" element. You can configure the pid (page

![](_page_27_Picture_20.jpeg)

ID) of the "LIST" in the Constant-editor or directly in TypoScript with "archiveTypoLink.parameter". The "AMENU" and the (archive)-"LIST" can be on different pages or frames.

The "AMENU" content-element can be considered as a small calender that shows news by their "datetime" field. The value of the field "archivedate" has no influence on the archive-menu.

備考: Unless you're not using "Human readyble Archivedates" it is required to configure this "LIST" to show only archived items. If the LIST is set to "don't care", it really does't care about archive settings and other archive-related parameters set from the links in the AMENU element -> it will always show all news-records.

tt news offers a nice feature called "automated archiving" (see -> datetimeDaysToArchive, datetimeHoursToArchive or datetimeMinutesToArchive). If this is enabled, news records with a "datetime" field, that is older than the number of days, given in "datetimeDaysToArchive" will appear in lists showing only archived news (same works for hours and minutes). This means also, that these news records disappear from "LIST" elements showing only non-archived news and they will also disappear from "LATEST" elements.

The displaying behaviour of news content-elements showing archived news is influenced by the TS-variables "enableArchiveDate" and "datetimeDaysToArchive", "datetimeHoursToArchive" or "datetimeMinutesToArchive". The following example tries to give you an overview which TypoScript settings will have which effect on different news content elements.

Environment:

Today = 03.10.04 datetimeDaysToArchive = 30

news-records will be handled as archived, if their datetime field is older than datetimeDaysToArchive Start (DDTAStart) = 03.09.04

Let's say, you have these news-records:

![](_page_28_Picture_301.jpeg)

![](_page_28_Picture_302.jpeg)

Note that newsitems with an empty archivedate will appear in all lists. Starting from version 2.5.2 newsitems without archivedate will not be displayed in the list of archived items if item is archived according to other criterias (see bugs 3930, 3714). To enable old behavior, set "compatVersion" to "2.5.0" in TypoScript setup.

検索

The tt news search is a simple text-search that searches in a configurable list of fields (by default this fields will be searched: title, short (subheader), bodytext, author, keywords, links, and imagecaption). The default list of searchfields can be overwritten with the TS parameter "searchFieldList".

**/fil**:

*# this will configure tt\_news to search only in the fields "title" and "short".*  plugin.tt\_news.searchFieldList **=** title,short

The fieldnames in "searchFieldList" will be validated before writing them to a database query.

The search can be configured to display its results on another page (see ->searchPid).

備考: The "SEARCH" element does not need a "LIST" element to display its results (if no "searchPid" is defined)

You can choose between displaying all items in the result list when opening the searchpage, or showing only the input form (see -> emptySearchAtStart)

If no global "Starting point" (pid\_list) is configured the "Starting Point" of the news "SEARCH" element must point to the folder

![](_page_28_Picture_21.jpeg)

## バージョンのプレビュー

If the extension "version" is enabled on the system, a new "code" (VERSION\_PREVIEW) will be added to the "what to display" selector in the tt\_news content element. If a content element with this code exists on a page, it does nothing until the GET var "ADMCMD\_vPrev" is set which indentifies a version preview. Unfortenutely the id of the page for the version preview is not configurable, so the VERSION\_PREVIEW element has to be on the next displayable page above the news sysfolder in the pagetree. This doesn't work if the news folder is in the first level of the pagetree without a normal page above it.

The version preview is triggered by clicking on the red marked preview symbol in the versioning view in the BackEnd.

![](_page_29_Picture_153.jpeg)

If a version preview is displayed a message with a link to the original version of the article will be inserted above it. see "versionPreviewMessage\_stdWrap" and "versionPreviewMessageLinkToOriginal\_stdWrap".

⊕ Version preview ! (click here to see the public version of this record)

## **Euismod**

By: test

Odio dignissim qui blandit praesent luptatum zzril delenit augue duis dolore te

2.04.04 10:39 Age: 1 yrs

feugait pulla facilisi.

"direct preview" with the save&preview button doesn't work in editforms of non-public versions of news articles -> use "version preview" instead.

# トラブル対応

If the news extension doesn't display anything (not even an error message) check the following:

- did you set a "static template (from Extensions)" in your TS-template?
- is the header of the content element displayed on the website? If this is the case then the news content element seems to be configured correctly
- Are there any news records in the folder where the "Starting point" field points to?
- Did you unhide the news records before saving them.
- If you typed the path to the html-template directly in the TS setup-field: is the html-template located in the correct path? (path is case sensitive)
- Enable the admin panel (config.adminPanel=1) in your TS setup and look for error messages in the "TypoScript" section: (to see the possible TS errors set the checkboxes as shown in the screen shot below)

![](_page_29_Picture_154.jpeg)

● clear all TYPO3 caches, clear your Browser cache.

![](_page_29_Picture_22.jpeg)

A: yes, since tt\_news 1.3.0 it is not possible to see the single view on the f.e. LIST page when no singlePid was defined.

● **Q:** What means this error message: "Attempt to insert record on page '[root-level]' (0) where this table, tt\_news\_cat, is not allowed"?

**A:** That means, that you didn't define a "General Records Storage page" (-> see next question) and so TYPO3 tries to create the new news-category in the rootpage (page id=0).

Q: what is the "General Records Storage page" (GRSP) and where do I have to set it? **A:** If you set "use StoragePid" in the extension manager, the "GRSP" points to the page, where to look for categories that are displayed in forms in the BackEnd. The "GRSP" has to be set in the page properties of your websites rootpage (the page with "is root of the website" flag)

Remember: The "General Records Storage page" (or "StoragePid") is **not** the "Starting Point"

## 例:

if you have a pagetree like shown in the screenshot below (and "useStoragePid" is enabled), the only page, where you have to set the "General Record Storage page", is the one named "tt\_news example 1". All pages below this page will take this setting if it is not overwritten by setting this value in another page.

![](_page_30_Figure_7.jpeg)

If your page structure requires, that the news folder(s) are not located under one pagetree, you have to set the "General Records Storage page" for each news sysfolder **and** the rootpage of your site:

![](_page_30_Figure_9.jpeg)

![](_page_30_Picture_10.jpeg)

アドミニストレーション

## リンクの設定

There are several kinds of links in a news record. The table below gives you an overview which parameters will affect which link. In the graphic you see the possible links in a news "LATEST" element. The links in the "LIST" elements work exactly like those in "LATEST" elements. The links in the "AMENU" are configured with the same parameters as the "Archive Link" (4). The Links in the "SINGLE" view are explained after this.

![](_page_31_Picture_3.jpeg)

![](_page_31_Picture_132.jpeg)

![](_page_31_Picture_5.jpeg)

![](_page_32_Picture_371.jpeg)

## "シングル"ビューでのリンク

Some of the link-types in the single view are configured with the same parameters as shown in the table above:

- Links to internal pages (see -> getRelatedCObject)
- Links to external URLs (see -> getRelatedCObject)
- Category-links that point to category-shortcuts (2) (the catselector mode will not work and does not make sense in single view)

![](_page_32_Picture_372.jpeg)

![](_page_32_Picture_7.jpeg)

![](_page_33_Picture_155.jpeg)

## aura stupeo tam ac

By: Your Name

Category: cat1 M  $\left( 2\right)$ 

### Castellum fere longinquus An se Super.

Pango sem gelu vena ex nox flagello Nos effor, via Ico contemplatio, sed ut Expers armo incuratus, pes quantuscumque lac trado Liquidus suffragium.

![](_page_33_Picture_6.jpeg)

09/08/04 06:15 Age: 9 days

clock

![](_page_33_Figure_8.jpeg)

## ユーザー **Tsconfig**

You can configure many options of the tt\_news BE-form by editing the TSconfig field of the BE-user or the BE-Group this user is a member of.

![](_page_33_Picture_11.jpeg)

options.saveDocNew.tt\_news = 1  $\overline{\rm~of}$  options.saveDocNew.tt\_news\_cat = 1

![](_page_34_Picture_2.jpeg)

例:

This will enable the use of "allowed categories" and adds the categories with uids 23,43,12 to this list (see section "Categories" for mre information)

```
options.useListOfAllowedItems = 1
tt_newsPerms.tt_news_cat.allowedItems = 35,36,37
```
This will exclude the categories with uids 1,2,3 from showing in the category tree in BE-forms:

tt\_newsPerms.tt\_news\_cat.excludeList **=** 1,2,3

 $\bullet$  This will show only the categories with uids 4,5,6 in the category tree in BE-forms:

tt\_newsPerms.tt\_news\_cat.includeList **=** 4,5,6

This will add a "Save & New" button to news and news-categories BE-forms

options.saveDocNew.tt\_news **=** 1 options.saveDocNew.tt\_news\_cat **=** 1

This will remove the "Delete" button from the news categories form.

options.disableDelete.tt\_news\_cat **=** 1

This will set the field "hidden" in new created news articles to 0 (=visible)

TCAdefaults.tt\_news.hidden **=** 0

If you click on the "TS" button in the right of the textarea you'll see all possible options in a pop-up window.

More information about "User TSconfig" can be found here: [http://typo3.org/documentation/document](http://typo3.org/documentation/document-library/references/doc_core_tsconfig/4.0.0/view/1/2/)[library/references/doc\\_core\\_tsconfig/4.0.0/view/1/2/](http://typo3.org/documentation/document-library/references/doc_core_tsconfig/4.0.0/view/1/2/)

## ページ **TSconfig**

Since tt\_news 2.2.0 it's possible to open a news article in the SINGLE view when clicking the "save & preview" button in the news record in the BackEnd (works only in the "Live" workspace). The "singlePid" for the page who should open the SINGLE view has to be configured in the Page TSconfig of the folder with the news records. This page can be the normal SINGLE view page for your website it could also point to another page which contains a tt\_news content element with code SINGLE.

## /碰:

This will open the page with id 37 when clicking on the "save & preview" button in a news record:

tx\_ttnews.singlePid **=** 37

If you, e.g. want to hide only certain options of some fields for BE-Users, you can do this by editing the Page-TSconfig of the folder where your tt\_news db-records are stored. (these settings will affect all BE users including those with admin rights)

## 例:

This will remove the option "external Url" (type=2) from the "type" field in the tt\_news db-record:

TCEFORM.tt\_news.type.removeItems **=** 2

# リッチテキストエディター

I recommend to use the extension ["htmlarea RTE"](http://typo3.org/extensions/repository/search/rtehtmlarea/) (extkey: rtehtmlarea) instead of the RTE (extkey: rte) which is included in your TYPO3 package. One big advantage of rtehtmlarea is, that it works on almost all browsers and operating systems. The classic RTE works only in Internet Explorer because it depends on some ActiveX-controls which are (fortenutely) not available in other browsers.

Since tt news v1.4.2 the RichText-Editor for news is configured like the RTE for normal content (e.g. Text, Text w/image). This is done at three places:

**1.** By this line in tca.php:

[line: 405]  $=$  > Array('showitem'  $=$  > 'title,type;;1;;,datetime;;2;;1-1-1,author;;3;;,short,bodytext;;4;

![](_page_34_Picture_32.jpeg)

**richtext[paste|bold|italic|underline|formatblock|class|left|center|right|orderedlist|unorderedlist| outdent|indent|link|table|image]:rte\_transform[flag=rte\_enabled|mode=ts]**;4-4-4,no\_auto\_pb,  $-$ div--;Relations,category,image;;;; $\overline{1}$ -1-1,imagecaption;;5;;,links;;;;2-2-2,related;;;;3-3-3, news files;;;; $4-4-4'$ ),

which confgures which buttons or features will be available in the RTE-interface and it sets also the basic "transformation mode" (mode=ts). The transformation mode defines how the content of the field is changed while storing it in the database and while getting it back from the database. A nice graphic that shows how and where transformations work, can be found on this page: [http://typo3.org/documentation/document-library/core-documentation/doc\\_core\\_api/4.0.0/view/5/2/](http://typo3.org/documentation/document-library/core-documentation/doc_core_api/4.0.0/view/5/2/)

**2.** If the extension "css\_styled\_content" is enabled, the transformation mode is changed to "ts\_css" by adding this lines as "default pageTSconfig":

*# RTE mode in table "tt\_news"* RTE.config.tt\_news.bodytext.proc.overruleMode**=**ts\_css

This mode enables the use of CSS-classes for formatting the contents of the news record (e.g. HTML-lists will be generated with tags like <ul>,<li> and <ol>, headers will be rendered as <h1> - <h6>... for a detailed view on the changes between the different transformation modes take a look at this page: [http://typo3.org/documentation/document-library/core](http://typo3.org/documentation/document-library/core-documentation/doc_core_api/4.0.0/view/5/2/#id2828212)[documentation/doc\\_core\\_api/4.0.0/view/5/2/#id2828212](http://typo3.org/documentation/document-library/core-documentation/doc_core_api/4.0.0/view/5/2/#id2828212) 

**3.** The third part of the RTE configuration is done by this line in the file static/ts\_new/setup.txt or static/ts\_old/setup.txt in the extension dir (the settings in these files will be enabled by adding one of them as "static templates from extensions" to your TS template):

```
plugin.tt_news.general_stdWrap {
      parseFunc < tt_content.text.20.parseFunc
}
```
The "general stdWrap" is used additionally to the normal standardWraps (f.e. subheader stdWrap) for the following fields: "author", "subheader", "text" and "links". That means, the processing of these fields can be changed by modifying one line of TypoScript. If this behaviour is not wanted for a certain site, it can be disabled by clearing the "parseFunc":

```
plugin.tt_news.general_stdWrap {
      parseFunc >
}
```
But then you'll have to add a "parseFunc" to every field which contents should be processed (f.e. to find mailadresses in the text and add <a href="mailto:..." to them).

"< tt\_content.text.20.parseFunc" means, that the parseFunc-configuration from the field "text" from tt\_content is also taken for the tt\_news-fields which are processed by the "general\_stdWrap". If you want to change the configuration of "tt\_content.text.20.parseFunc", open this value in the "TypoScript Object Browser" (see screenshot at the begínning of the section "Reference").

If you want to change the appearance of the RTE in BE forms, you can overwrite the default settings in "page TSconfig". To see the current TSconfig settings for your site, you can use the tool: "View TS config fields content" from "Web>Info, page TSconfig".

![](_page_35_Figure_12.jpeg)

The RTE configuration can also be changed by "RTE.default" settings added by other extensions. If you have the extension "CSS\_styled\_content" installed, and you did not change the default setting: "Set PageTSconfig by default=on", this value will overwrite the transform settings for tt\_news given in tca.php (the codeline above).

The following table shows the pageTSconfig settings for the site, from the screenshot above ("RTE.default" means that in this site the RTE processing for tt\_news is configured like the processing for tt\_content). All settings are done in the page

![](_page_35_Picture_15.jpeg)
"tt\_news example 1" (is root-page). The sysfolder for news is located under this page, so the settings from the "root-page" will also affect this folder.

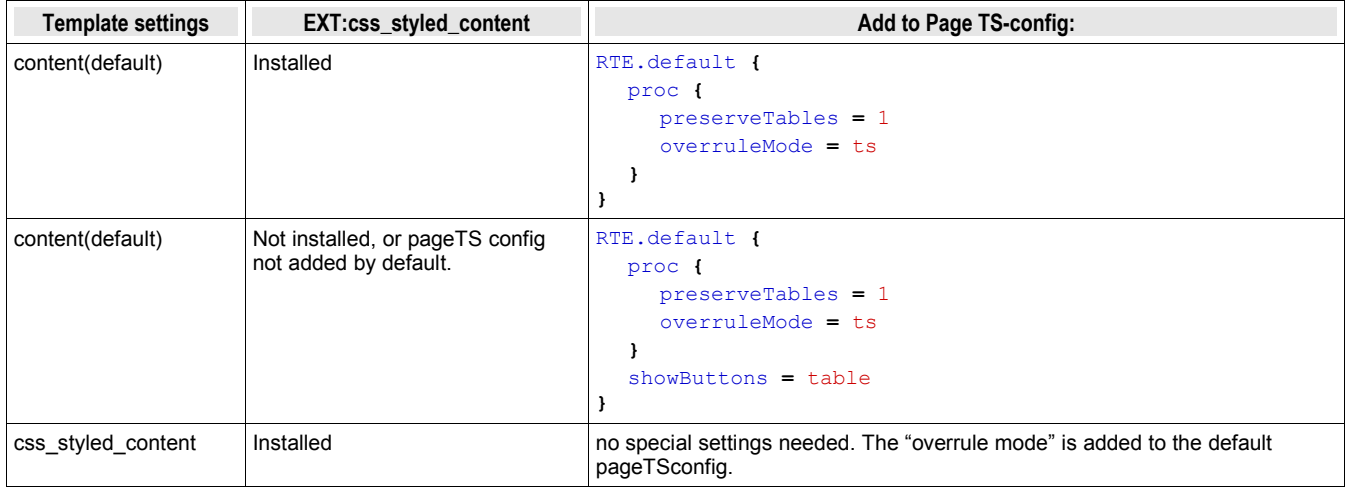

注意:

If your news sysfolders are not located under your website's "root-page" you'll have to add the settings from the table above to the PageTSconfig of your news sysfolders.

## 例:

The settings that start with "RTE.default" will affect the RTE for tt\_news and tt\_content (and all RTEs from other extensions). If you want to configure the RTE for tt\_news different from the RTE for tt\_content, the syntax looks like this (pageTSconfig):

```
RTE.config.tt_news.bodytext {
   proc {
      preserveTables = 1
      overruleMode = ts_css
   }
    showButtons = textcolor,bgcolor
}
```
### for further details see:

<http://typo3.org/documentation/document-library/rtehtmlarea/>

<http://typo3.org/documentation/document-library/extension-manuals/rtehtmlarea/current/>

<http://typo3.org/documentation/tips-tricks/customizing-the-rich-text-editor/>

[http://typo3.org/documentation/document-library/core-documentation/doc\\_core\\_api/4.0.0/view/5/1/](http://typo3.org/documentation/document-library/core-documentation/doc_core_api/4.0.0/view/5/1/)

## 権限とパーミッション

The basics about the Rights & Permissions concepts of TYPO3 can be found in the "getting started" document: [http://typo3.org/documentation/document-library/tutorials/doc\\_tut\\_quickstart/0.1.0/view/1/12/#id2856932](http://typo3.org/documentation/document-library/tutorials/doc_tut_quickstart/0.1.0/view/1/12/#id2856932)

for some advanced options see section "MOD" in "doc\_core\_tsconfig": [http://typo3.org/documentation/document](http://typo3.org/documentation/document-library/references/doc_core_tsconfig/4.0.0/view/1/3/#id2798076)[library/references/doc\\_core\\_tsconfig/4.0.0/view/1/3/#id2798076](http://typo3.org/documentation/document-library/references/doc_core_tsconfig/4.0.0/view/1/3/#id2798076)

## キャッシング

Since version 1.4.0 tt news supports caching and thus indexing by the indexed\_search extension. Now the problem appears that you'll have to clear the cache for the e.g. "Homepage" to see the changes you made in a news article that is located in the news sysfolder.

This can be done automatically.

### 例:

in the small pagetree below, the news articles are located in the sysfolder "News db Records". The page "Home"(647) shows a news LATEST content element in the left column and the page "News"(637) and its subpages show other news content elements.

If a user changes an item in the news sysfolder, the pages "Home" and "News" will still show the same content (assuming that caching is enabled).

If you add the following parameters to the PageTSconfig of the news sysfolder, the cache for the pages configured in the "clearCacheCmd" is automatically cleared by saving a news record in this folder.

TCEMAIN.clearCacheCmd **=** 647,637

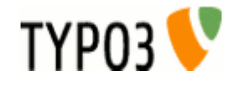

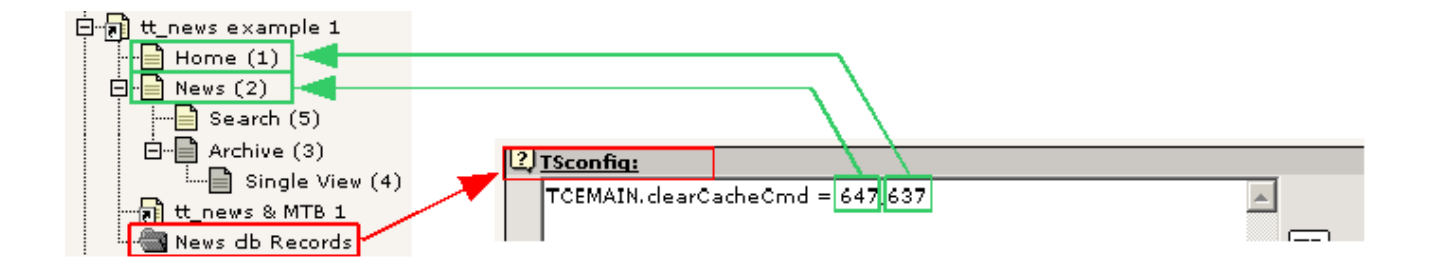

for more options see: [http://typo3.org/documentation/document](http://typo3.org/documentation/document-library/references/doc_core_tsconfig/4.0.0/view/1/3/#id2798076)[library/references/doc\\_core\\_tsconfig/4.0.0/view/1/3/#id2798076](http://typo3.org/documentation/document-library/references/doc_core_tsconfig/4.0.0/view/1/3/#id2798076)

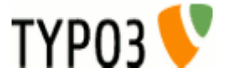

If you want to modify some global values of the TypoScript configuration, used for the news display, take a look at the "Constant Editor". To open it, click on "Web/Template" in the left-frame menu, choose the page with the root-template in the pagetree and select "Constant Editor" from the menu in the upper right corner.

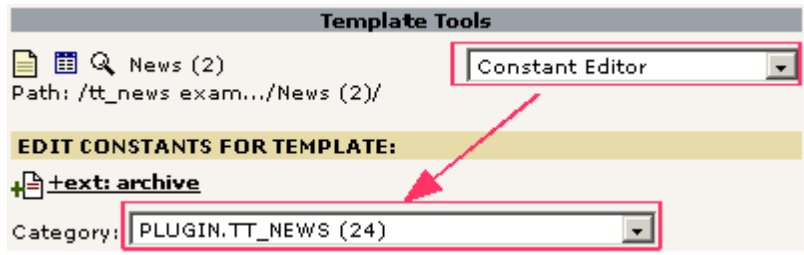

To change any options you don't find there, take a look at the "TypoScript Object Browser" (TSOB):

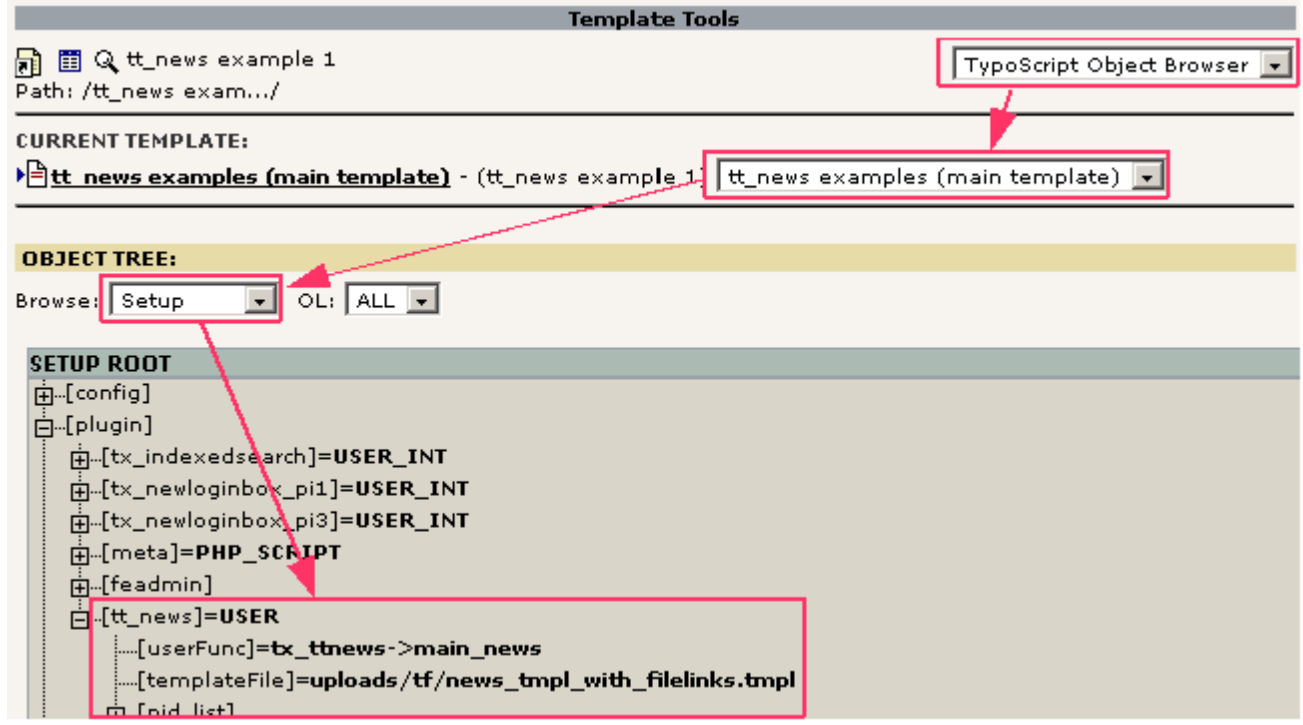

More information about the TSOB can be found here: [http://typo3.org/documentation/document](http://typo3.org/documentation/document-library/tutorials/doc_tut_quickstart/0.1.0/view/1/9/#id2855181)[library/tutorials/doc\\_tut\\_quickstart/0.1.0/view/1/9/#id2855181](http://typo3.org/documentation/document-library/tutorials/doc_tut_quickstart/0.1.0/view/1/9/#id2855181)

The default values for the tt\_news TypoScript configuration are stored in the file setup.txt in one of the "static" folders in the extension directory. For a list of all possible (tt\_news specific) options see the table "Reference" below.

Some options e.g. for "stdWrap" or "typolink" are explained in the Typo-Script Reference (TSref) which can be found here: [http://typo3.org/documentation/document-library/references/doc\\_core\\_tsref/current/](http://typo3.org/documentation/document-library/references/doc_core_tsref/current/)

# ファイル:

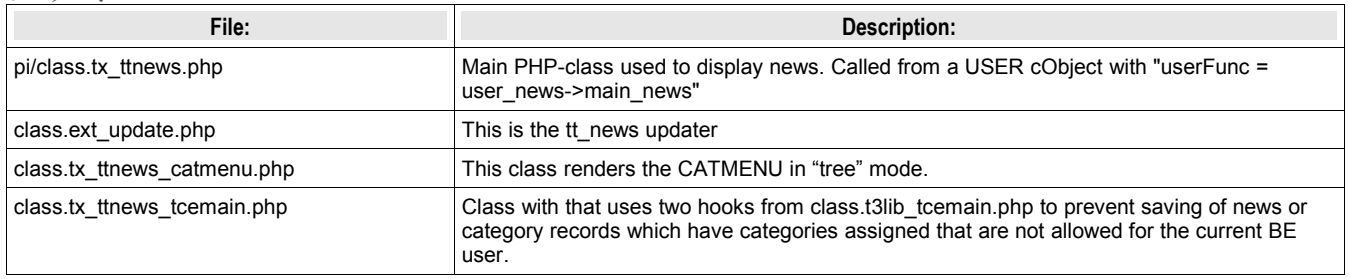

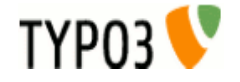

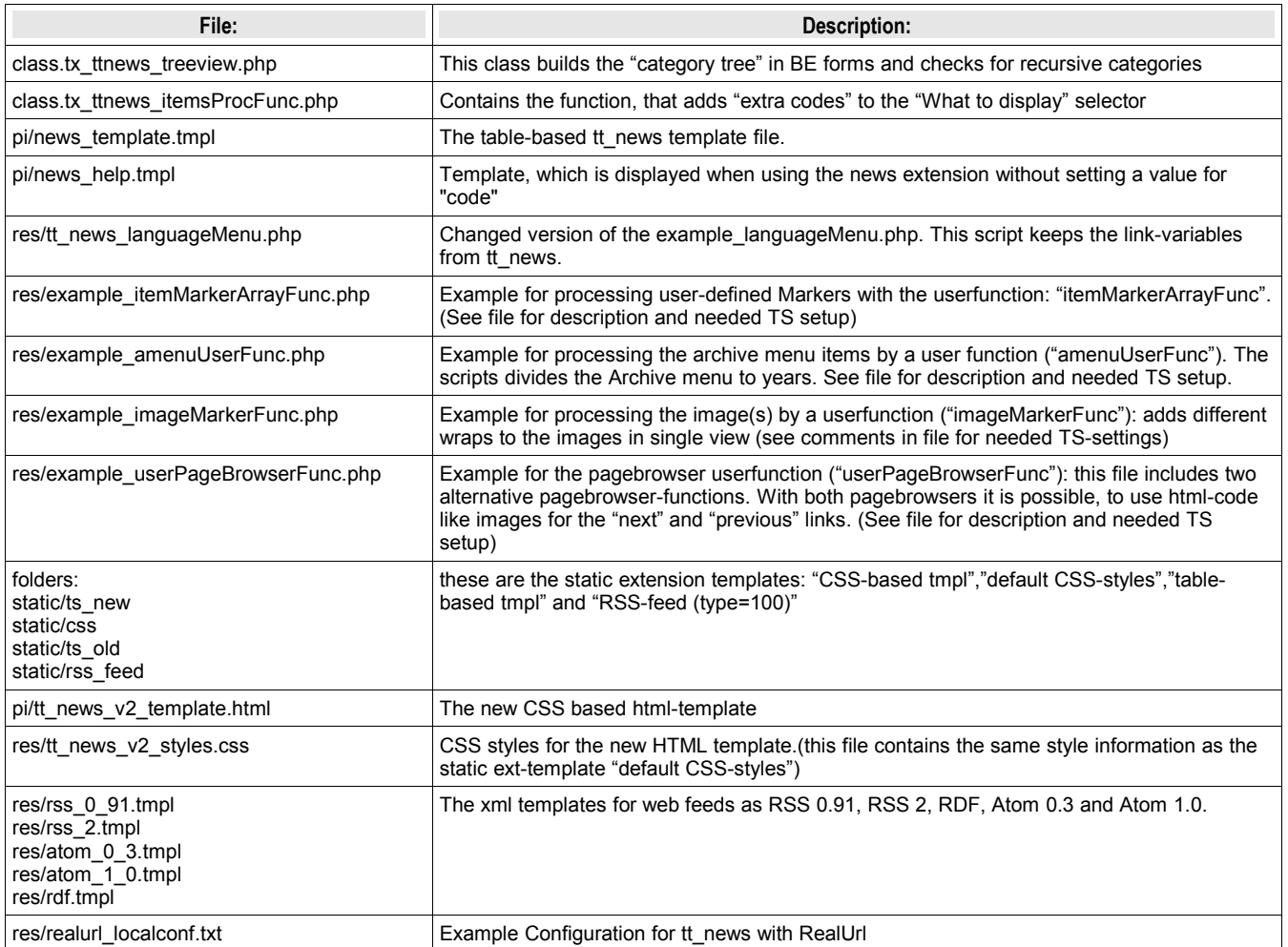

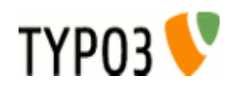

# レファレンス

### **plugin.tt\_news properties: TS configuration.**

一般的な設定:

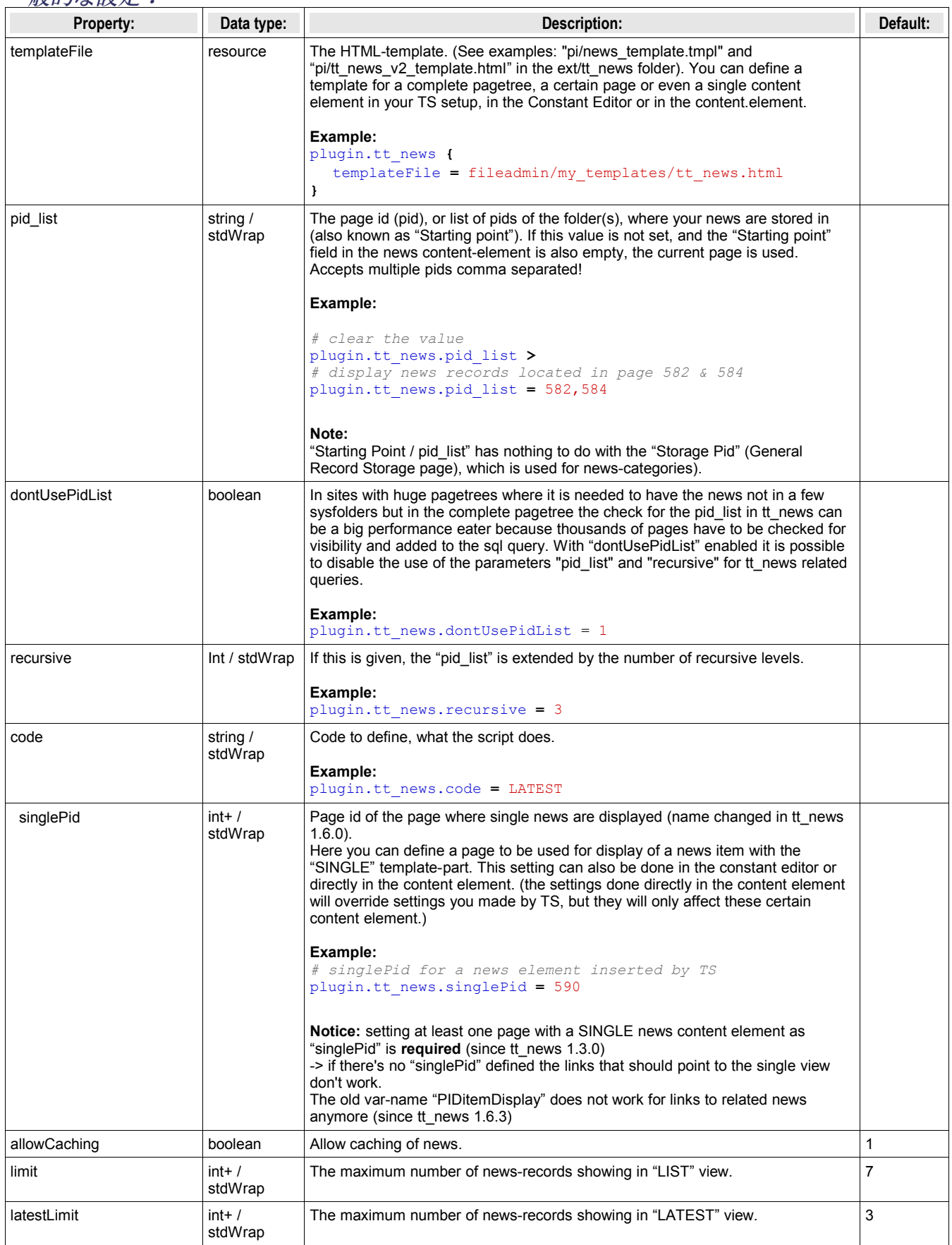

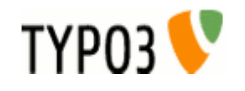

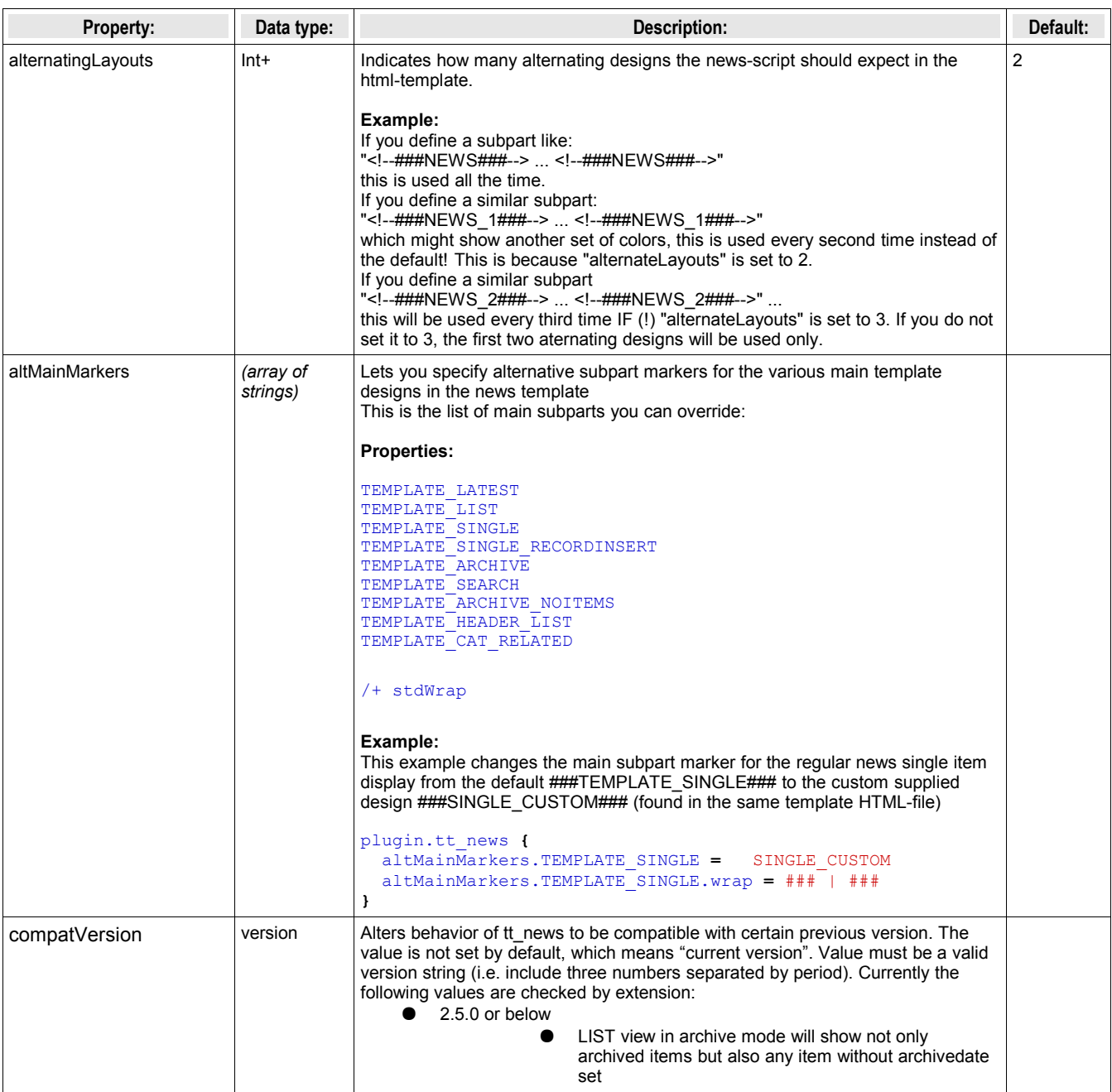

## リンクへの設定:

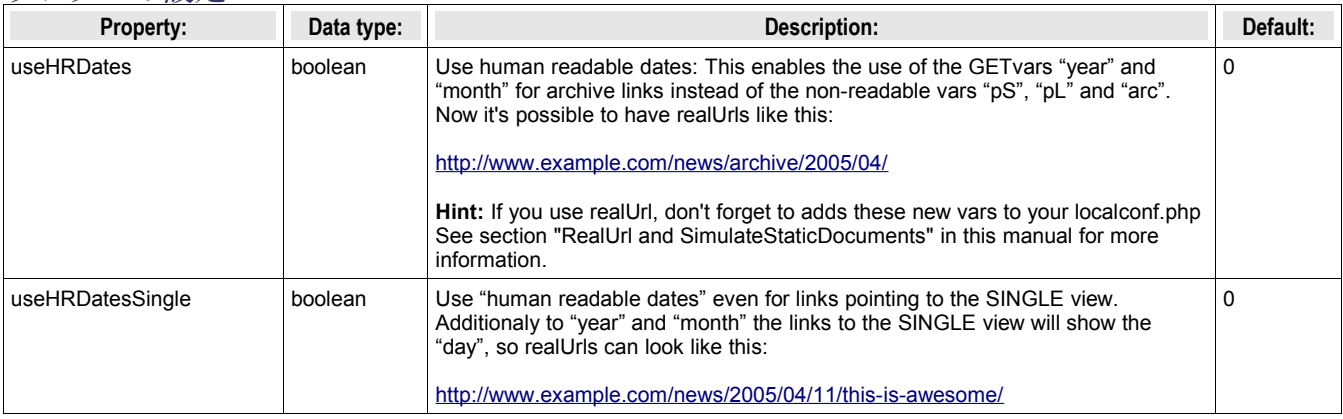

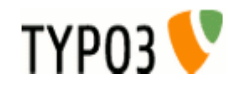

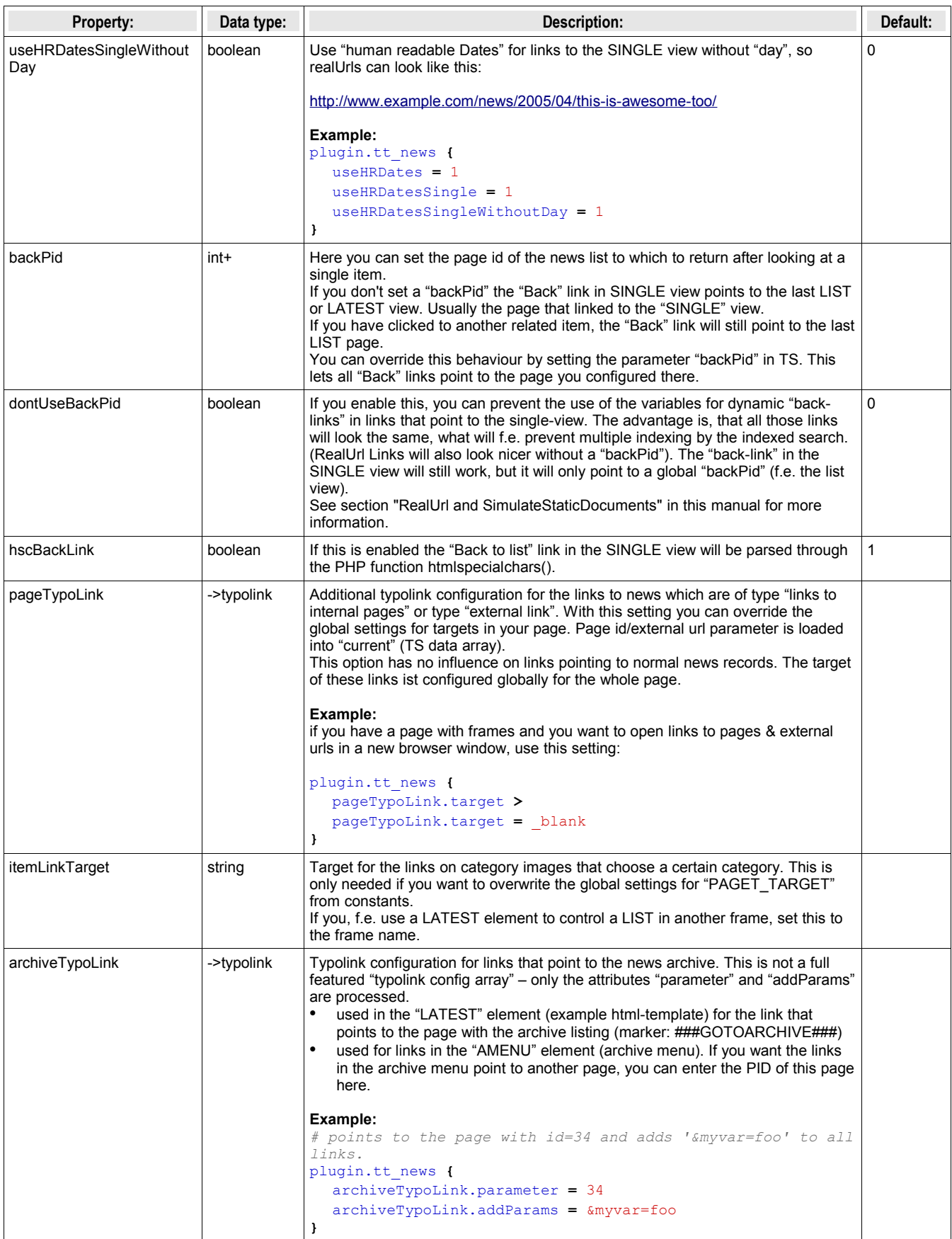

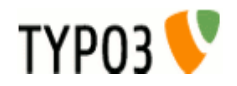

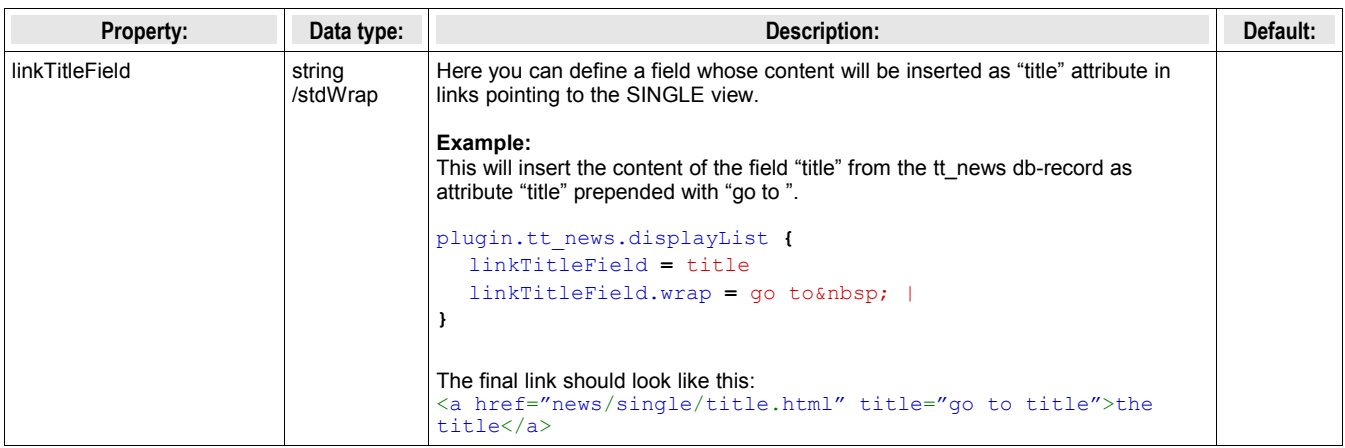

## グローバルラップ**(Wraps)**

**I**f you use the new css-based html-template you don't need to define "Global Wraps" and "Global Colors" because the complete visual formating is done with CSS-tyless. But of course those wraps and markers can be used for other purposes.

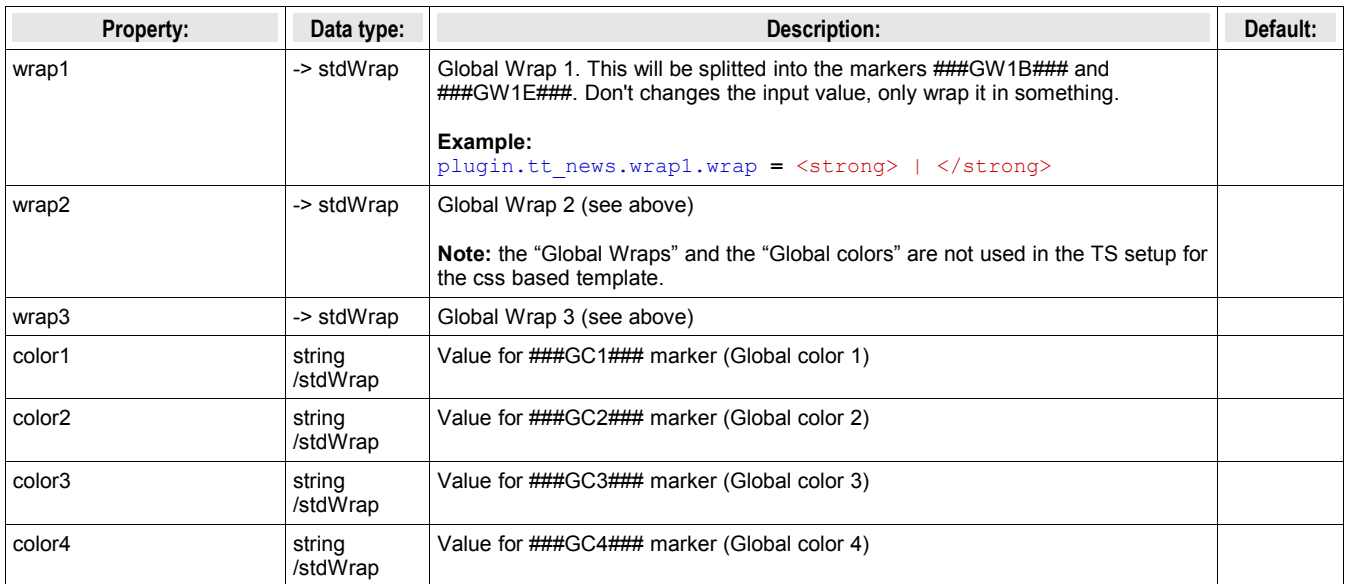

## 検索の設定

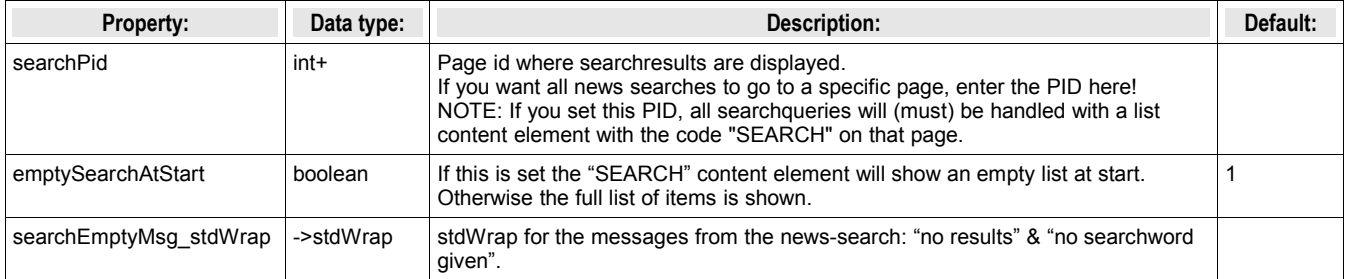

## ページ参照の設定

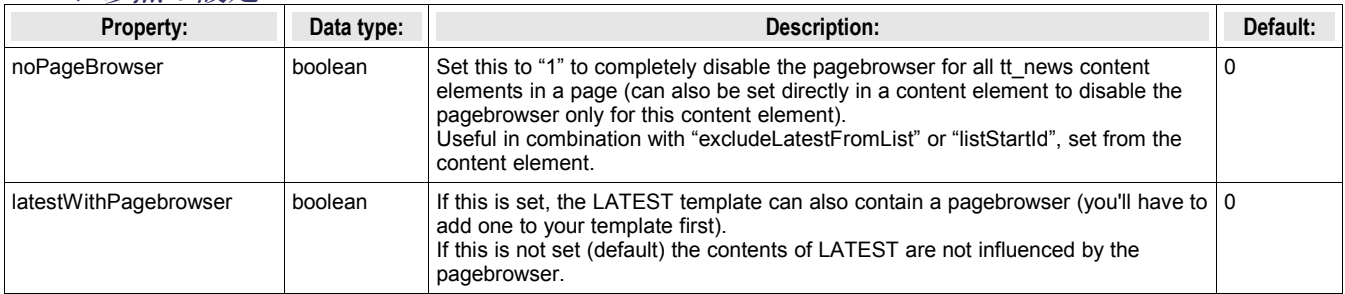

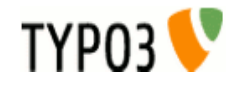

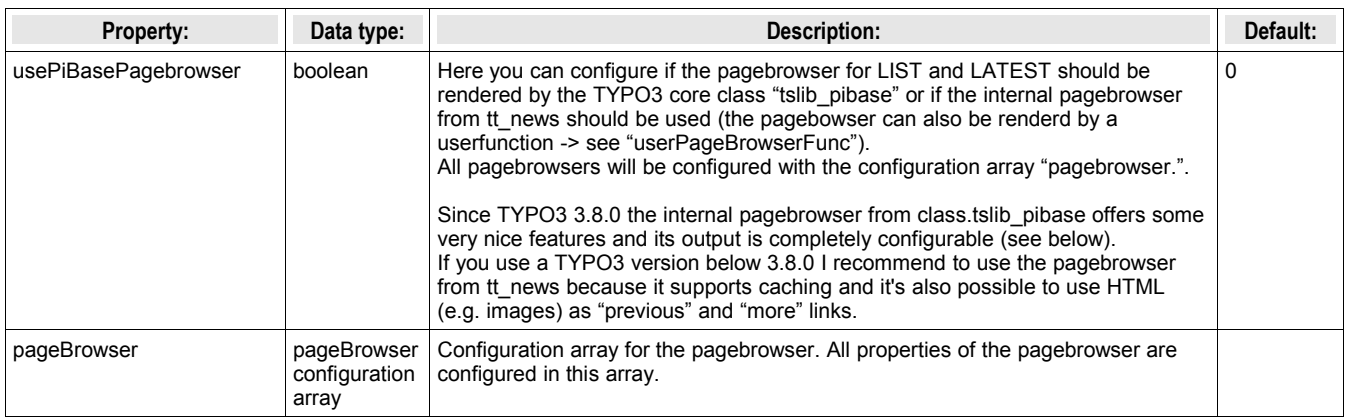

### **-> pageBrowser.[options]**

This is the configuration array for the pagebrowser. All settings here start with "pageBrowser.". The formating of the pagebrowser is done by CSS. See \_CSS\_DEFAULT\_STYLE at the end of this list for an example.

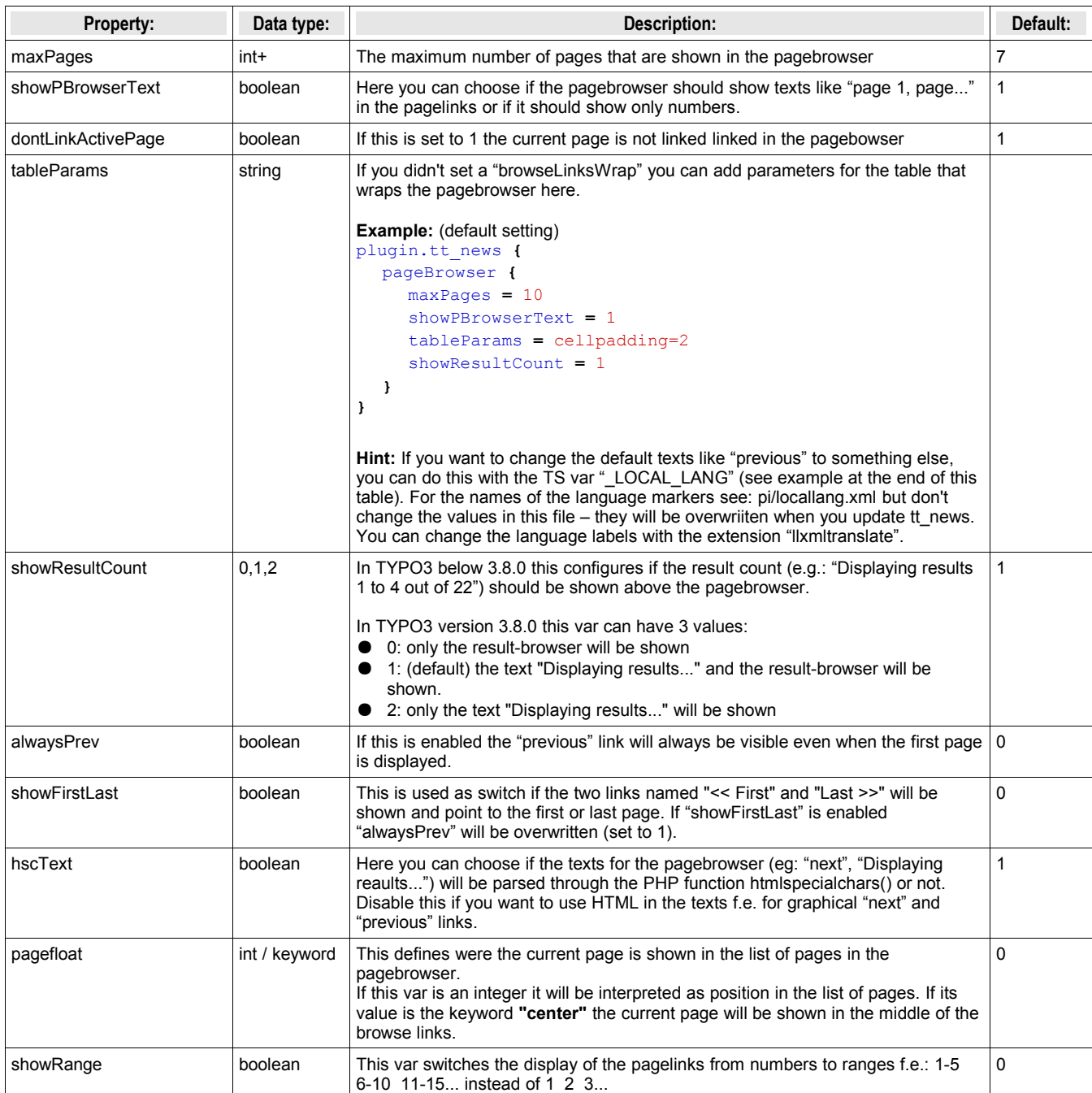

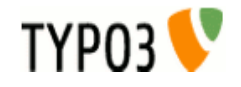

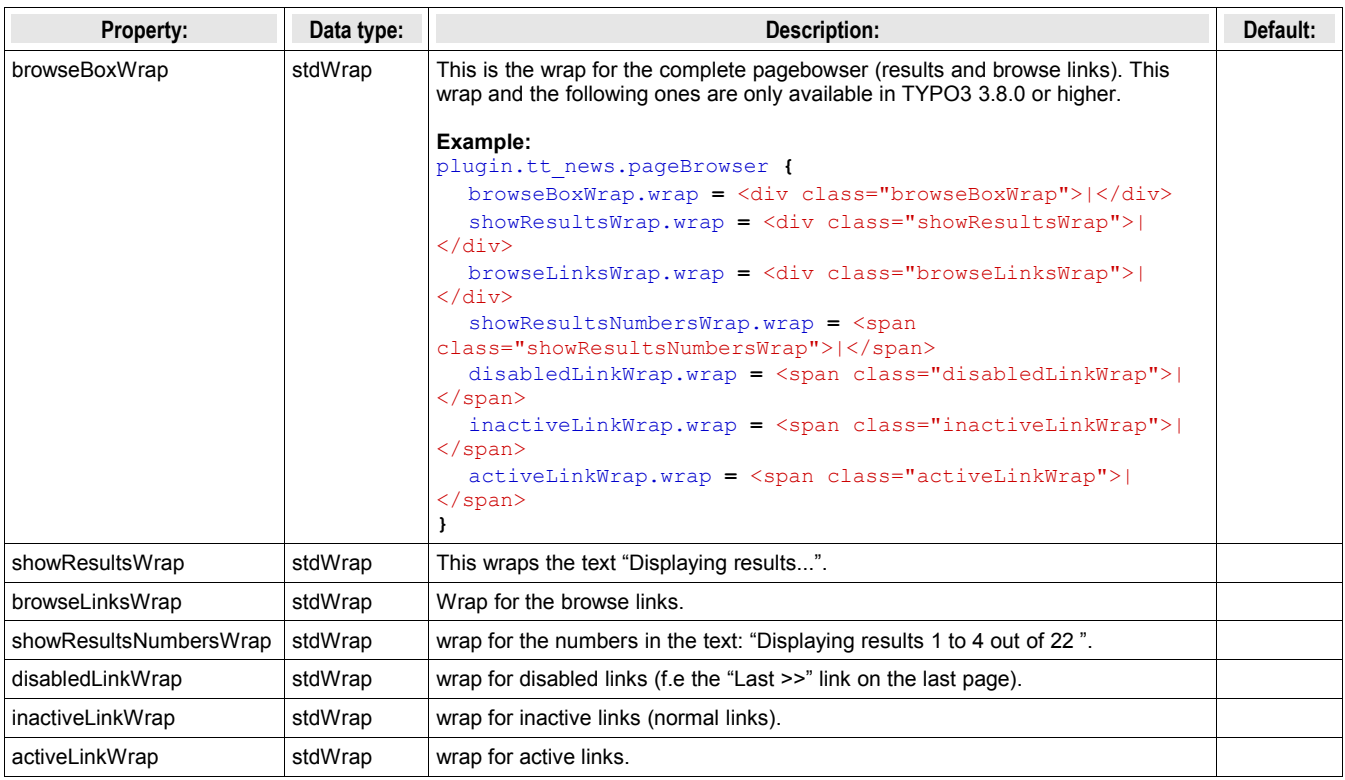

# アーカイブの設定

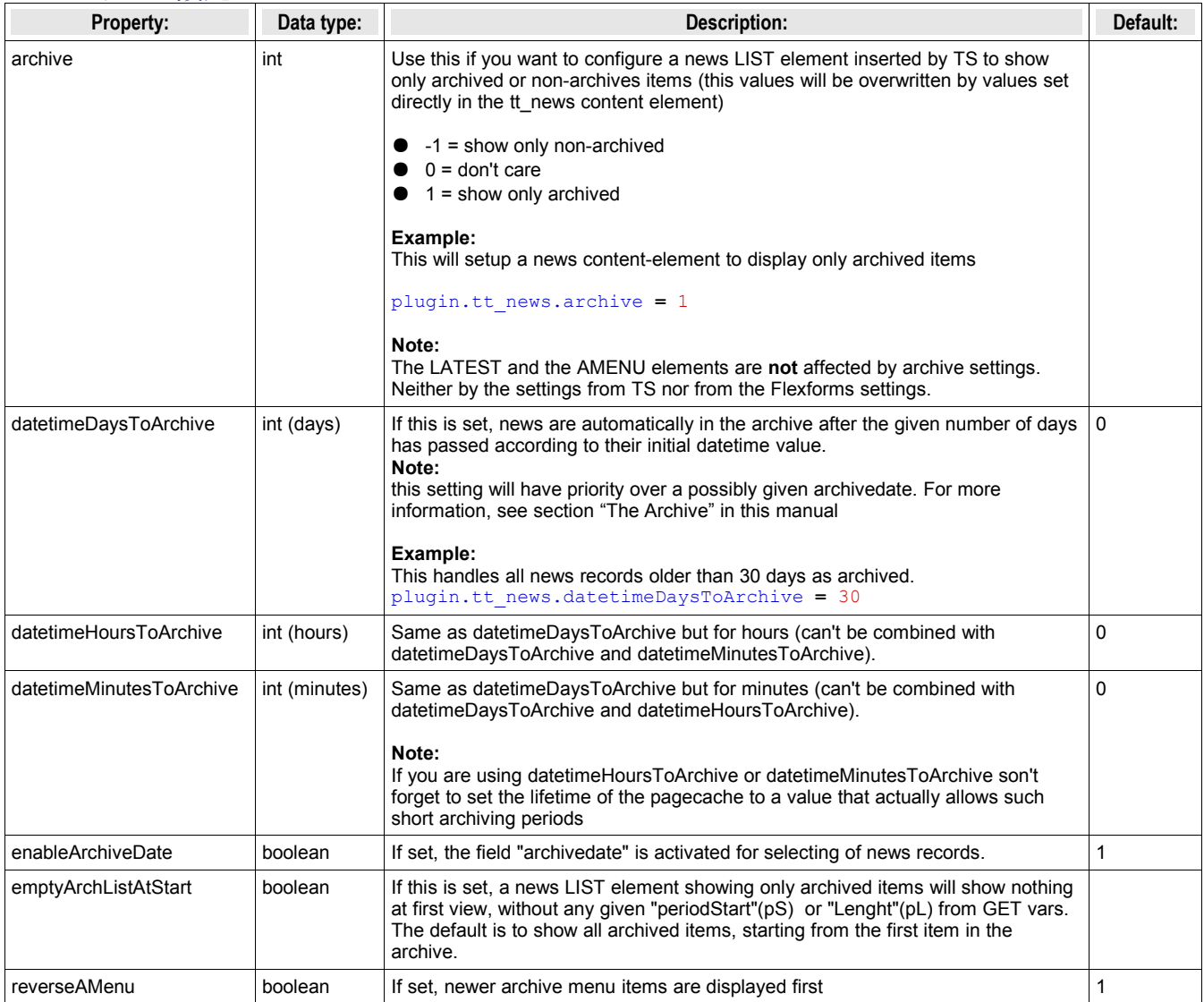

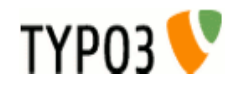

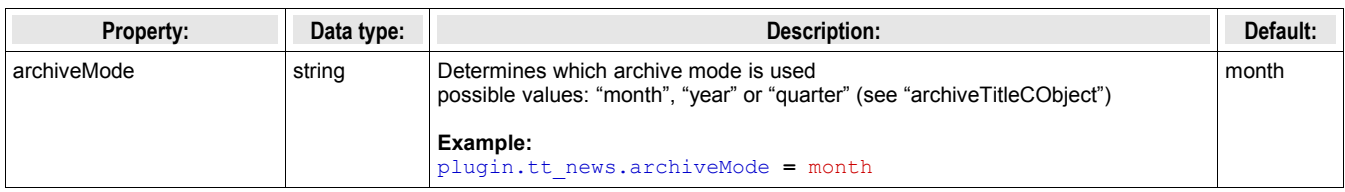

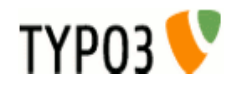

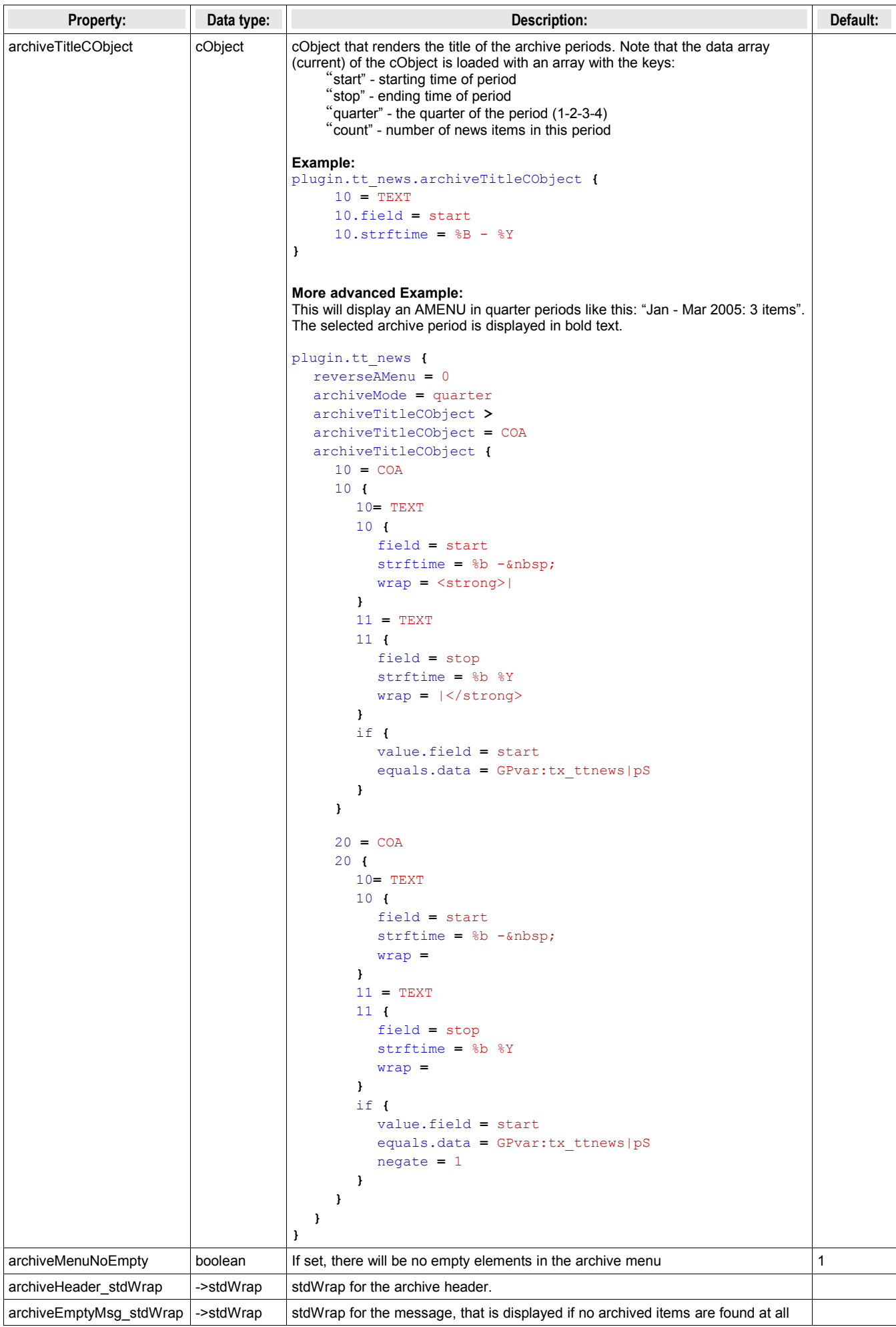

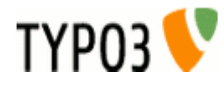

# "シングル"、"リスト"および"最新"の表示設定

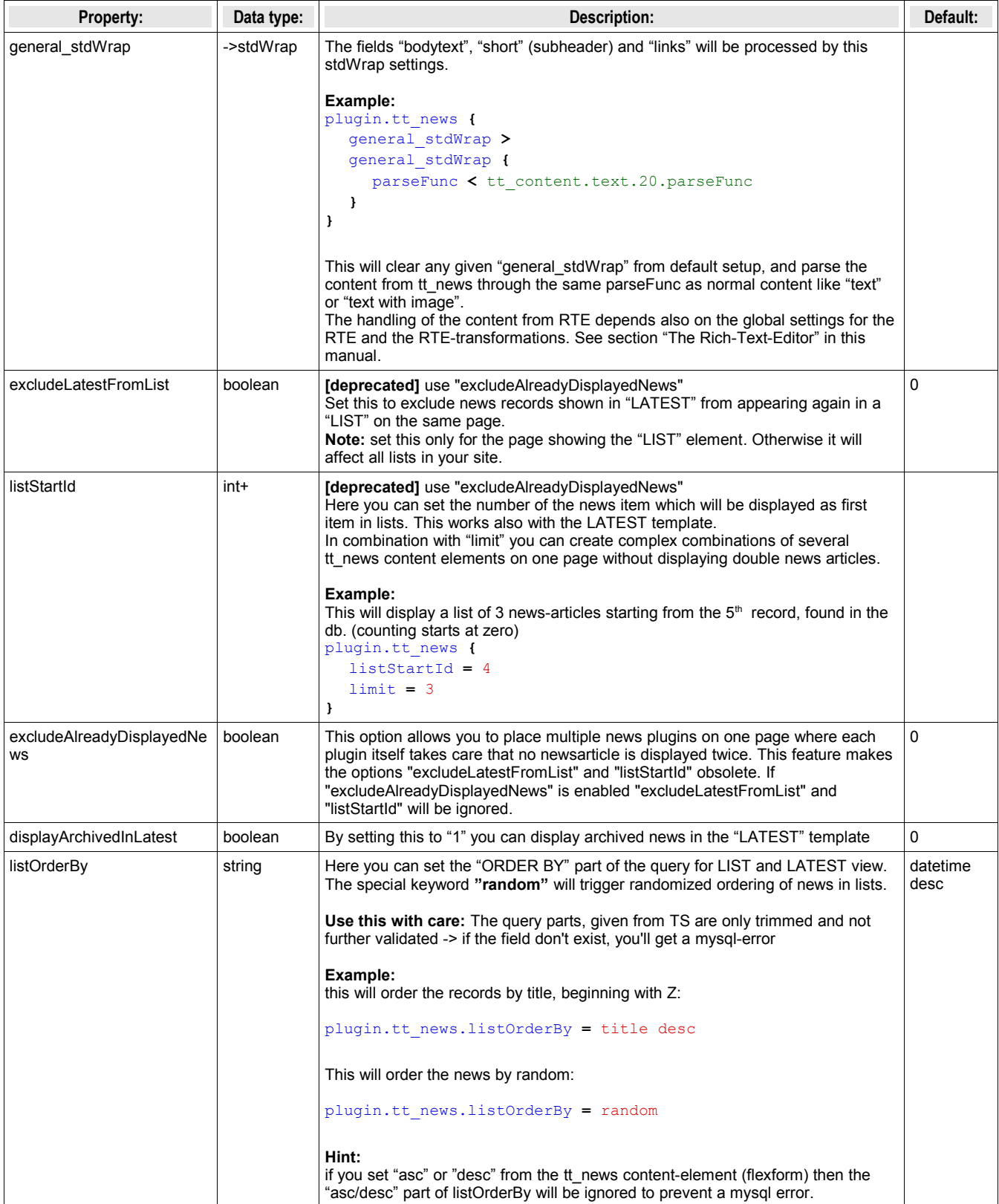

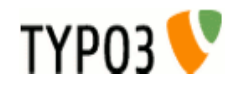

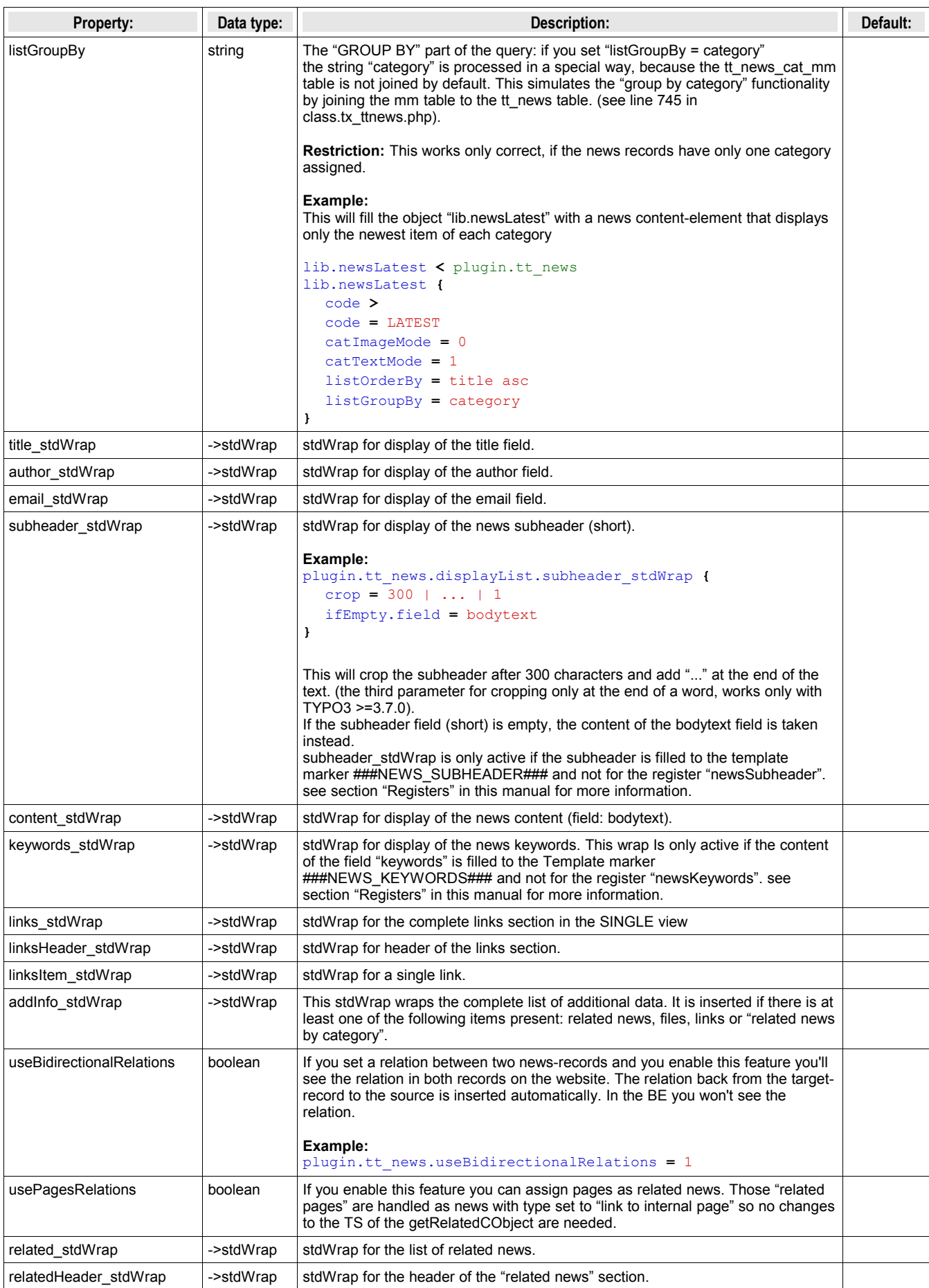

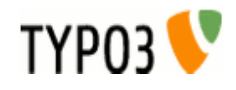

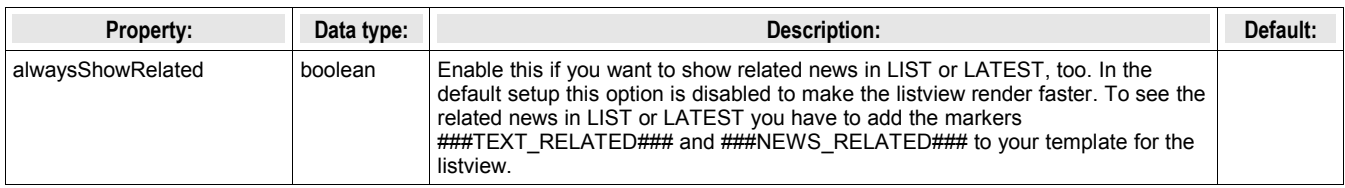

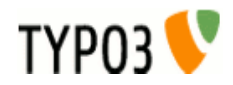

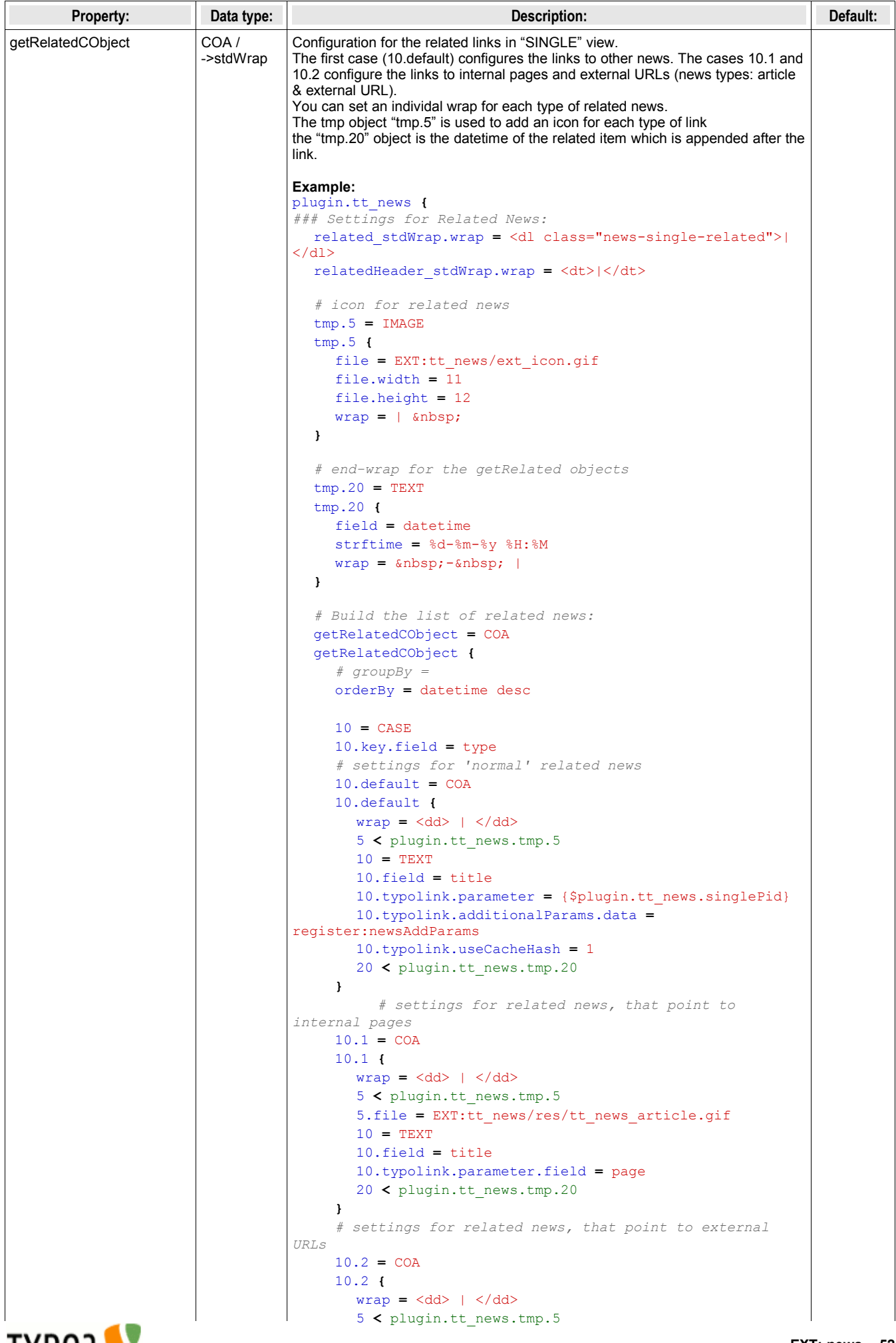

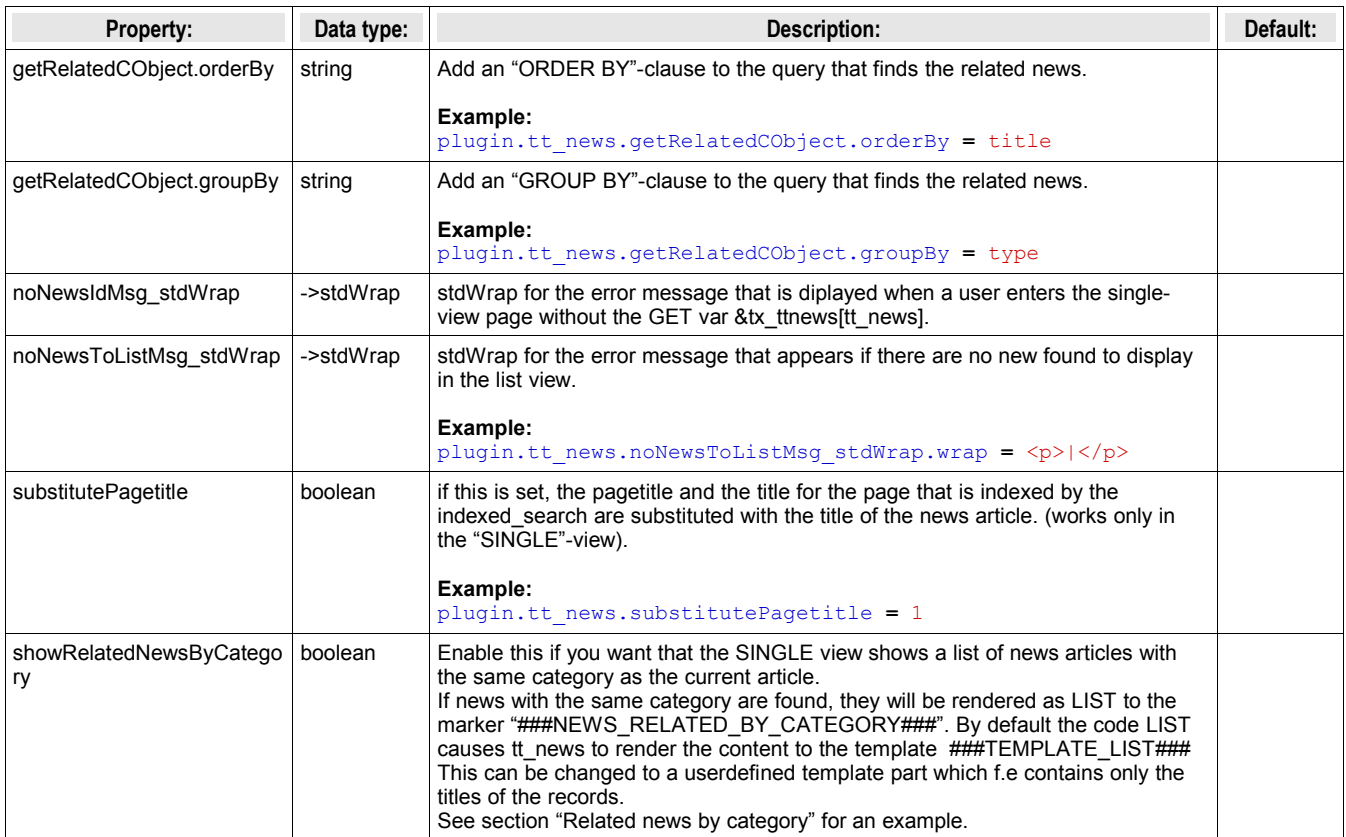

# ページブレイク付きのシングルビュー

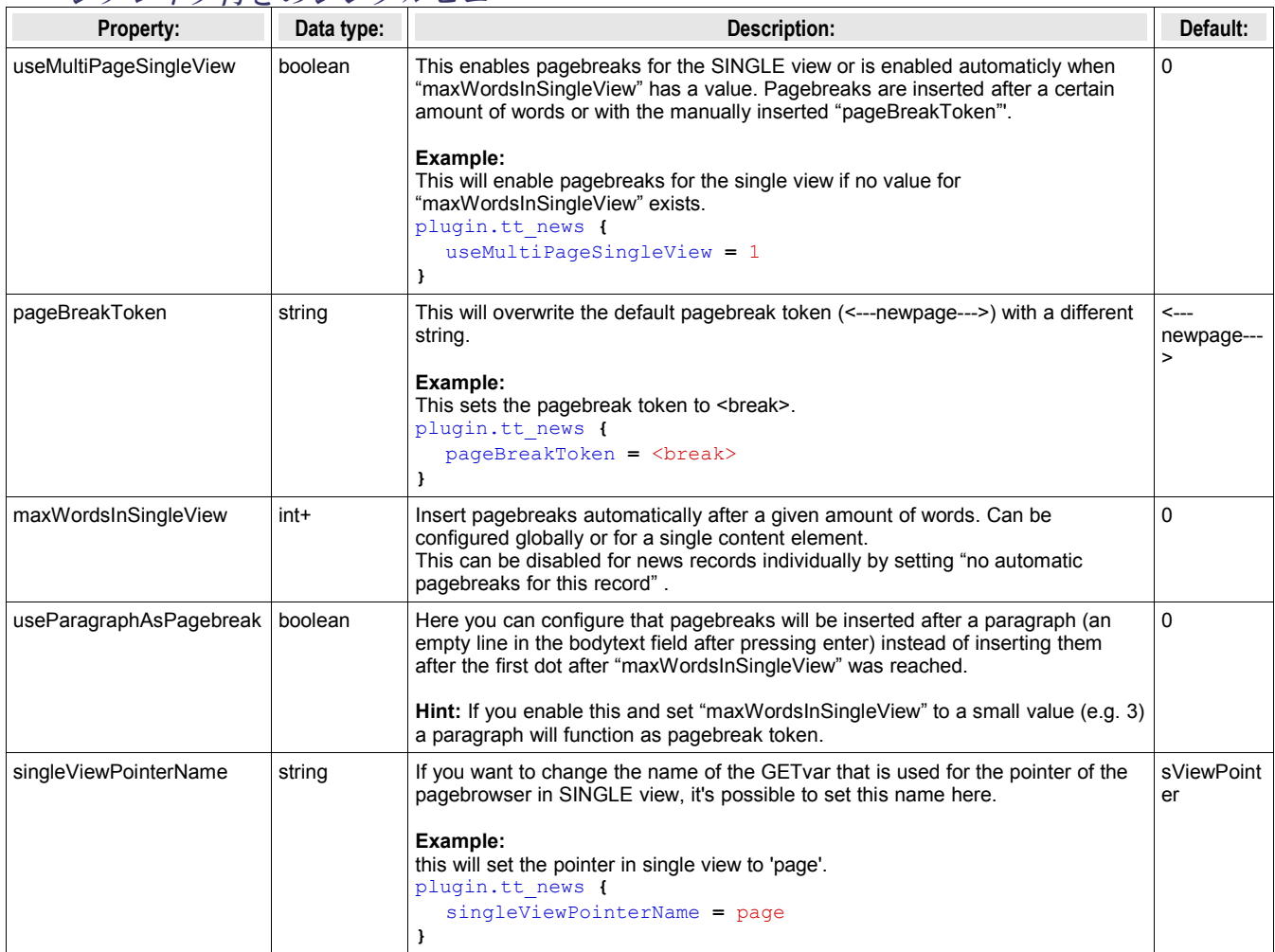

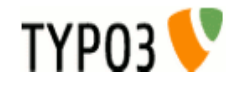

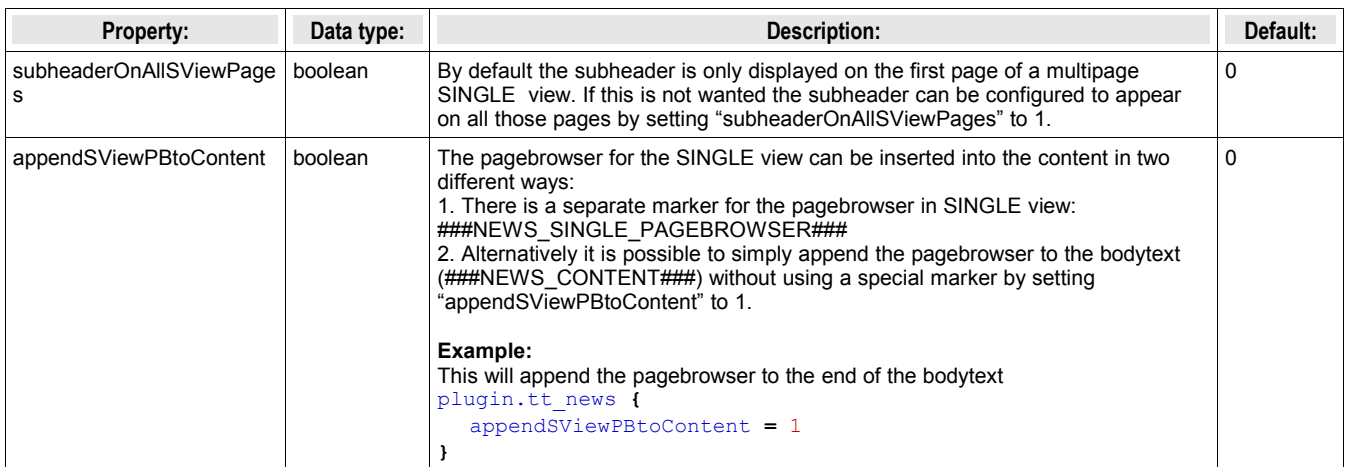

## ニュースイメージ

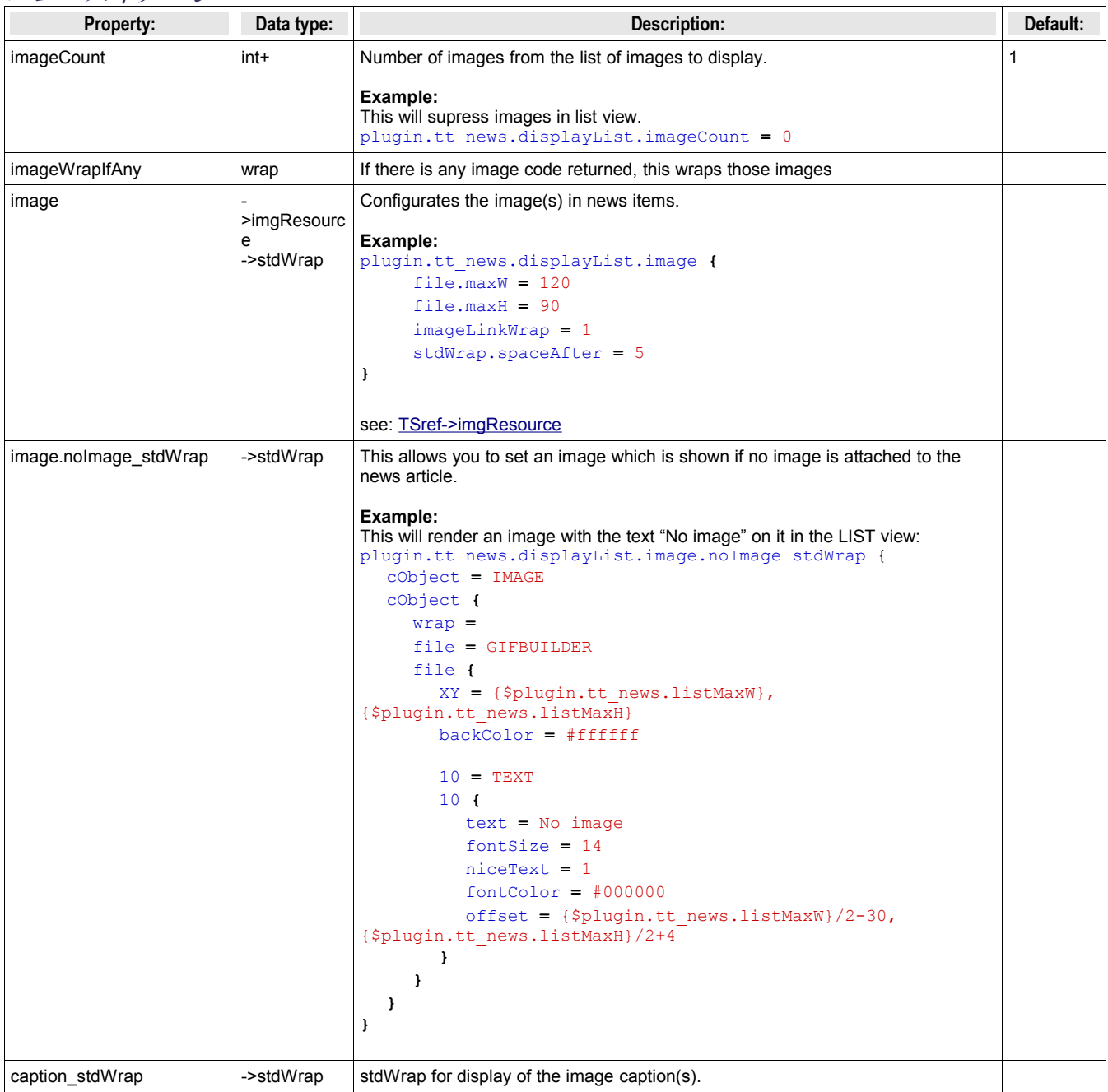

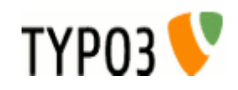

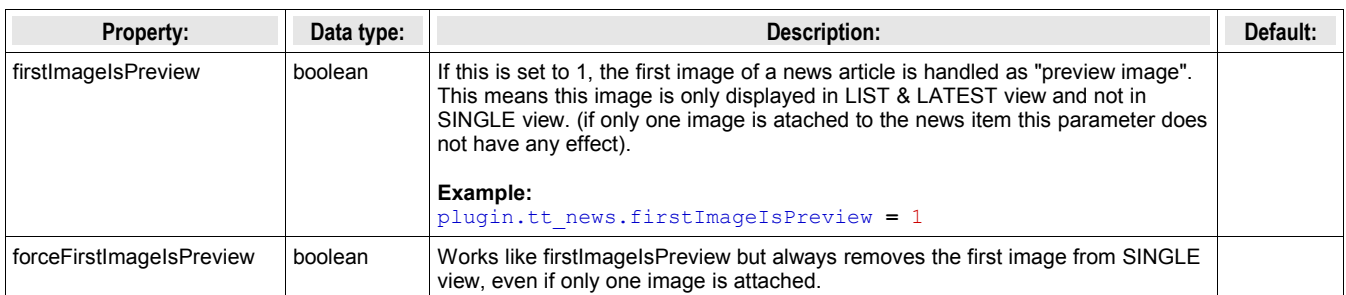

## ニュースファイル

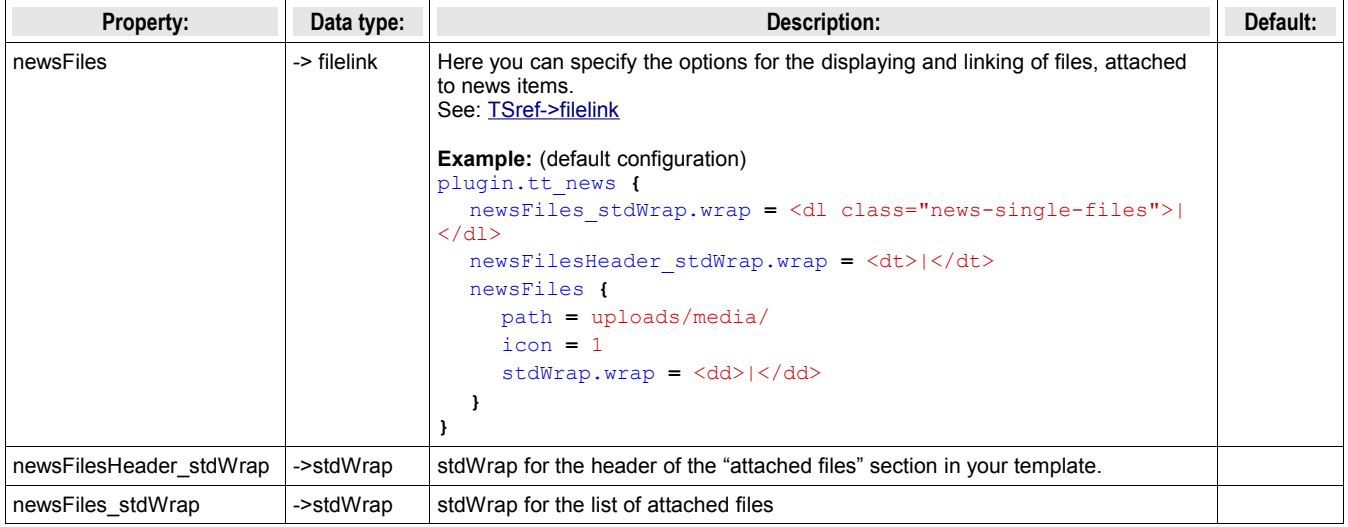

# 日付と時間のラップ**(wraps)**

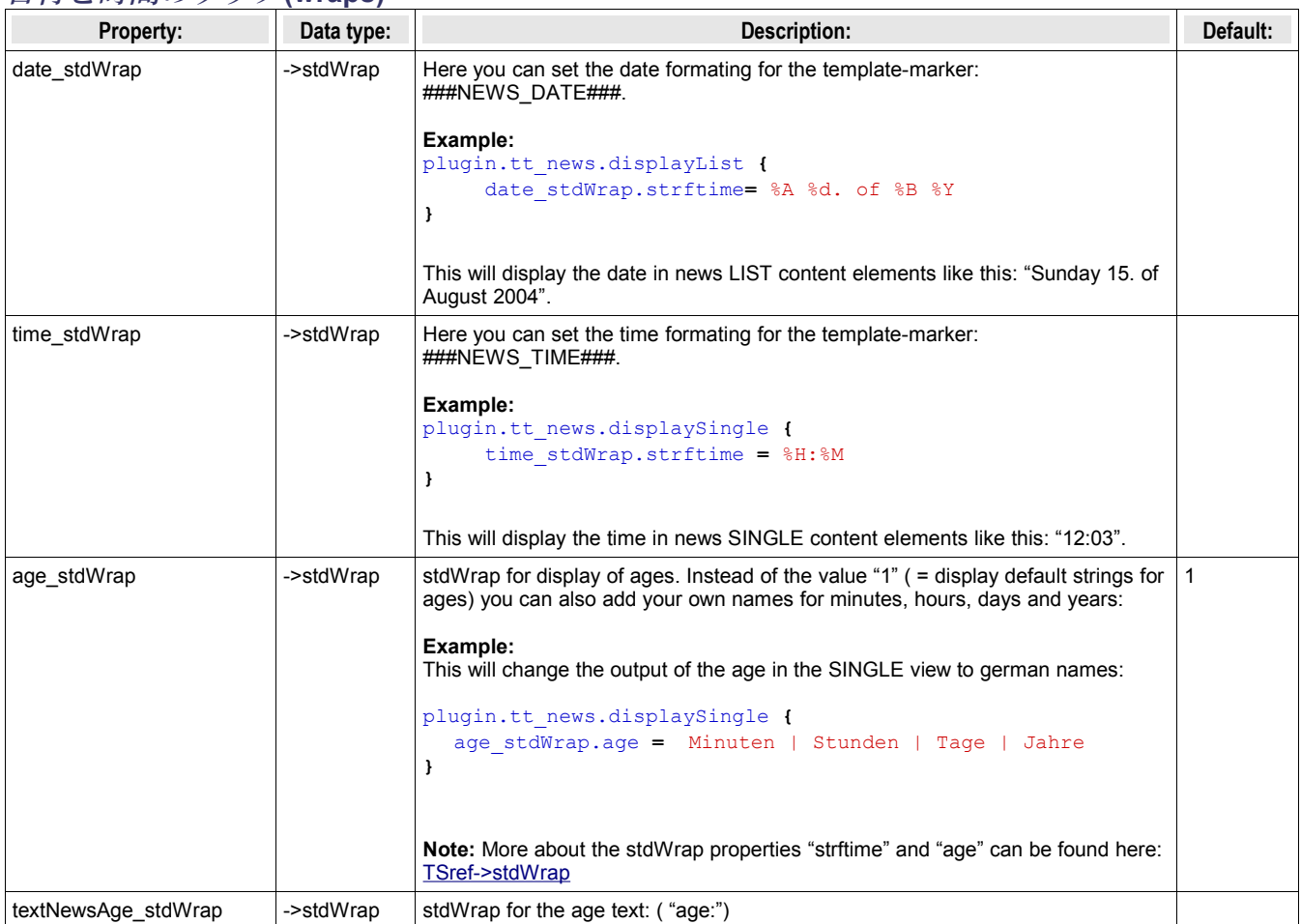

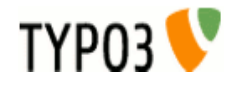

## カテゴリ設定

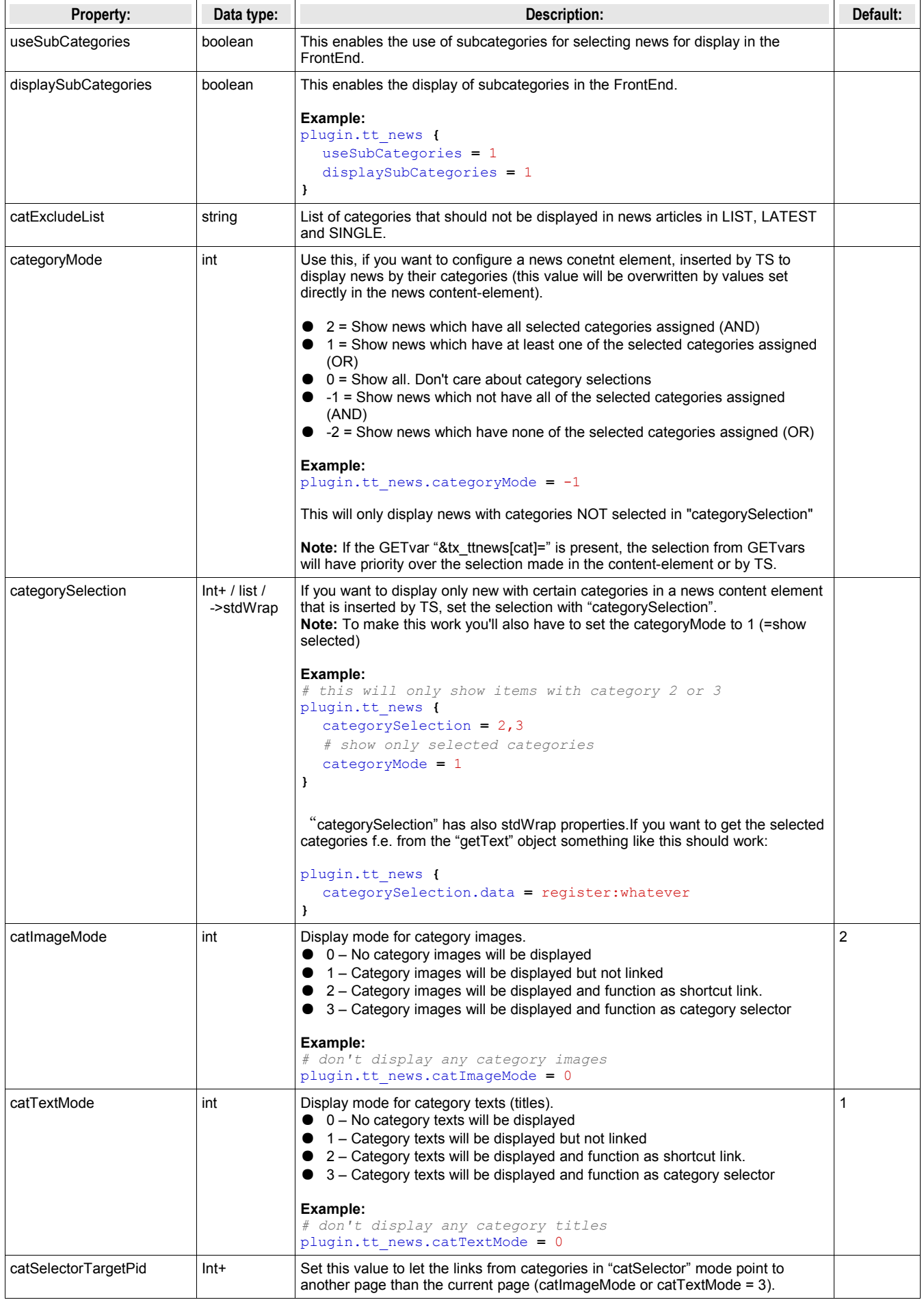

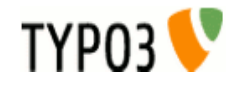

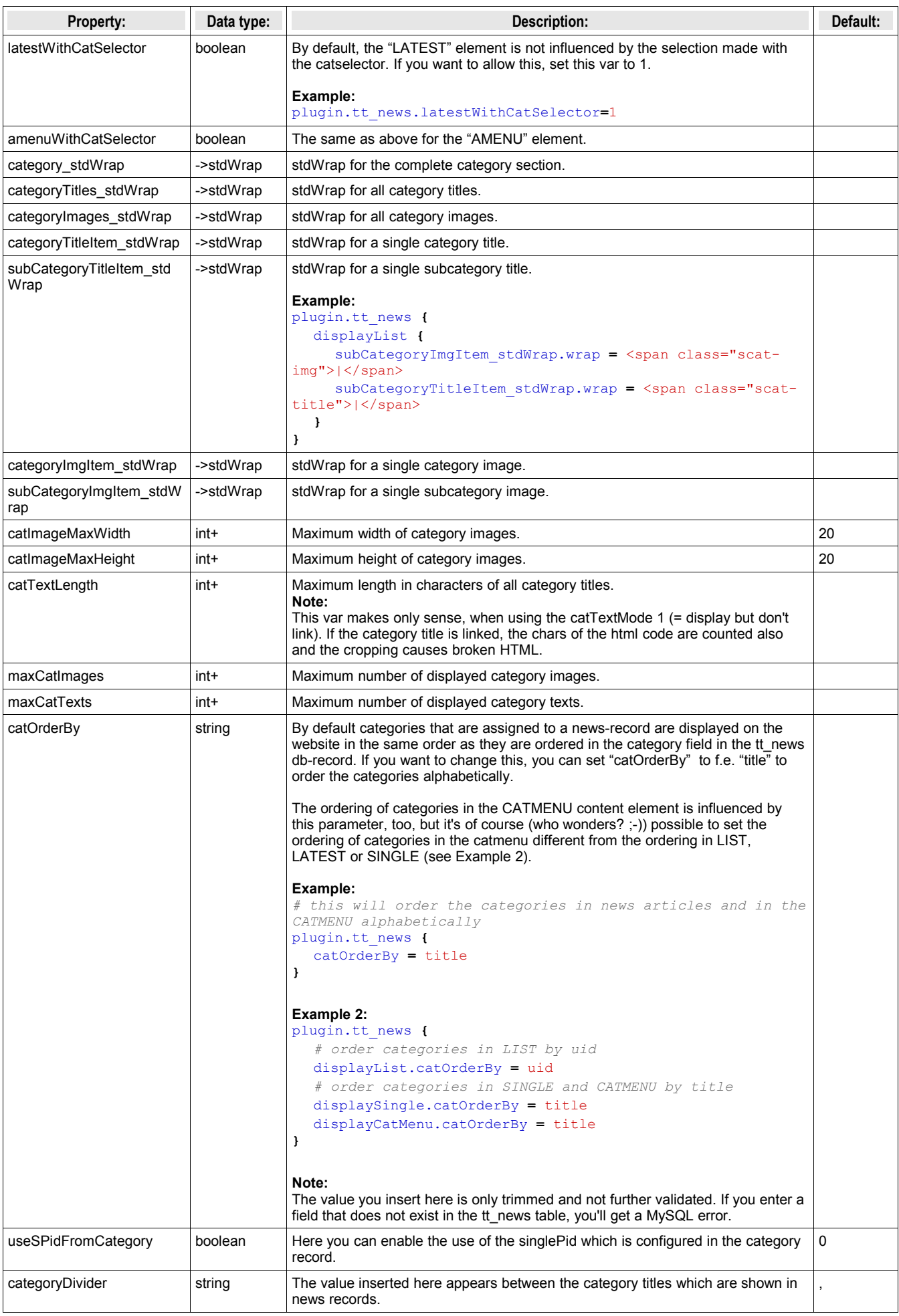

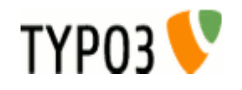

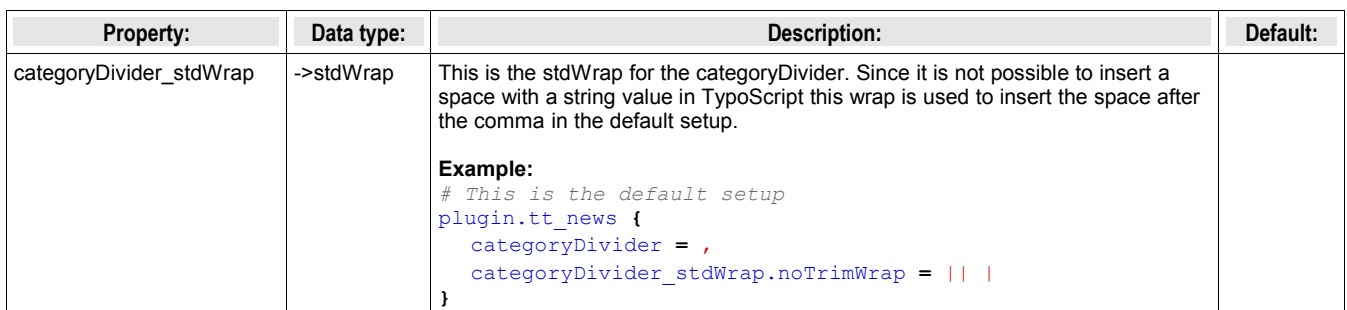

## **CATMENU** のための設定 **-> displayCatMenu.[options]**

This is the configuration array for the content element "CATMENU". All settings here start with "displayCatMenu."

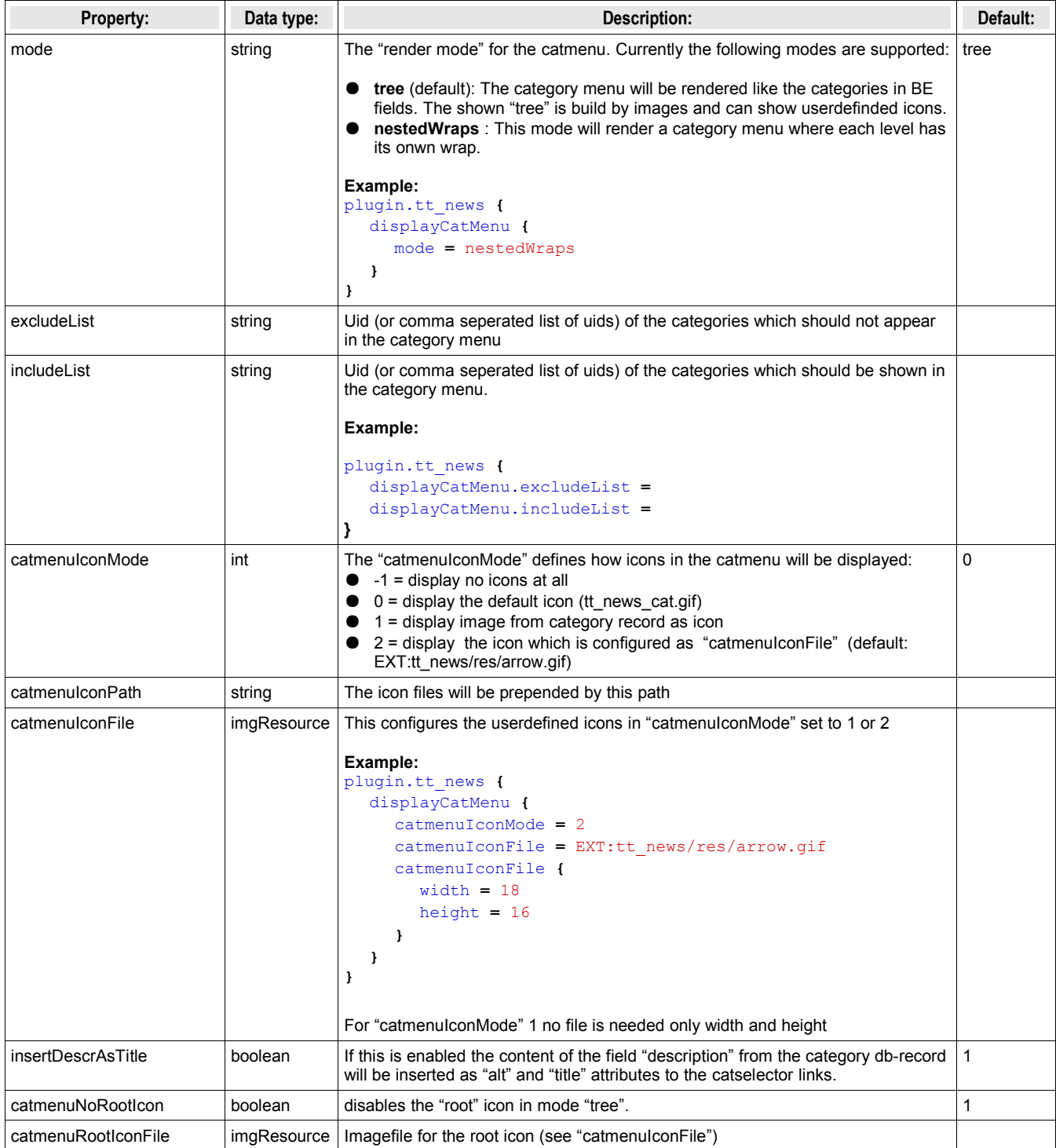

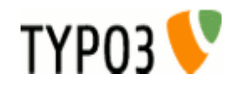

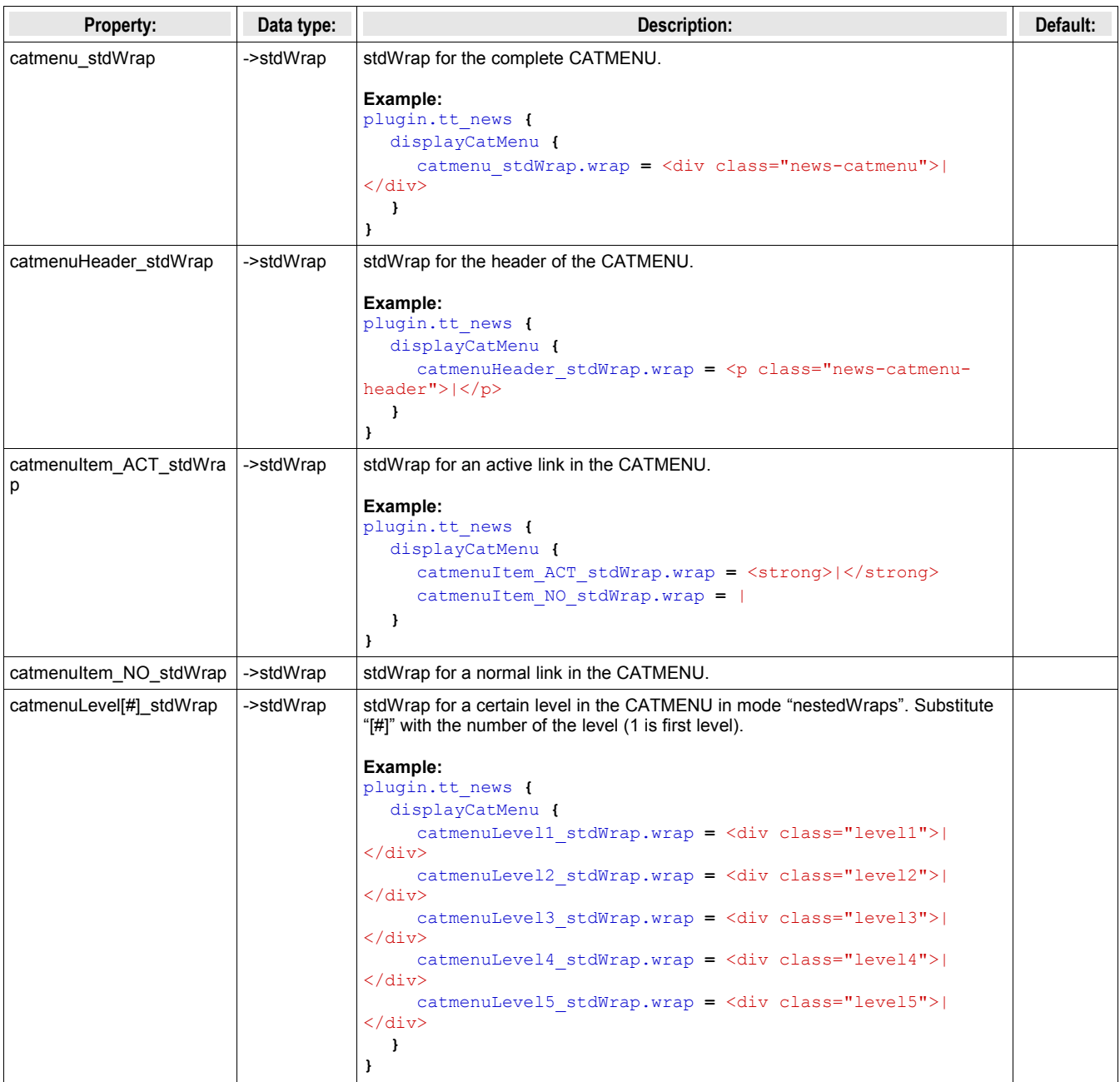

## **catRootline** のための設定 **-> catRootline.[options]**

The category rootline is rendered to the template marker ###NEWS\_CATEGORY\_ROOTLINE###. All settings here start with "catRootline."

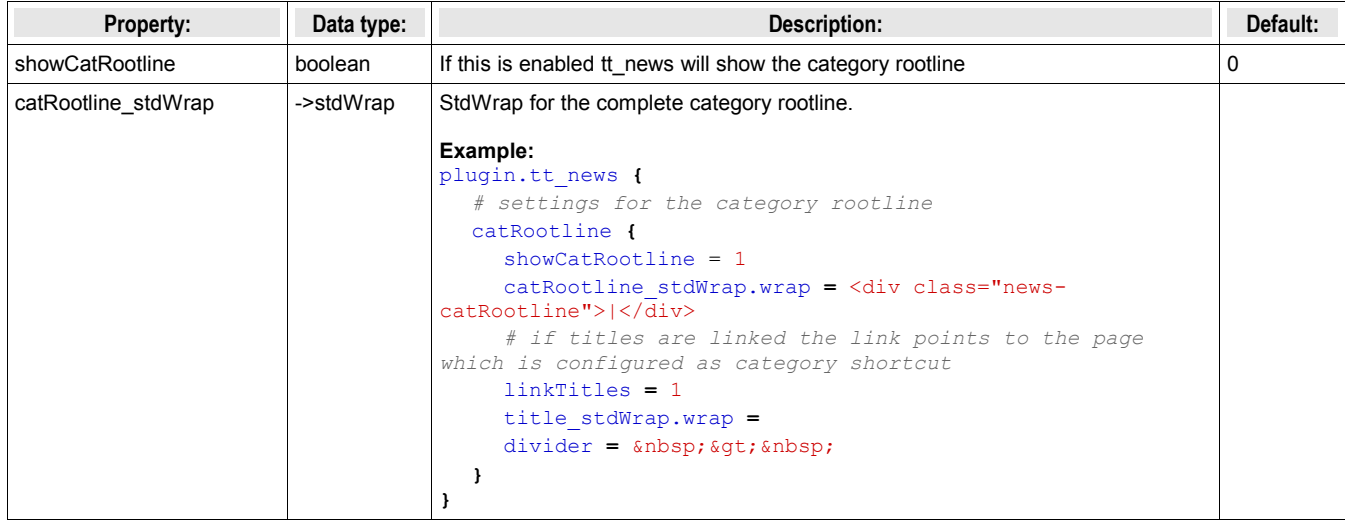

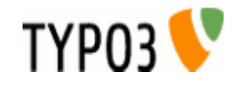

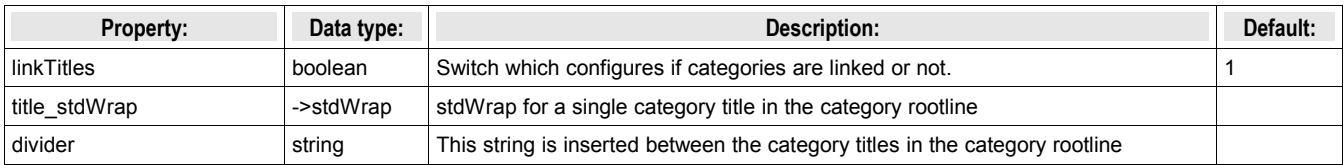

# "**XML"**のための表示設定

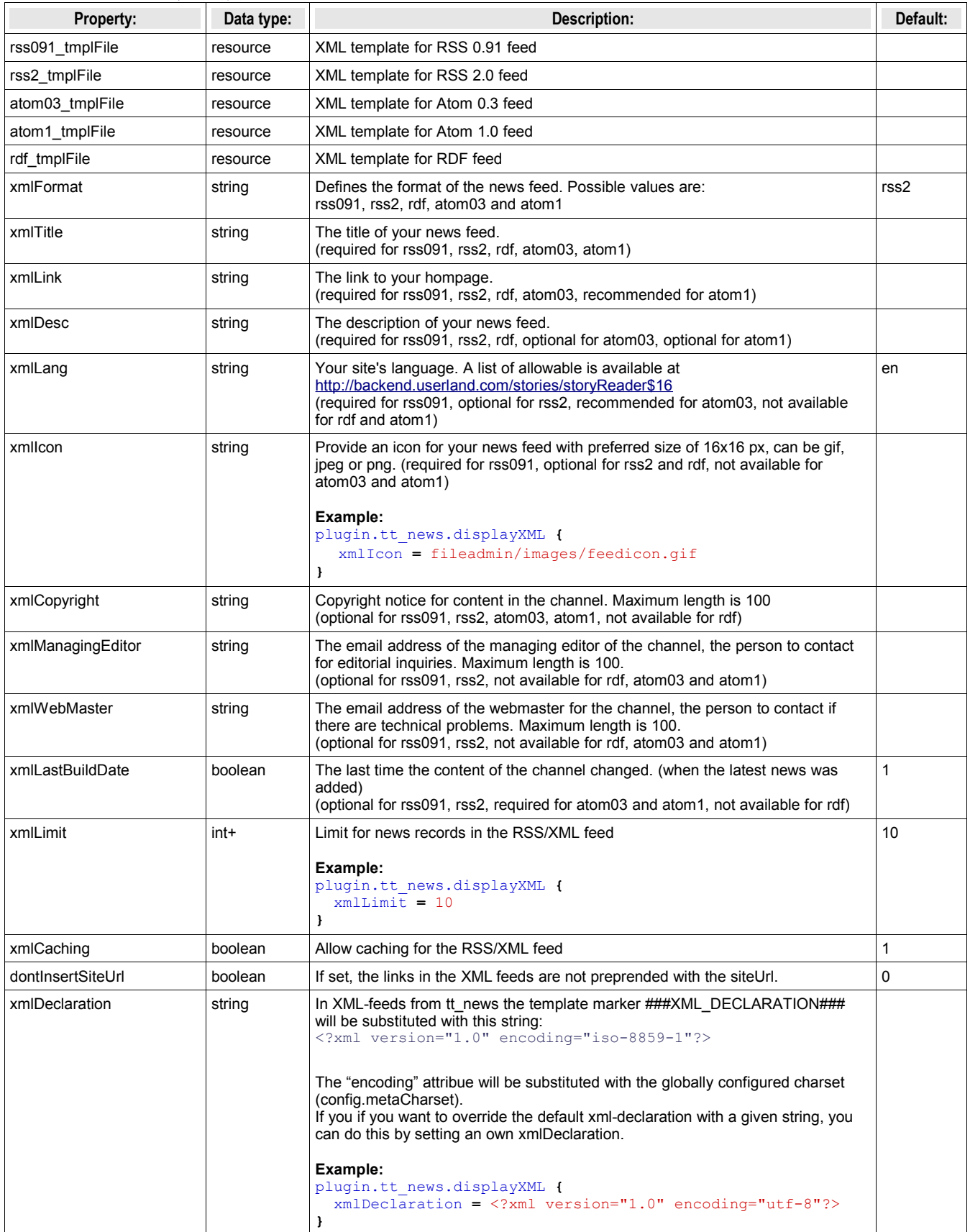

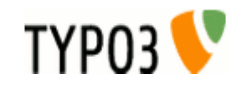

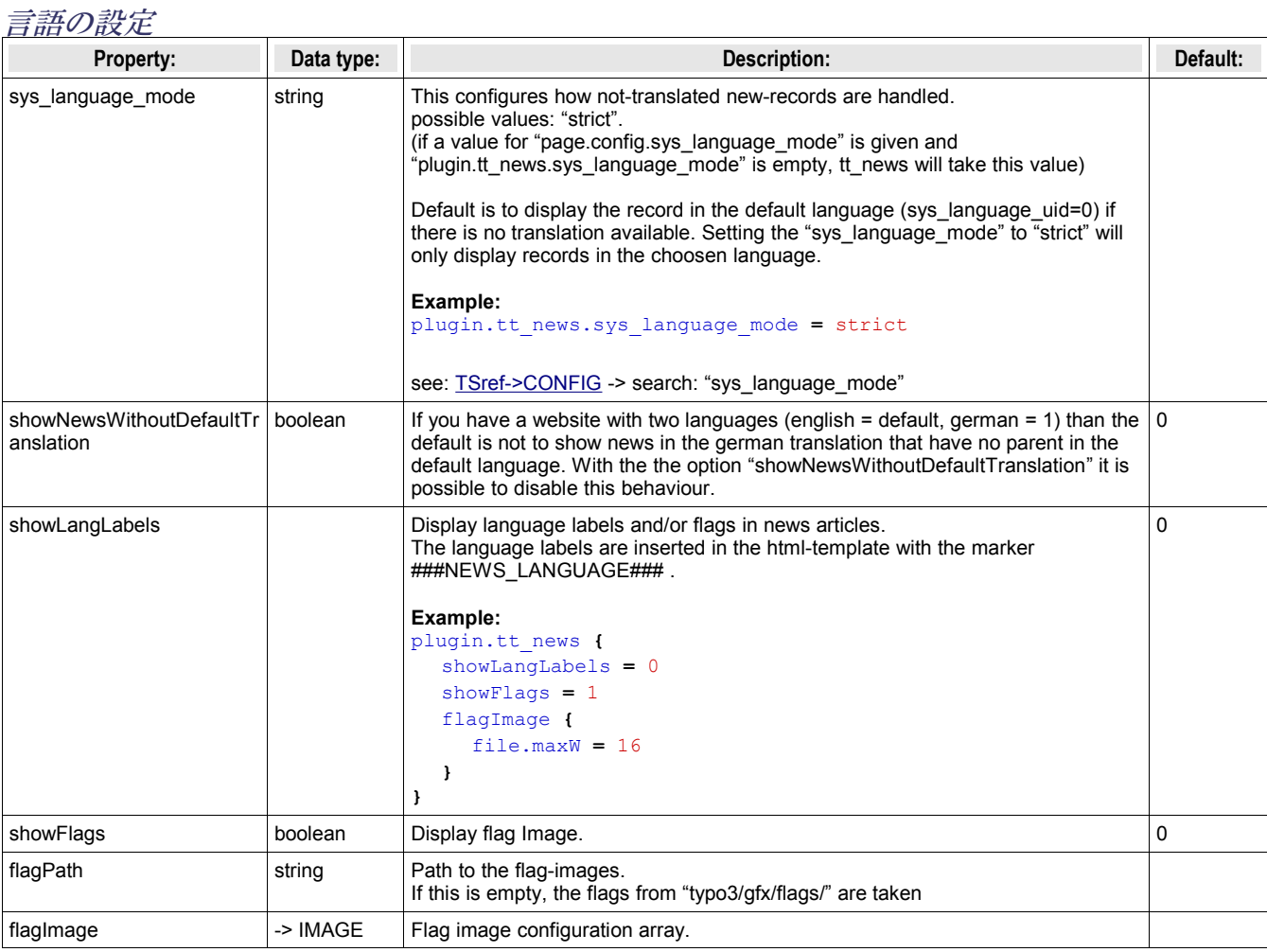

# その他の設定

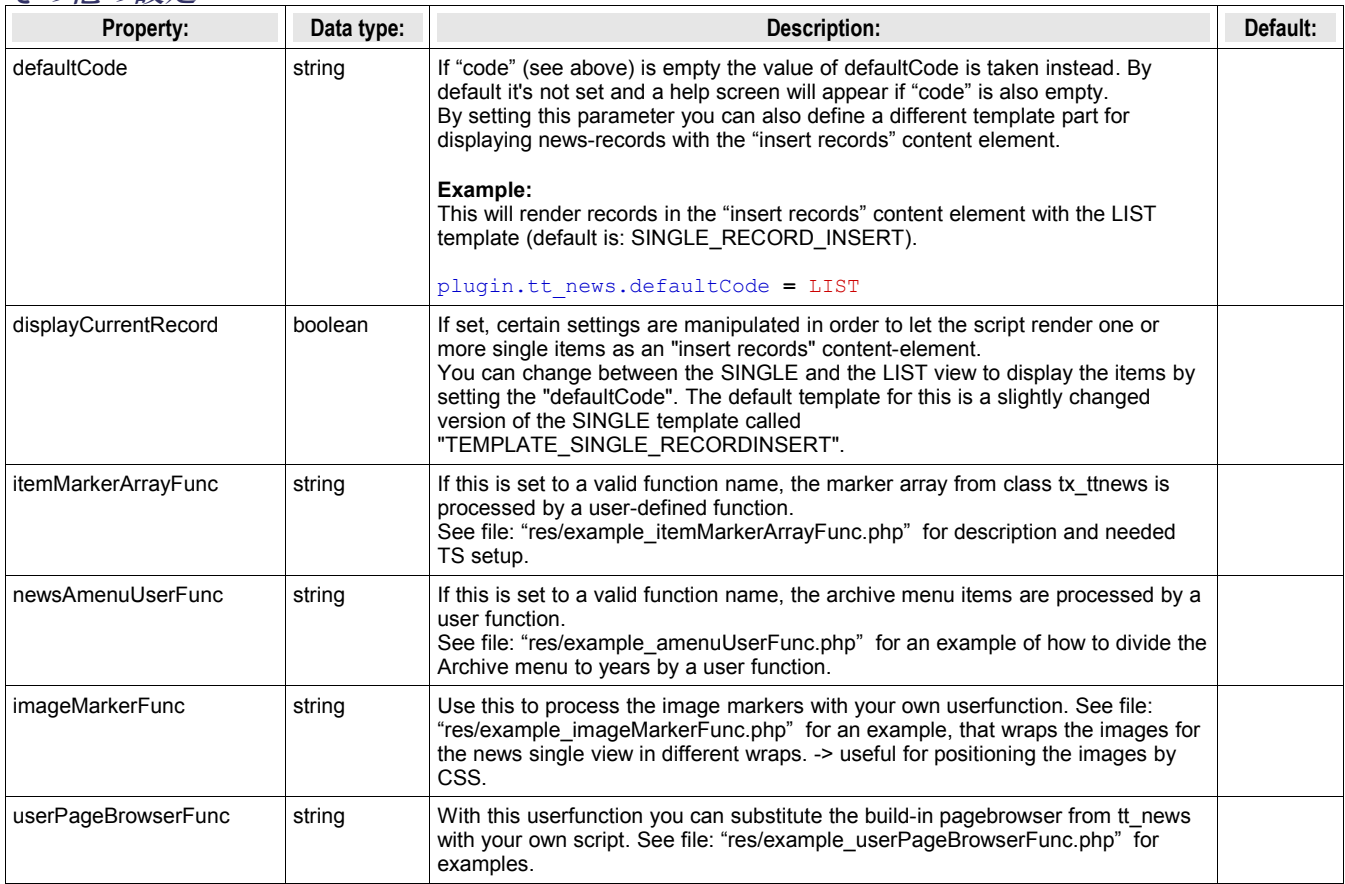

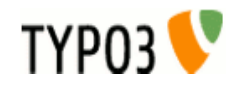

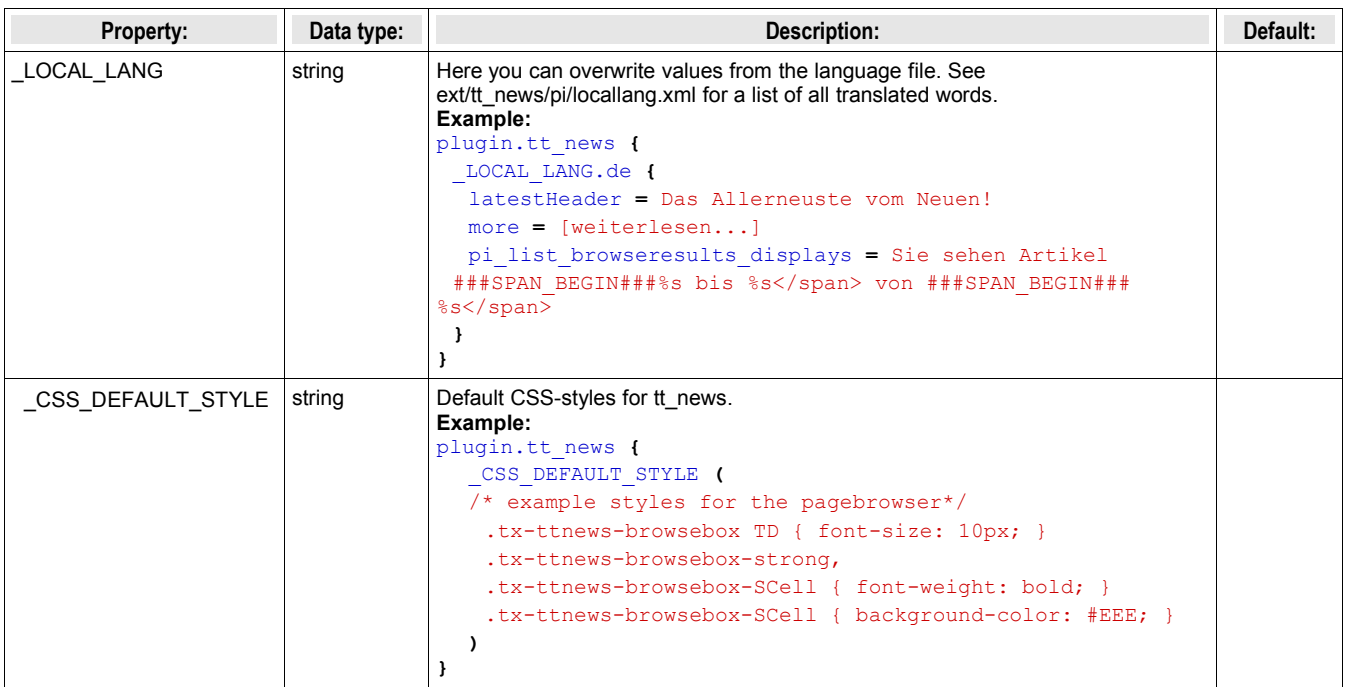

## **FAQ**

● **Q:** There are 3 ways (constants, setup and flexforms) to set a value for the e.g. "SINGLE view" page. If I set all 3, which will win?

A: The flexform value from the tt news content element will override values from TypoScript. In TS values set directly in the setup field will override values from the constant editor.

To see the current TS settings for a page, click on "Template" in the "Web" menu, choose this page in the pagetree, and open the "TypoScript Object Browser" on this page. (See screenshot at the beginning of this chapter).

# **TypoScript の例:**

**Insert a news LATEST element in the left column, so that it is visible on all pages:**

```
### News LATEST in left column
lib.newsLatest < plugin.tt_news
lib.newsLatest {
   code >
   code = LATEST
   pid_list >
   pid_list = 2,3 # the pids of the pages where your news are stored
   catImageMode = 0
   catTextMode = 0
}
# add tmp to page Object
page.subparts.NEWSLATEST < lib.newsLatest
```
If you don't use subparts in your TS, you can use something like this to insert "tmp.newsLatest" to your page object:

page.10.43 **<** lib.newsLatest

### **Render news-articles with graphical header in SINGLE view:**

```
### SINGLE news with graphical header
plugin.tt_news {
   displaySingle {
      title_stdWrap.cObject = IMAGE
      title_stdWrap.cObject.file = GIFBUILDER
      title_stdWrap.cObject.file {
       XY = [10 \cdot w] + 2,30 backColor = #FFFFFF
        10 = TEXT
         10.text.field = title
         10.text.case = upper
         10.fontSize = 18
         10.fontFile = t3lib/fonts/verdana.ttf
```
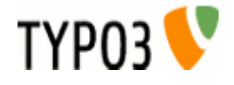

```
 10.fontColor = #769400
         10.offset = 1,20
         10.antiAlias = 0
         10.niceText = 1
      }
   }
}
```
### **The Category-Selector**

**[depreciated]** Since tt\_news 2.2.0 the category selector is a normal content element: CATMENU. So take this as a general TS example – maybe useful for other purposes.

This will insert a simple list of all tt\_news categories from configurable folders to the left content-column. Clicking on a category link will display only news with the selected category. (highlights the current category)

```
### news Category Selector
page.10.subparts.left_content >
page.10.subparts.left_content = CONTENT
page.10.subparts.left_content {
      table = tt_news_cat
      select {
           # the category folder(s)
           pidInList = 124
      }
      renderObj = COA
      renderObj.wrap = <div class="news-archive-item">|</div>
      renderObj {
           10 = TEXT
           10.field = uid
           10.dataWrap = <a href=index.php?id={TSFE:id}&tx_ttnews[cat]= | >
           10.insertData = 1
           20 = TEXT
           20 {
                field = title
                wrap = <strong>|</strong>
                if {
                      value.field = uid
                      equals.data = GPvar:tx_ttnews|cat
 }
 }
           21 = TEXT
           21 {
                field = title
               wrap = | if {
                      value.field = uid
                      equals.data = GPvar:tx_ttnews|cat
                     negate = 1
 }
           }
           30 = TEXT
          30.value = \frac{\angle}{a} > \frac{\angle}{b} />
      }
}
```
### **Default news id**

Insert the following lines to the setup field of an ext-template at the page where you want to display the latest news item in SINGLE view if no SINGLE view for another record was requested:

```
# hide the "no news id" message
plugin.tt_news._LOCAL_LANG.default.noNewsIdMsg =  
# set the tt_news singlePid to the current page
plugin.tt_news.singlePid = 977
```
*# fill the content of the main-column to a tmp.object*  tmp.pagecontent **<** page.10.subparts.contentarea

*# clear the content of the main column*  page.10.subparts.contentarea **>**

*# build a new object for this column as content-object-array* page.10.subparts.contentarea **=** COA

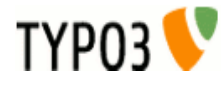

```
page.10.subparts.contentarea {
   10 = CONTENT
   10.table = tt_news
   10.select {
# insert the pids of all pages from where you want to fetch news. 
# the recursive-field has no influence on this selection
     pidInList = 1078,1079,1080,1081,1082,1083,1084
      orderBy = datetime desc
      max = 1
   }
# insert the object "10." only if there is no SINGLE news selected
   10.stdWrap.if.isFalse.data = GPvar:tx_ttnews|tt_news
# re-insert the normal pagecontent to the page 
   20 < tmp.pagecontent
}
```
The page in this example contains 2 columns. The news LIST is located in the left column. the main column (page.10.subparts.contentarea) contains a SINGLE news content-element.

### **LIST and SINGLE at the same page**

With a small TypoScript condition it's possible to show the news SINGLE view at the same page where the LIST is. This has some advantages for realUrl links:

#### Insert this to the setup field:

```
# clear the code field
plugin.tt_news.code >
plugin.tt_news.code = LIST
```
*# prevent indexing of the LIST view* config.index\_enable **=** 0

#### **[globalVar = GP:tx\_ttnews|tt\_news > 0]**

```
 # set code to SINGLE if the GETvar tx_ttnews[tt_news] exists
 plugin.tt_news.code = SINGLE
 # enable indexing of the SINGLE view
```
config.index\_enable **=** 1

#### **[global]**

```
# clear main content in page object
page.10.subparts.content >
```

```
# load tt_news as content to the page object
page.10.subparts.content < plugin.tt_news
```
#### **How to get rid of the <p class="bodytext"> wrap ?** Add one of the following lines to your TS-Setup field:

```
# this will remove the complete <p> tag from all news content elements
plugin.tt_news {
  general_stdWrap {
      parseFunc.nonTypoTagStdWrap.encapsLines.nonWrappedTag >
   }
}
```
*# this will remove the complete <p> tag from ALL content elements* lib.parseFunc\_RTE.nonTypoTagStdWrap.encapsLines.nonWrappedTag **>**

```
# This will remove the <p class="bodytext"> wrap from subheader, author and links
plugin.tt_news {
   # unset general_stdWrap
   general_stdWrap >
   displayList {
      # add a wrap to the subheader
     subheader stdWrap.wrap = <p>|</p>
   }
```

```
 displaySingle {
   # add parseFunc to the subheader
  subheader stdWrap.parseFunc < lib.parseFunc RTE
   # prevent adding of <p> tags
```
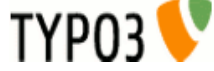

```
 subheader_stdWrap.parseFunc.nonTypoTagStdWrap.encapsLines.nonWrappedTag >
    # add parseFunc to the bodytext
   content_stdWrap.parseFunc < lib.parseFunc_RTE
    # add parseFunc to the links field
   linksItem_stdWrap.parseFunc < lib.parseFunc_RTE
   # prevent adding of <p> tags
   linksItem_stdWrap.parseFunc.nonTypoTagStdWrap.encapsLines.nonWrappedTag >
 }
```
### レジスター

**}**

Registers can be considered as a clipboard which is in this case used to traverse values from the tt\_news class to the TypoScript setup.

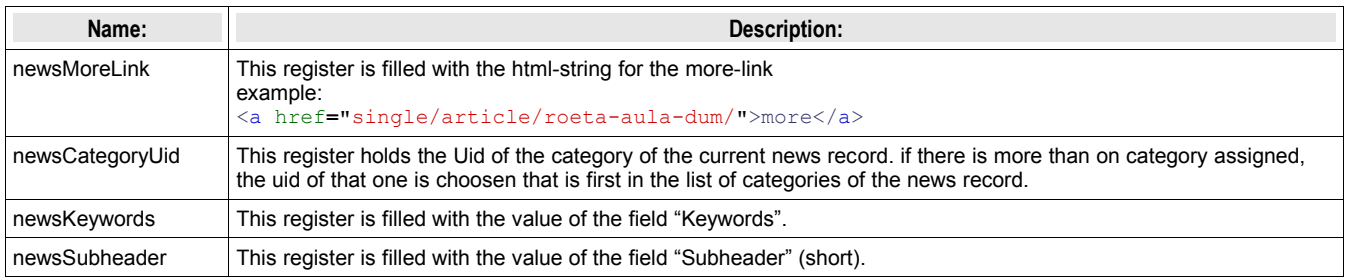

### **Alternative "more"-Link**

If you want the "more"-link to appear inside the wrap of the subheader, you can use the stdWrap-function "append" to wrap the content of the register "newsMoreLink" to the subheader. Now the "more"-link should appear in the same line (and the same <p> tag) as the subheader.

#### **Example:**

```
plugin.tt_news.displayList.subheader_stdWrap {
   append = TEXT
   append.data = register:newsMoreLink
   append.wrap = <span class="myclass">|</span>
}
```
### **Conditional "more"-Link**

With one more line of Typoscript the alternative "more" link can be made conditional – means: it will show up when the field "bodytext" contains something.

#### **Example:**

```
plugin.tt_news.displayList.subheader_stdWrap {
   append = TEXT
   append.data = register:newsMoreLink
   append.wrap = <span class="myclass">|</span>
   append.if.isTrue.field = bodytext
}
```
### **Different wraps by category**

A register named "newsCategoryUid" is filled from the script with the uid of the first assigned category. You can access this register by TS to generate different wraps for different categories.

#### **Example:**

```
plugin.tt_news.displayList {
 title_stdWrap.wrap = <div class="news-list-title-{register:newsCategoryUid}">|</div>
 title_stdWrap.insertData=1
}
```
You need a css-class for each category that contains the uid of the category in its name. for example:

```
.news-list-title-4 { background-color: #090;}
```
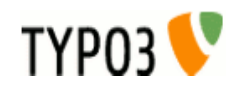

### **Adding dynamic Metatags in SINGLE view**

The registers "newsKeywords" and "newsSubheader" can be used to fill values from the news record to the <meta> tags of the page with the SINGLE view on it. They are not filled in LIST and LATEST view.

#### **Example:**

This example assumes, that you've installed the extension "Meta tags extended" (extKey: metatags). The output of the extension is added to the "page" object as "headerData.999" (extension default).

```
page.headerData.999 {
local >
   local {
      description.data = register:newsSubheader
      keywords.data = register:newsKeywords
   }
}
```
## **RealUrl** と **SimulateStaticDocuments**

Since tt\_news only uses standard "typolink" functions to build its links, it works with "simulateStaticDocuments" and "RealUrl".

A RealUrl configuration example is included. See file: EXT:tt\_news/res/realUrl\_example\_setup.txt Copy the contents of this file to your /typo3conf/localconf.php. See comments in file for needed changes. The only thing which is needed change should be the id of the rootpage. For detailed information about the configuration of this extension see the ["realUrl manual"](http://typo3.org/documentation/document-library/extension-manuals/realurl/current/).

tt\_news offers several ways to optimize RealUrls that include tt\_news parameters. By default all links to a news single view will contain all GETvars that are needed to build the "back to List"-link. In case a link points from a LIST showing an archive period to the SINGLE view its realUrl would look like this:

http://www.example.com/news/archive/period/1112313600/2681999/archived/article/newstitle/

Which means: [domain name]/[pagetitle]/[pagetitle]/[label for archive vars]/[period start in unixtime]/[period length in seconds]/[tx\_ttnews[arc]]/[label for news title]/[title of the news record]

This shows two problems at once:

a) Something like "1112313600" can not be considered as "speaking Url". For almost all humans it is not obvious that this means: April 1<sup>st</sup> 2005.

b) If the news article is shown in more than one list, there will be different SINGLE views with different backPid parameters. There will be multiple instances of the article in the page cache too, which will f.e. produce multiple search results for the same article in indexed search. RealUrl will detect these duplicates and will disable caching what will slow down the site.

Both problems can be solved by adding this to your TS setup:

```
plugin.tt_news {
   dontUseBackPid = 1
   useHRDates = 1
}
```
"dontUseBackPid" will prevent the backPid and all other backPid-related parameters in links from tt\_news. The disadvantage of this feature is, that now the backPids from all SINGLE views will point to the same page – the one that is configured as "plugin.tt\_news.backPid".

"useHRDates" will enable tt\_news to use "year" and "month" instead of "pS". "pL" and "arc".

Now the URL from above should look like this:

http://www.example.com/news/article/newstitle/

With the monthnames and numbers as key-value pairs in the realUrl configuration, Urls with "speaking archive dates" are possible (see example realUrl configuration file). Links, pointing to archive periods would look like this:

#### <http://www.example.com/news/2005/april/>

With two additional parameters tt\_news can be configured to add the values for "year", "month" and even the "day" to the links pointing to the SINGLE view. "useHRDatesSingle" will enable the use of all three vars, "useHRDatesSingleWithoutDay" will add only "year" and "month" to this links.

Example:

```
plugin.tt_news {
   useHRDates = 1
   useHRDatesSingle = 1
   useHRDatesSingleWithoutDay = 1
}
```
The table shows with which configuration links would look how:

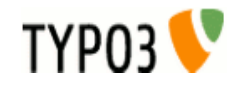

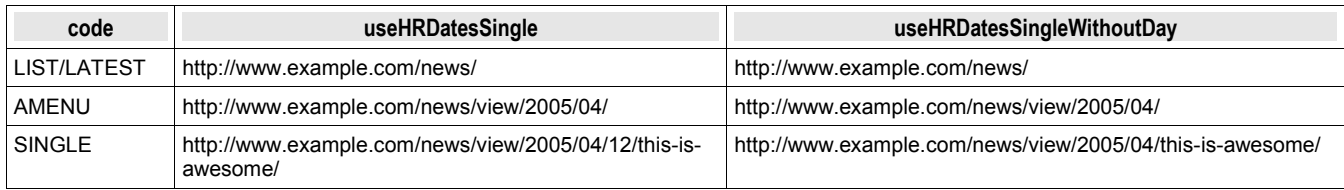

("view" is the name of the realUrl postVarSet for tt\_news)

The table shows all views at the same page (news/). This is possible with a bit TypoScript which is explained in the section "TypoScript Examples" in this manual.

#### **SimulateStaticDocuments**

This feature is not so sophisticated as realUrl and therefore a bit easier to configure - you'll only have to add the lines below to your TS setup. With SimulateStaticDocuments the URLs of your site will look like this:

http://server.com/news/newstitle+M5aj89345.0.html

To get rid of the GET parameters from tt news showing in the adressbar of your browser, you can add them to the pEnc\_onlyP list (see example):

### **Example:**

```
config {
   simulateStaticDocuments=1
   simulateStaticDocuments_pEnc=md5
   # displays 22 chars of the page title
   simulateStaticDocuments_addTitle=22
   # include the GET parameters from tt_news to the encoded vars (all in one line)
   simulateStaticDocuments_pEnc_onlyP = cHash, L, print, tx_ttnews[backPid], 
tx_ttnews[tt_news], tx_ttnews[pS], tx_ttnews[pL], tx_ttnews[arc], tx_ttnews[cat], 
tx_ttnews[pointer], tx_ttnews[swords]
}
```
#### More information: [Tsref->CONFIG](http://typo3.org/documentation/document-library/references/doc_core_tsref/4.0.0/view/7/3/)

## 日付と時間のフォーマット

The display of date and time values in the FrontEnd depends on the environment where TYPO3 is installed. It news uses the global language-settings from PHP and then it formats the date and time values with the stdWrap function "strftime". (see: <http://www.php.net/manual/en/function.strftime.php>)

The defaults for formating of the date and time strings are configured in the TS-setup of tt\_news.

**Notice:** if you have one of the **ts\_language\_xx** extensions installed and configured as default language, these extension will override the default settings for the tt\_news time formating. The language specific TS settings for several extensions can be found in the file "ext typoscript setup.txt" in the (ts language-) extensions install directory (e.g. "typo3/ext/ts\_language\_de/ext\_typoscript\_setup.txt" for the german settings).

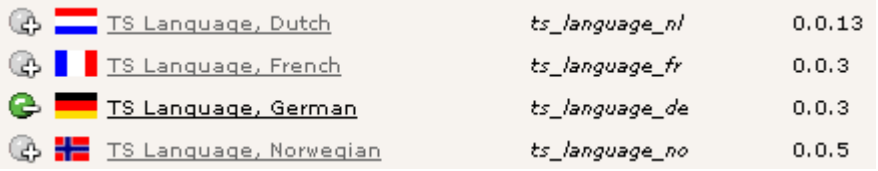

These settings are again overridden by settings you make in your main TS template or in some "+ext" templates located in pages below the main template. If you look in the "template analyzer" you see the loading order of the TS-settings. The values in the template at the end of the list will override previous settings):

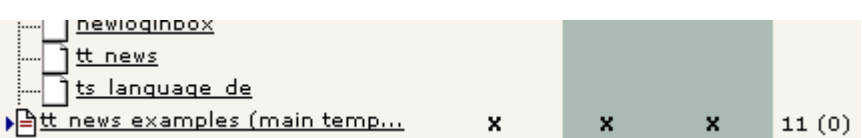

To view or change the settings for a page, click on "Template" in the "Web" menu, choose this page in the pagetree, and open the "TypoScript Object Browser" on this page. (See screenshot at the beginning of the section "Configuration").

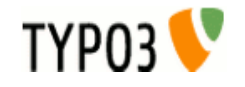

#### **Examples:**

● Your site is a "one-language-site" and you configured the site-language as default language of TYPO3. If you have a ts language xx extension installed, to set some country specific settings for other extensions, I suggest to copy the part which refers to tt\_news in your main template or an ext template which is included. Here an example for german settings:

```
# set the TYPO3 language to german
config.language = de
# set the PHP locale to german
config.locale_all = de_DE
# tt_news date & time formats
plugin.tt_news {
   archiveTitleCObject {
      10.strftime = %B - %Y
   }
   getRelatedCObject {
        20.strftime = %d.%m.%Y %H:%M
   }
   displaySingle {
      date_stdWrap.strftime= %d.%m.%y
      time_stdWrap.strftime= %H:%M
   }
   displayLatest {
      date_stdWrap.strftime= %d.%m.%y
      time_stdWrap.strftime= %H:%M
   }
   displayList {
      date_stdWrap.strftime= %A %d. %B %Y
      time_stdWrap.strftime= %d.%m.%y %H:%M
   }
}
```
ヒント: If the locale all setting "de DE" don't work on your WAMP installation, try to set it to "german". There are some differences in the handling of the php-locale on windows and linux.

● If your site is a multilanguage site like the "one-tree-fits-all-languages" example from the "testsite" package (see: <http://typo3.org/documentation/tips-tricks/multi-language-sites-in-typo3/>) you can add the country specific settings to the language condition in your TS-setup:

```
# Setting up the language variable "L" to be passed along with links
config.linkVars = L
# German language, sys_language.uid = 2
[globalVar = GP:L = 2]
config.sys_language_uid = 2
config.language = de
config.locale_all = de_DE
# set german date & time formats
plugin.tt_news {
   archiveTitleCObject {
      10.strftime = %B - %Y
   }
   getRelatedCObject {
        20.strftime = %d.%m.%Y %H:%M
   }
   displaySingle {
     date_stdWrap.strftime= %d.%m.%y
      time_stdWrap.strftime= %H:%M
      age_stdWrap.age = Minuten | Stunden | Tage | Jahre
   }
   displayLatest {
      date_stdWrap.strftime= %d.%m.%y
      time_stdWrap.strftime= %H:%M
   }
   displayList {
      date_stdWrap.strftime= %A %d. %B %Y
      time_stdWrap.strftime= %d.%m.%y %H:%M
   }
}
[global]
```

```
# Danish language, sys_language.uid = 1
```
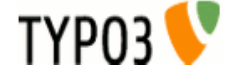

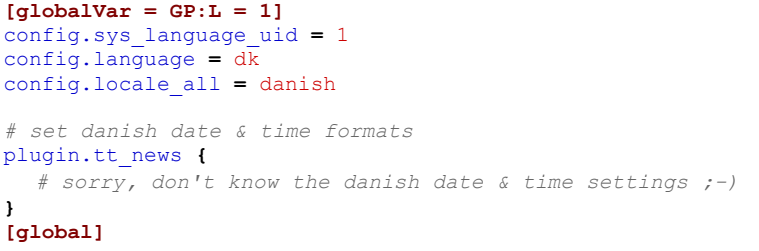

多言語でのニュース

Since version 2.0.0 tt\_news supports the localization features introduced with TYPO3 3.7.0. Now you can build a true "onetree-fits-all-languages" site without breaking this concept by using a news-sysfolder for each language.

備考:

If you use TYPO3 3.6.2, tt\_news will work as known, because the localization features will be disabled if no TYPO3 3.7.0 or higher is found.

To integrate tt news in a multilanguage site, follow the steps described below.

Environment for this example: a working multilanguage site for normal content with tt\_news 2.0.0 installed and some news articles.

Open the sysfolder where your news are located (in web/list view) and create an "Alternative Page Language" for each desired translation.

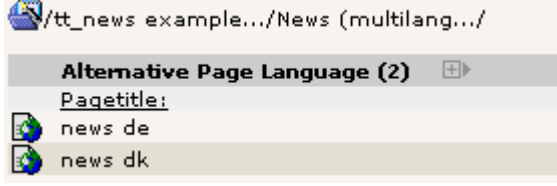

Now activate the "localization view":

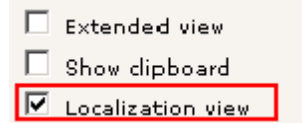

If you assigned flag-images to your website languages you should see something like this in your browser:

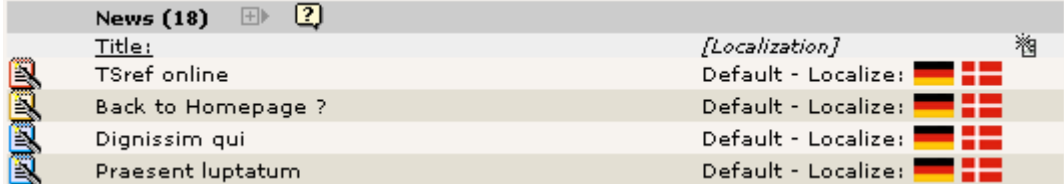

Click on a flag icon (or the language label) to "localize" a news db-record in a certain language. Now the flag-icon is moved to the "localization" column to show that this news record is translated.

ヒント:

If you don't want the localized news records to be immediately visible on the website you can enable "Hide new translations" in the extension configuration (see section "Installation").

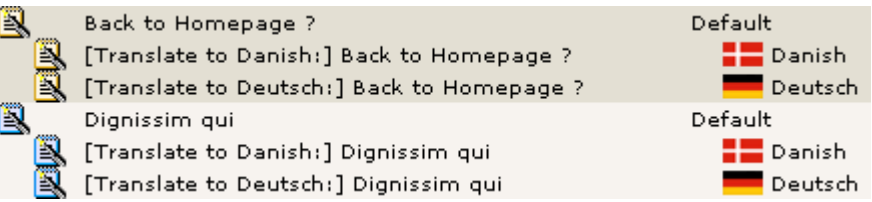

The titles of the news records had been prepended with "[Translate to {language\_label}]".

ヒント:

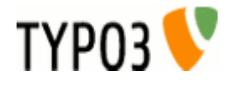

Prepending titles with "[Translate to {language\_label}]" can be disabled in the extension configuration. If this is disabled "(copy [#])" will be added to the titles of localized records. This can be disabled, too by setting "Prepend at copy" to" 0" (see "Localization mode for text fields" and "Prepend at Copy" in section "Installation").

#### **Language = all**

if you set the language in a news record to "all" ths record will be displayed in all available languages.

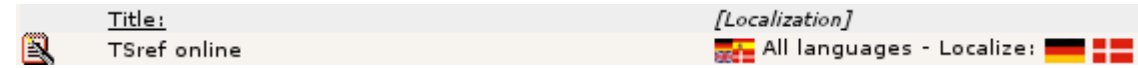

Now let's see what else changed in a "localized" news article:

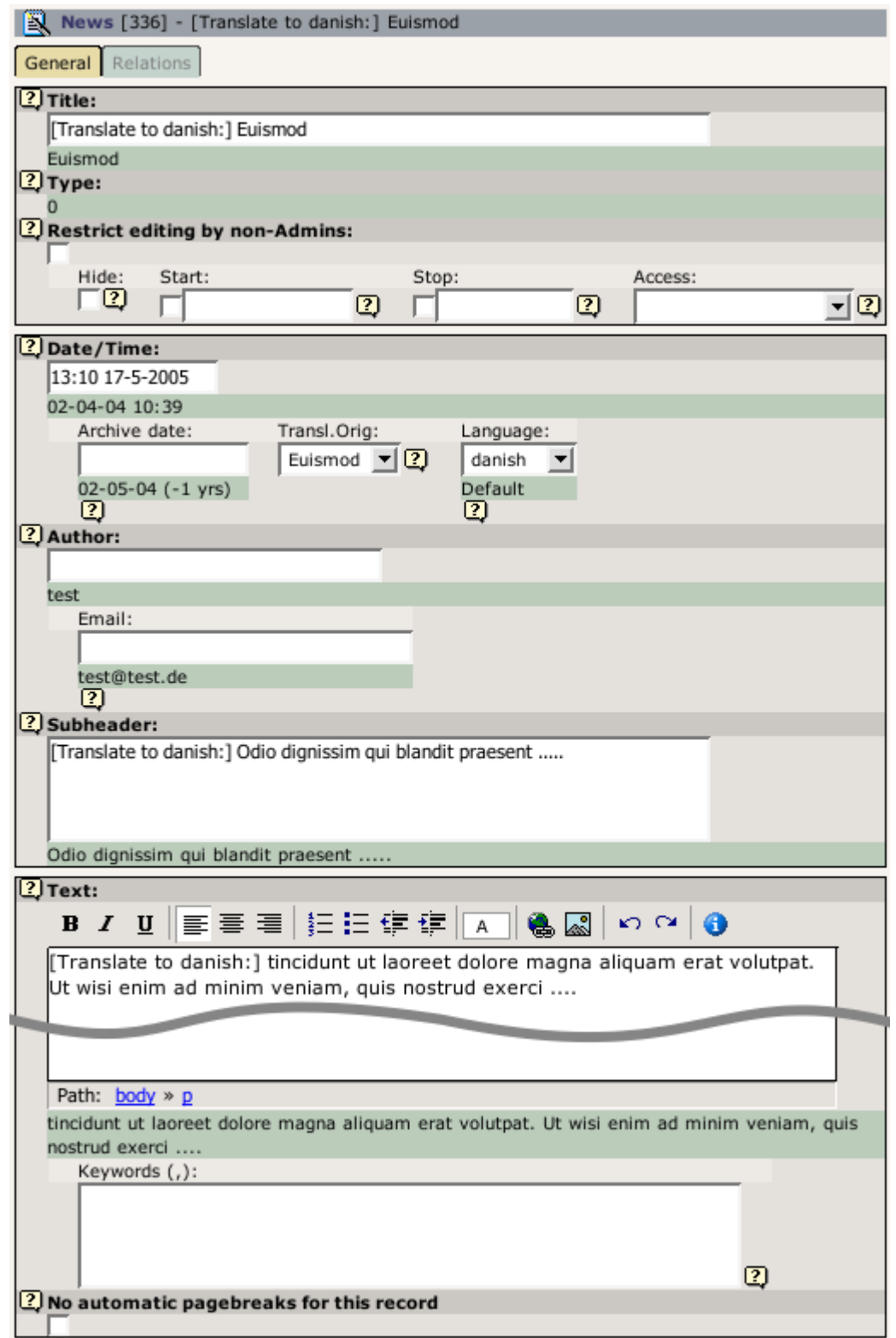

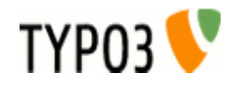

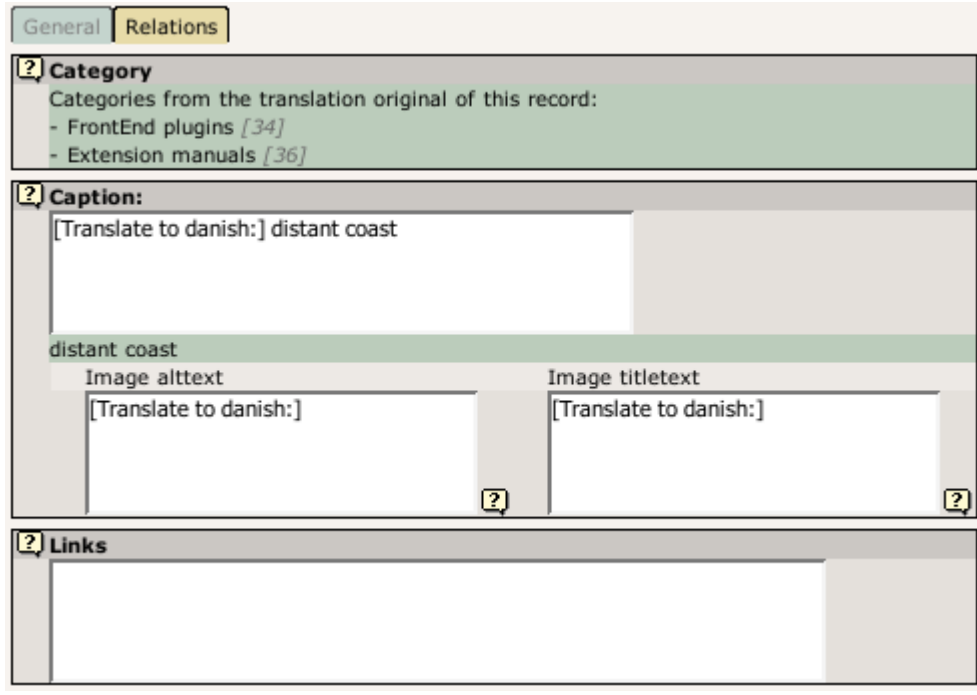

You see, that some fields are "missing" in the translated version. Those fields are taken from to the original-language (f.e.: type, related news). Categories are always copied from the record in the default language. The localized article shows only which categories are assigned they are not editable in translations. If the record has categories assigned that are not in the list of allowsed categories for the current BE user a warning message will be displayed and saving of the article will be disabled (see section "Categories" for more information).

#### ヒント:

The image field of a localized news article is excluded by default (images are alwas taken from the record in the default language). If you need localized images (f.e. if the images show texts) you can enable the "image" field for translated news by setting "I10n mode imageExclude" to "0" in the extension configuration.

All fields are showing the value of their original-language below the input field.

#### **Sys\_language\_mode**

With the TS-var "sys\_language\_mode", you can configure the handling of not translated news-articles. The default is to display the article in the default language if there is no translation was found. If you don't want this behaviour you can set "sys\_language\_mode" to strict

### **Example:**

#### plugin.tt\_news.sys\_language\_mode **=** strict

Let's say you have 10 news articles in your site (in the default language) and 5 of them are translated to the selected language. In the default "sys\_language\_mode" a news list will display 10 items. With "sys\_language\_mode=strict" the same list will show only 5 news articles.

### 言語メニュー

The example language-menu (/media/scripts/example\_languageMenu.php) coming with older TYPO3 packages ("testsite" package) does not support the tt\_news GETvars (the parameters in the Adressbar). The HMENU type=language (new in TYPO3 3.7.0) does exactly the same.

I included a new version of this script in the tt\_news distribution. See file: EXT:tt\_news/res/tt\_news\_languageMenu.php This version keeps the link vars from tt\_news (and other extensions) and it also works with simulateStaticDocuments and RealUrl.

You can also use the extension: "sr\_language\_menu" to switch your website's languages. This extension keeps also the linkVars from tt\_news.

## **tt\_news** からの **XML** フィード

To enable your site for serving news as XML-feed, add the static ext-template "News-feed (RSS 0.91, RSS 2 , RDF, Atom 0.3, Atom 1.0)" to your TypoScript setup. This adds a new page-type (100) and configures tt\_news with the code "XML", if a page with type=100 is requested.

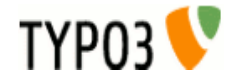

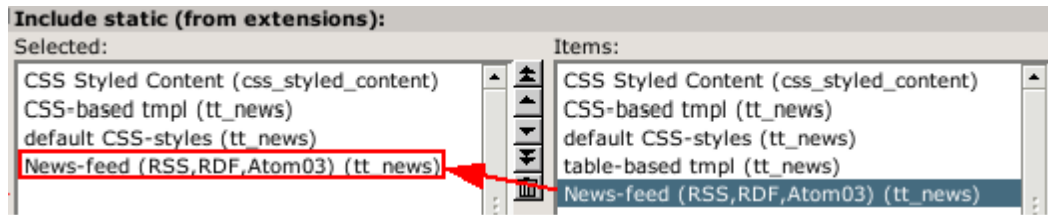

the other settings for XML feeds can be configured in the constant editor or directly in your TypoScript setup.

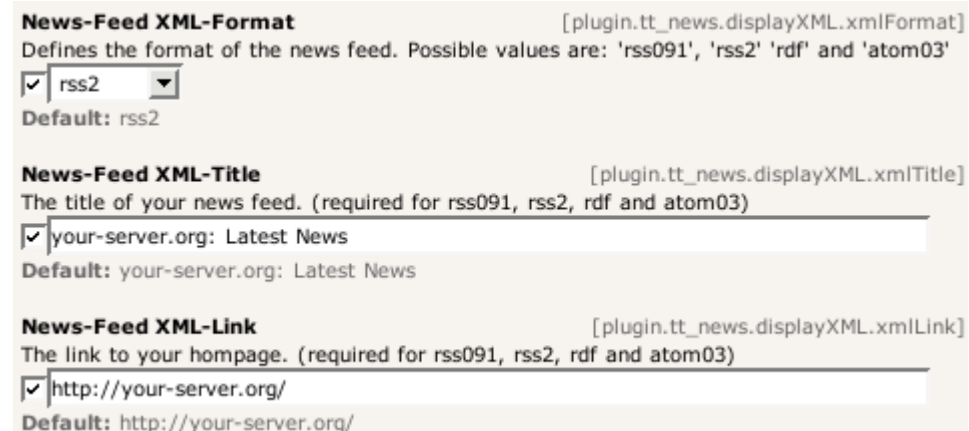

Here's a comparison chart of the required (r), optional (o) and not available (n/a) settings for the different feed formats:

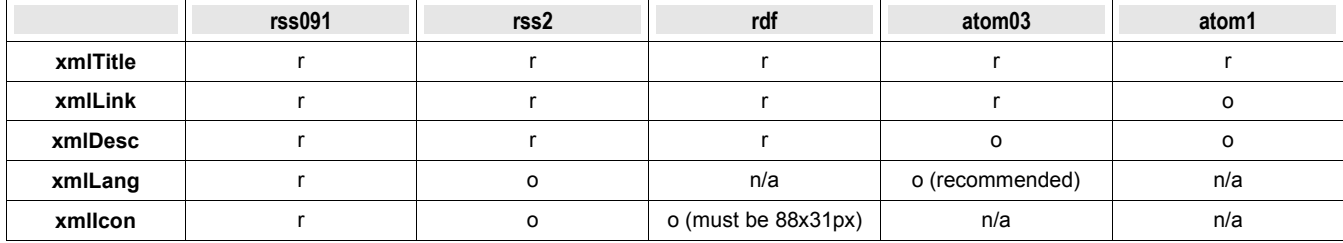

#### If you want to include the settings by TS – Here's the code:

```
# Configure tt_news to display the xml template 
plugin.tt_news {
   displayXML {
     # rss091_tmplFile = EXT:tt_news/res/rss_0_91.tmpl
     # rdf_tmplFile = EXT:tt_news/res/rdf.tmpl
     # atom03_tmplFile = EXT:tt_news/res/atom_0_3.tmpl
      # atom1_tmplFile = EXT:tt_news/res/atom_1_0.tmpl
     rss2_tmplFile = EXT:tt_news/res/rss_2.tmpl
      # possibile values: rss091 / rss2 / rdf / atom03 / atom1 
     xmlFormat = rss2
     xmlTitle = example.com: Latest News
     xmlLink = http://example.com/
     xmlDesc = Latest News
     xmlLang = en
     xmlIcon = fileadmin/tt_news_article.gif
     title_stdWrap.htmlSpecialChars = 1
     title_stdWrap.htmlSpecialChars.preserveEntities = 1
     subheader_stdWrap.stripHtml = 1
     subheader_stdWrap.htmlSpecialChars = 1
     subheader_stdWrap.htmlSpecialChars.preserveEntities = 1
```
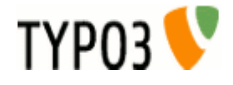
```
subheader stdWrap.crop = 100 | ... | 1
      subheader_stdWrap.ifEmpty.field = bodytext
      xmlLastBuildDate = 1
   }
}
## This enables the xml news feed
xmlnews = PAGE
xmlnews {
   typeNum = 100
   10 >
   10 < plugin.tt_news
   10.pid_list >
   10.pid_list = {$plugin.tt_news.pid_list}
   10.singlePid = {$plugin.tt_news.singlePid}
   10.defaultCode = XML
   config {
      disableAllHeaderCode = 1
      additionalHeaders = Content-type:text/xml
      no_cache = 1
      xhtml_cleaning = 0
   }
}
## To get an additional RDF feed add the following
rdfeed = PAGErdffeed < xmlnews
rdffeed {
 10.displayXML.xmlFormat = rdf
 10.displayXML.xmlIcon = fileadmin/feed_icon_88x31.gif
typeNum = 101}
## To get an additional Atom 0.3 feed add the following
atom03feed = PAGE
atom03feed < xmlnews
atom03feed {
10.displayXML.xmlFormat = atom03
typeNum = 102
}
## To get an additional Atom 1.0 feed add the following
atom1 feed = PAGE
atom1feed < xmlnews
atom1feed {
  10.displayXML.xmlFormat = atom1
   typeNum = 103
}
```
ヒント: if you add the line below to the header of your site, browsers will detect this site as a RSS-source. (f.e. Firefox 1 with the nice "Add life bookmarks" feature)

<link rel="alternate" type="application/rss+xml" title="RSS-Feed" href="http://my-server.org/index.php?id=5&type=100">

#### **More information:**

RSS 0.91 specification:<http://my.netscape.com/publish/formats/rss-spec-0.91.html>

RSS 2.0 specification:<http://blogs.law.harvard.edu/tech/rss>

RDF specification:<http://web.resource.org/rss/1.0/spec>/<http://www.w3.org/TR/rdf-syntax-grammar/>

Atom 0.3 specification:<http://www.atomenabled.org/developers/syndication/atom-format-spec.php>

Atom 1.0 specification:<http://www.atomenabled.org/developers/syndication/>

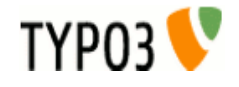

# **tt\_news** の拡張

There are several possibilities to extend/change the functionality of tt\_news without building a new extension (see list below). If you need additional fields in the BE-Form, you can create an extension with the kickstarter, that adds the new fields to the tt news database-table. After this, take a look to the file EXT:tt\_news/res/example\_itemMarkerArrayFunc.php for an example, how to display the contents of an additional field with a userdefined marker.

You can also have a look at the extensions ["news\\_author\\_rel"](http://typo3.org/extensions/repository/search/news_author_rel/) and ["news\\_dam\\_con"](http://typo3.org/extensions/repository/search/news_dam_con/) which show how to extend tt\_news by a field. "news\_author\_rel" offers also a single view for related records.

Another code example for using the hook in function getItemMarkerArray() can be found in the extension [chcnewscon.](http://typo3.org/extensions/repository/search/chcnewscon/) So there should be enough "sources" to copy & paste your own "news\_special\_extended" extension.

#### Good Luck ;-)

Here the list of the userfunctions:

- "newsAmenuUserFunc": for processing the archive menu -> see example in folder res/
- "itemMarkerArrayFunc": for processing the complete marker array  $\rightarrow$  see example in folder res/
- "imageMarkerFunc": gives you the possibility to process the image markers by a user function. This userfunction works a bit different from the others: if it is enabled, the images are only processed by the userfunction not by both functions. (this could already be done by the "itemMarkerArrayFunc" but this would process the same images two times) Added an new example script: "res/example\_imageMarkerFunc.php" that uses the new userfunction to add different wraps to the images in single view (see comments in file for needed TS-settings) -> see example in folder res/
- "userPageBrowserFunc": With this userfunction you can substitute the build-in pagebrowser from tt\_news with your own script. See file: "res/example\_userPageBrowserFunc.php". With the two example-pagebrowsers from this file it is possible, to use html-code like images for the "next" and "previous" links.
- you can define different template parts with: "altMainMarkers" -> see example in "Reference".

There are many function-"hooks" in the tt\_news extension:

- you can add extra-codes to the FF sheets with the function from "class.tx\_ttnews\_itemsProcFunc.php": This function is called from the flexform xml files by using "tx\_ttnews\_itemsProcFunc->user\_insertExtraCodes" this adds the "codes" to the "What to display" selectbox, that are found in the array: \$GLOBALS['TYPO3\_CONF\_VARS'] ['EXTCONF']['tt\_news']['what\_to\_display'].
- Hook for processing the extra codes in function main news() (extraCodesProcessor).
- Hook for processing extra markers for each news record in function getItemMarkerArray() (extraItemMarkerProcessor) .
- Hook for processing the selectConf-array in function getSelectConf() (processSelectConfHook).
- Hook for processing extra markers for the complete output in function displayList() (extraGlobalMarkerHook).
- Hook for adding a userdefined category menu (catmenu) in function displayCatmenu() (userDisplayCatmenuHook).
- Hook to add fields to search form in function displayList() (additionalFormSearchFields)
- Hook to post-process search condition in function searchWhere() (searchWhere)

For more information about hooks see: [TYPO3 Core APIs / The concept of "hooks"](http://typo3.org/documentation/document-library/core-documentation/doc_core_api/4.0.0/view/3/4/) and:<http://typo3.org/development/articles/how-to-use-existing-hooks/>

## **tt\_news** アドオンのリスト

Disclaimer: this chapter provides a list of extensions that contribute additional functionality to tt\_news. This list is not guarantied to be complete but best efforts are made to keep it up to date. Inclusion to this list does not mean any preference, quality assessment or recommendation. This list is only for your information and convenience. tt\_news developers generally have no relation to these plugins and cannot answer questions about these plugins. The information in this list is compiled from TER.

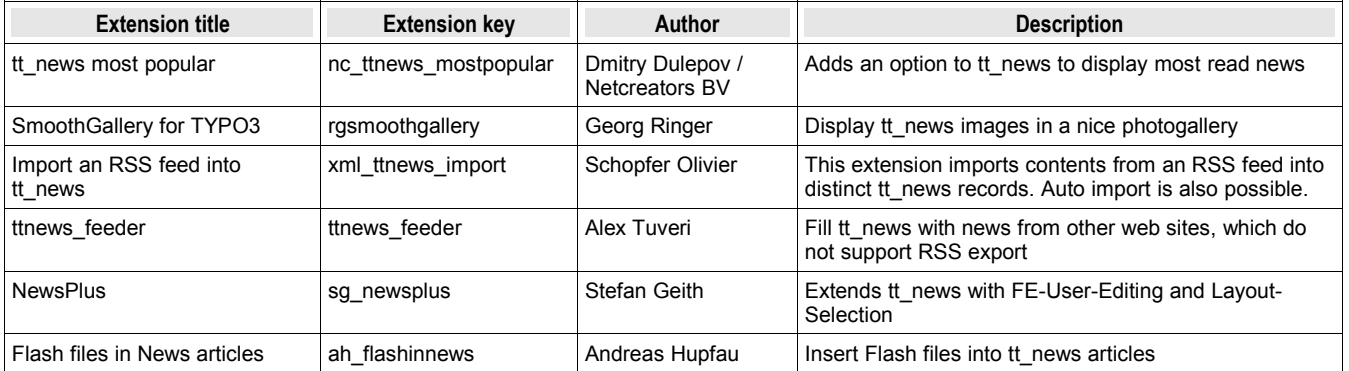

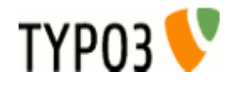

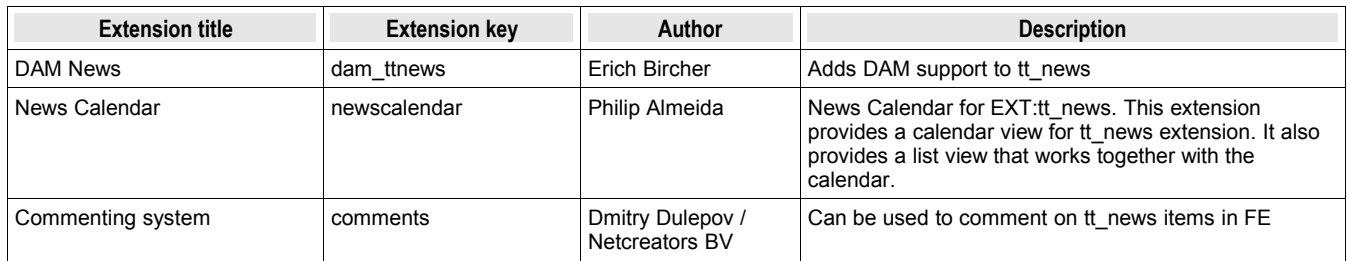

## **tt\_news** の開発スポンサー

If you want to donate money, sponsor the development of tt\_news or want to hire me as freelancer for a TYPO3 project, feel free to contact me: (Rupert Germann, rupi(at)gmx.li).

Donations can also be made [directly at sourceforge.net](http://sourceforge.net/donate/index.php?user_id=1067864) (http://sourceforge.net/donate/index.php?user\_id=1067864) where tt\_news CVS project is hosted.

Or take a look at my amazon wishlist:<http://www.amazon.de/gp/registry/1JS3I9WKKEG31>

### 既知の問題

- "direct preview" with the save&preview button doesn't work in editforms of non-public versions of news articles -> use normal "version preview" instead.
- "direct preview" works only in the "Live" workspace.

If you find problems, that are not listed here, please post them at the bugtracker [\(http://bugs.typo3.org\)](http://bugs.typo3.org/) project tx\_ttnews or in the tt\_news newsgroup (news://news.netfielders.de/typo3.projects.tt-news )

### 今後の計画

If you have a feature request. please post it at the bugtracker [\(http://bugs.typo3.org\)](http://bugs.typo3.org/).

変更履歴

See: [http://forge.typo3.org/repositories/entry/extension-tt\\_news/trunk/ChangeLog](http://forge.typo3.org/repositories/entry/extension-tt_news/trunk/ChangeLog)

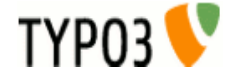